# GANZ CORTROL Client User Guide

August 31, 2023

© CBC AMERICA LLC

### Table of Contents

| 1.  | Interface Overview                      | 3-4     |
|-----|-----------------------------------------|---------|
| 2.  | Interface Elements                      | 5-7     |
| 3.  | About                                   | 8       |
| 4.  | License Limitations                     | 9       |
| 5.  | Server Connections                      | 10-18   |
| 6.  | Application Settings                    | 19-31   |
| 7.  | Live View Section                       | 32-34   |
| 8.  | <u>Viewport Overlay</u>                 | 35-41   |
| 9.  | <u>Substreams</u>                       | 42      |
| 10. | <u>Channels</u>                         | 43-44   |
| 11. | Audio                                   | 45-46   |
| 12. | <u>PTZ</u>                              | 47-51   |
| 13. | Digital PTZ and Dewarp                  | 52-54   |
| 14. | Instant Playback                        | 55-56   |
| 15. | <u>Layouts</u>                          | 57-59   |
| 16. | Layout Sequences                        | 60-62   |
| 17. | Motion Overlay                          | 63      |
| 18. | <u>Maps</u>                             | 64-66   |
| 19. | Webpages and Other Interactive Contents | 67-71   |
| 20. | <u>User Buttons</u>                     | 72      |
| 21. | <u>Video Wall</u>                       | 73-78   |
| 22. | <u>Playback (Archive) Mode</u>          | 79-83   |
| 23. | <u>Sequence</u>                         | 84-87   |
| 24. | <u>Smart Search</u>                     | 88-91   |
| 25. | <u>Bookmarks</u>                        | 92-97   |
| 26. | External Data                           | 98-105  |
| 27. | <u>Video Analytics Events</u>           | 106-107 |
| 28. | External Video Analytics                | 108-110 |
| 29. | <u>Reports</u>                          | 111-117 |
| 30. | Access Control                          | 118-119 |

| 31. | <u>Video Overlay</u>               | 120-122 |
|-----|------------------------------------|---------|
| 32. | <u>Alarms and Notifications</u>    | 123-128 |
| 33. | <u>Video &amp; Snapshot Export</u> | 129-134 |
| 34. | Case Export                        | 135-137 |
| 35. | Library Section                    | 138-140 |
| 36. | <u>Multidisplay Setup</u>          | 141-142 |
| 37. | <u>Keyboards &amp; Joysticks</u>   | 143-147 |
| 38. | External Services                  | 148-153 |
| 39. | Appearance and Operation Modes     | 154     |
| 40. | <u>Themes</u>                      | 155-156 |
| 41. | Administration Tool                | 157-159 |
| 42. | Archive Backup Wizard              | 160-165 |
| 43. | Portable Player                    | 166-170 |
| 44. | Renderer Test Utility              | 171-174 |
|     |                                    |         |

### 1 Interface Overview

Ganz CORTROL Client is a dedicated application for viewing **live** and browsing the **recorded** contents of connected Ganz CORTROL servers. It also includes **advanced features** such as video and snapshot export, alert monitoring, PTZ and digital PTZ control, among others. As Ganz CORTROL Client is a **unified interface** for all Ganz CORTROL editions, some of the features described in this document may only be present if you are connected to Ganz CORTROL Global server and are not available for other server types (for example, the video wall feature).

We recommend that end users and CCTV station operators become acquainted with this document in order to understand the application interface and work out some personal usage strategies.

**Important**: Ganz CORTROL server and Ganz CORTROL Client application major versions must match. Example: Ganz CORTROL Client having version 1.3.0 will be unable to connect to servers having versions 1.2.0 or 1.4.0.

Maintenance versions within the same major version (e.g., 1.3.0 and 1.3.1) are compatible, but we still recommend that you match the software versions strictly for best performance.

For best user experience, the display resolution of **1280x720 pixels or higher** is recommended for Ganz CORTROL Client application, alongside **512MB onboard video memory** per display.

#### General

The Ganz CORTROL Client interface is mostly intuitive. Elements are manipulated using **left mouse button** (click, drag and drop) and **mouse wheel** (e.g., to change digits in timestamps). Right clicks (pop-up menus of all sorts) have been eliminated to facilitate the Ganz CORTROL Client application for usage with touch displays.

The application appearance can be changed to accommodate individual users' needs and preferences. Overlay elements are adjusted in the <u>Application settings</u>, and component colors - using the <u>Themes</u> tool. These settings, alongside with local resources (layouts and sequences) and the list of servers can be <u>saved into a file for further</u> <u>import</u> on other workstations.

The main application functionalities are available via **tabs**. Visibility of these tabs and certain interface elements can be controlled for each Ganz CORTROL Client application instance using the Ganz CORTROL Client <u>Administration</u> <u>Tool</u>, which is available via main menu *View -> Administration Tool*.

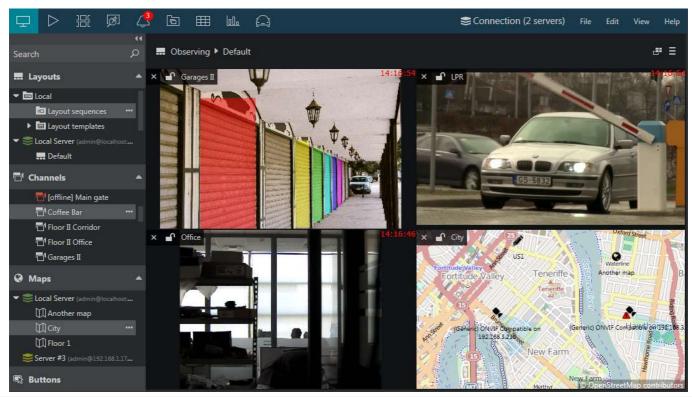

#### Ganz CORTROL Client interface

The Ganz CORTROL Client application window title displays <u>window name</u>, display number, computer station name, and also video wall title and display number.

Most elements (buttons, menu items, overlay elements) have **tooltips** - text hints that appear when you position the mouse cursor over the item and hold it for a moment. Tooltips are enabled by default and can be turned OFF via <u>application settings</u>.

Also, many user interface controls have **hotkeys** - keyboard shortcuts. Some useful key commands: use ESC (*Escape*) to deselect a viewport in live or playback (remove yellow frame); CTRL+Shirt+U will <u>u</u>nmap all current viewports (comes handy on remote connections), and CTRL+Shift+A will map <u>all</u> empty viewports with channels, filling the layout automatically. Go to the main application menu *Edit* > *Command Mapping* to <u>change the hotkey</u> <u>combinations</u> from the defaults, and define keyboard commands for less popular commands (unassigned by default).

#### **Application Windows**

The main (primary) application window displays contents provided by server or servers in different modes, depending on the tab selected. All secondary windows only display live channels, without any supplementary tabs, menus or panels. Please refer to the <u>Interface Elements</u> section of this document for detailed information about all Ganz CORTROL Client panels, buttons and other controls.

The Ganz CORTROL Client application is always running in the single instance mode, meaning that it should only be launched once. Additional (secondary) <u>windows</u> can be opened on all additional displays.

#### **Upper Panel: Tabs**

The upper panel contains **tabs** that allow you to quickly switch between the main software functionalities. Some tabs (e.g., *Live*, *Playback*) are always present while other ones (*Access Control*, *LPR* etc.) only appear when the related feature or contents is available on one of the connected servers. Tabs are only present for the main application window.

#### **Upper Right: Connections and Main Menu**

The <u>Connection</u> button opens a dialog box with the server list. Next to it, there is the main <u>application menu</u>, which contains items for the Ganz CORTROL Client tune-up and additional wizards.

Below the main menu, there is a button for **multi-display setup** and another one for managing the current **display contents**.

#### Left: Resources

This section displays **resources** from the connected servers: layouts (including layout templates and sequences), channels, maps, and user buttons. The resources panel can be hidden by clicking the << arrows in its upper right corner to free up more display space for the contents.

### 2 Interface Elements

This topic covers Ganz CORTROL Client interface elements in more details.

Application elements and sections can be configured to be hidden via Ganz CORTROL Client <u>administration</u> tool. By default, all functionality is available based on the Ganz CORTROL server configuration and license limitations.

#### **Main Viewing Area**

The main (central) viewing section displays contents provided by the connected servers. The type of the contents depends upon the selected tab: this may be **live video**, several types of **playback**, data from **external services** etc. Please see the corresponding sections of this document for detailed information about each mode.

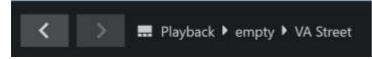

Above all viewports, you will see < arrows >: these allow you to **undo/redo** the changed you make to the layout in the live view and playback modes. For example, if you accidentally removed a channel from the view, simply click the < arrow to the left to go one step back (undo the last action).

- up to 50 actions are remembered in the current application launch
- available for live view, instant playback, and multichannel playback on the main display
- both manual actions and channel popup
- live and playback share history unless the *Allow different layouts for live and playback* option is enabled in the application settings (under main menu *Edit > Settings > Usability*)

The state **history** is not available while a layout sequence is being played.

#### **Top Right: Window Controls**

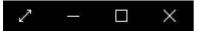

Standard window controls: go fullscreen, minimize, restore and close

From this panel, the Ganz CORTROL Client application window can be:

- opened in fullscreen mode
- minimized to taskbar
- maximised/restored to default size
- closed

To toggle fullscreen , *F11* can also be used. This is one of the default keyboard shortcuts: to change the action hotkey, go to main menu *Edit* >> <u>Command Mapping</u>.

#### **Upper Panel: Tabs**

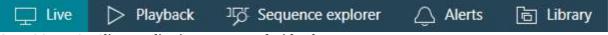

#### Ganz CORTROL Client application upper panel with tabs

The upper panel contains tabs that allow you to quickly switch between main software functionality. The following tabs may be available, depending on the software version and configuration:

- Live: real-time video streams with PTZ controls, data overlay and instant playback
- Playback: recorded video stream investigation
- Sequence: advanced analysis of the recorded video streams
- Smart Search: quickly find the target scene using motion search
- Alerts: generated alerts and information level messages
- Library: exported video clips and snapshots

- Video Wall\*: video wall display configuration
- Reports: create diagrams and heatmaps based on the collected metadata
- LPR\*\*: investigation of the license plate recognition results
- **FR**\*\*: investigation of the face recognition results
- **Camio**\*\*: investigation of the results received from Camio cloud service
- Data Sources\*\*: investigation of textual data received from configured external data providers

\*The tab only appears when Ganz CORTROL Global server connections are present, video walls exist in the Ganz CORTROL Global configuration and the used user account has sufficient privileges assigned via Ganz CORTROL Console.

\*\*The tab only appears if corresponding service is supported by Ganz CORTROL license, the service has been set up via Ganz CORTROL Console and the used user account has sufficient privileges.

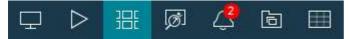

When all tabs do not fit in - either because of smaller screen size/resolution or due to decreased application window size - tab items are collapsed to icons. Tooltips will provide clues

#### **Upper Panel: Server Connections**

#### Connection (1 servers)

The Ganz CORTROL Client application Connection button on the upper panel

The *Connection* button opens <u>server connection setup</u> window and also displays the number of currently configured servers.

#### Upper Right: Main Menu

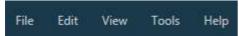

Ganz CORTROL Client application main menu

This section contains the main application menu items.

- File
- *Exit*: close the Ganz CORTROL Client application
- Edit
- *Settings*: <u>application settings</u>
- Command mapping: <u>keyboard shortcuts</u>
- Theme: application <u>appearance management</u>
- *Video Analytics Connection*: allows to set up direct connections to <u>external VA servers</u> (disabled by default)
- View: operation modes and application view management
  - Time presentation: choose between local, UTC or specific server time zone
  - **Operation modes**:
    - Always on top/Exclusivity mode/Locked application
- Tools: utilities related to Ganz CORTROL Client application management and other tools
  - Import Settings: load application settings from file
  - Export Settings: save current application settings to file
  - Archive Backup Wizard
  - <u>GPU Configuration Wizard</u>
  - Administration Tool
- Help
- User Guide: opens the Ganz CORTROL Client application user manual
- About: about Ganz CORTROL Client

#### Left: Resources

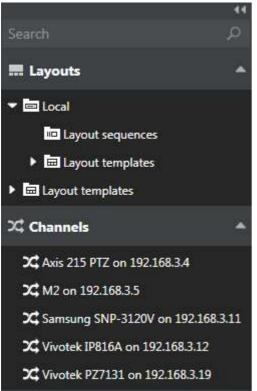

The *Resources* panel of the Ganz CORTROL Client application

This section displays resources from the connected servers: layouts, channels and maps loaded from configured servers. If visual grouping has been configured for the target server, the resources will be arranged into expandable lists. Visual groups (looking as folders) can be dragged and dropped onto the viewing area whole.

The panel can be docked to the left by pressing the << arrows in the top part of the panel, and restored back by clicking the >> arrows; individual resource lists can also be collapsed and restored by clicking the subsection name. *Search* field in the upper panel part allows you to filter the resources based on the entered text.

- Search: global resource search
- Layouts
  - Layouts, layout templates and layout sequences
  - Local resources: stored on Ganz CORTROL Client machine
  - Server resources: loaded from connected server(s) (shared layouts and server-side layout templates)
- **Channels**: per server or mixed, if *Merge resources* option has been enabled in the <u>server connection</u> properties
  - Unavailable channels are marked red
  - Among regular video channels, there are also CrossLink channels: **interactive and noninteractive webpages** (server-side) and **workstations**
- **Maps**\*: e-maps, per server or mixed
- **User Buttons**\*: software buttons that perform actions, associated with them via Event&Action scenarios; per server or mixed
- Webpages: interactive webpages (no recording)

\*Some resources may be unavailable for certain software editions.

Channels, maps, webpages and user buttons can also be **grouped** independently through the *Visual Groups* functionality of Ganz CORTROL Console. Visual groups can have one or **multiple** levels, i.e. each visual group can contain other visual groups, allowing you to create more complex organization of your channels and other resources.

### 3 About

The information about currently running software can be viewed using the local computer in following way: in Ganz CORTROL Client, go to the main menu, click Help and select *About*.

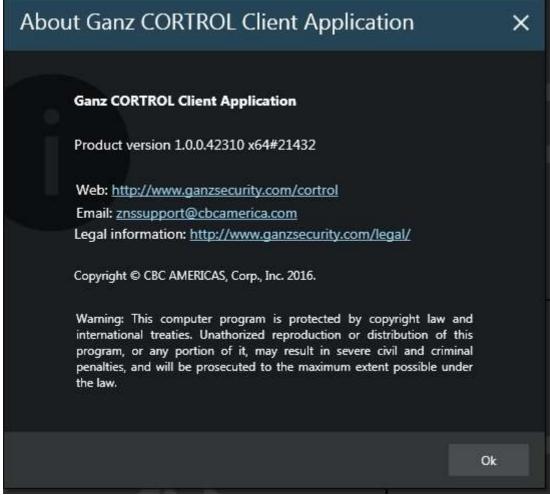

About Ganz CORTROL Client

### 4 License Limitations

Please note that, as Ganz CORTROL Client application is a unified interface for all Ganz CORTROL editions, some features described further in this document may not be available for certain Ganz CORTROL server versions.

When the Ganz CORTROL Client is connected to a server that is operating with a free license, the following limitations apply:

- each Ganz CORTROL Client application can be connected to a single free server at a time
- each free server can have no more than one simultaneous Ganz CORTROL Client connection
- some types of the resources will be not available (e.g., video walls, maps, user buttons, external services, data sources)

Some features, like video wall, will also be unavailable with Ganz CORTROL Server servers. Ganz CORTROL Client applications connected to Ganz CORTROL Global server(s) will provide full functionality.

### 5 Server Connections

The main purpose of the Ganz CORTROL Client application is to display the contents of the local and/or remote server(s). By default, Ganz CORTROL Client contains a **local** server connection entry when it is installed together with the server.

General client-server connection logic is:

- use server IP or hostname and TCP (VMS) port as configured on the server side
- user account must have enough privileges to connect and retrieve the resources
- additional security settings may affect the login procedure, e.g., you may need to enter the login reason or use two-factor (2FA) authentication to confirm your identity

You can connect to **multiple** Ganz CORTROL servers of different **editions** within the local network or over the Internet, using built-in Ganz CORTROL users or AD/LDAP domain users (pre-configured on the server side). In the Ganz CORTROL Global system, you simply need to enter the **central management server** address, and all the Ganz CORTROL Recorder and mirroring server connections are established automatically. If the Ganz CORTROL Global server goes offline, your Ganz CORTROL Client application will be redirected automatically to the mirror, if it exists; if not, the Ganz CORTROL Recorder connections will still be available (without enterprise features provided by Ganz CORTROL Global server).

The list of servers can be saved into a file for further distribution on other workstations via main menu *Tools* > *Import/Export Settings*. This, you can enter the list of server connections with all required user accounts, **save** it, and then **import** the file on other client machines. All settings are stored, except from the user passwords - for security reasons, the passwords are not kept. You will only have to enter them once after importing the server list.

The Ganz CORTROL Server software edition allows a maximum of 1 (one) simultaneous connection to the server; Ganz CORTROL Client can also only be connected to one Ganz CORTROL Server server at once. Other software editions have no limitations in this regard.

• One concurrent connection to a server is maintained at a time to optimize the network traffic. For certain use cases, you may want to create multiple connections to the same server with different credentials (having different permission sets) without saving the passwords and ask each user to choose his profile and enter his password when starting his session. To ensure that no person uses previous user's session, there is an auto logout option after certain period of inactivity, which can be enabled in the <u>application settings</u>.

#### **Connect to Ganz CORTROL Servers**

To connect to a Ganz CORTROL server via local or public IP or hostname, follow these steps:

- 1. Create a server connection
- 2. Choose the connection in the list
- 3. Click Connect

Click the Connection button in the upper panel to bring up the Server Connections dialog box.

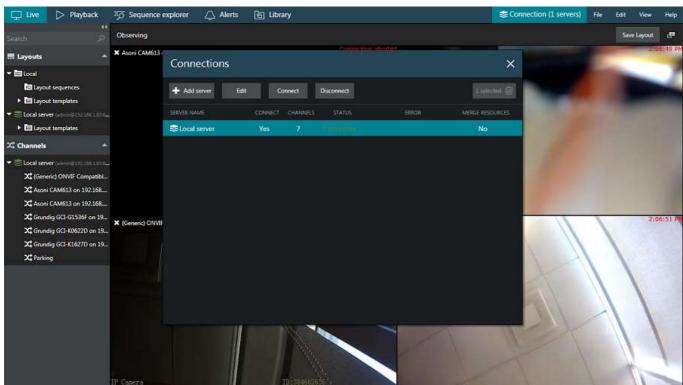

Open the *Connection* section from the upper panel

Click the + *Add server* button to create a new server connection and fill the connection parameters. Alternatively, choose *Edit* to adjust the existing server connection settings.

| Connections                                                          |           |    |               |             | ×      |
|----------------------------------------------------------------------|-----------|----|---------------|-------------|--------|
| Server title                                                         |           |    |               |             |        |
| Section 31                                                           |           |    |               |             |        |
| IP address and port                                                  |           |    |               |             |        |
| localhost                                                            | :         | :[ | 60554         |             |        |
| Server host name or network IP address and port. (Default port is 6  | 60554)    |    |               |             |        |
| User name                                                            |           |    |               |             |        |
| admin                                                                |           |    |               |             |        |
| User password                                                        |           |    |               |             |        |
| •••                                                                  |           |    |               |             |        |
| Merge resources                                                      |           |    |               |             |        |
| Server resources will be merged with other similar servers' resource | es and sh | ho | wn in the sam | e branches. |        |
|                                                                      |           |    |               | Save        | Cancel |
|                                                                      |           |    |               | core        | Cancer |

Add new server dialog box

The table below contains details about the available parameters.

| Setting           | Description                                                                                              | Default<br>value |
|-------------------|----------------------------------------------------------------------------------------------------|------------------|
| Server title      | User-defined server name                                                                                 | Server #N        |
| Server IP address | Local/Internet IP address or host name of the target server                                              | localhost        |
| Server port       | TCP port for remote connection                                                                           | 60554            |
| Login method      | Internal or external* (OAuth 2.0) authentication.                                                        | Internal<br>user |
| User name         | User account name for remote connection                                                                  | admin            |
| User password     | Password for the provided user profile                                                                   | [empty]          |
| Domain            | AD/LDAP domain, if applicable                                                                            | [empty]          |
| Multicast mode    | Accept multicast streams from the target server (must be enabled on server side)                         | Disabled         |
| Merge resources   | Do not display the source server for accessed resources; shuffle server resources (for multiple servers) | Disabled         |

\*Choose OAuth to log in using Google account, Apple ID, Microsoft ID, Okta, or other OAuth 2.0 authentication provider.

Click *Save* when you have finished. The server connection created will appear in the item list and Ganz CORTROL Client will attempt to establish the connection immediately. Click *Disconnect* if you do wish to start working with the

target server later. Click the *Remove* button in the upper-right-hand corner to delete any existing server connection.

For you to be able to use the multicast mode, it must be enabled on the server side via Ganz CORTROL Console. Also, multicast traffic must be allowed on all the network equipment on the way from your server to the Ganz CORTROL Client.

#### Server Login

| Connections  |         |          |            |       | ×               |
|--------------|---------|----------|------------|-------|-----------------|
| + Add server |         |          | Disconnect |       |                 |
| SERVER NAME  | CONNECT | CHANNELS | STATUS     | ERROR | MERGE RESOURCES |
| Section 31   | Yes     | 7        | Connected  |       | No              |

Available connection list

Select a server by clicking it in the connections' list and click *Connect* in order to (re-)establish a connection with the selected server. Server resources will automatically appear in the left hand panel.

In the <u>Application settings</u>, it is possible to set up automatic logout after a certain period of **user inactivity**. If this setting is enabled, all the servers will be disconnected from if there is no user activity in the application interface; default inactivity period is 15 (fifteen) minutes.

Also, for enhanced security: in the <u>admin tool</u>, you can disable the *Remember password* option, forcing users to **enter the password** when they connect to any server **every time**.

If you chose not to store the **password**, you will be asked for it every time you re-connect to the target server. In that dialog box, you will also have an option to change the user domain - you can use a domain that is different from the one used in the current Windows logon session.

When you do not see an option to remember the password, it means your administrator has disabled this functionality. In this case, you will have to re-enter the password every time.

If your user account does not have a privilege to log into Ganz CORTROL Client application without entering **login reason**, you will be also asked to provide a justification for this server session. The entered text will be logged in the server audit log. This is an additional security feature and it can be disabled by adding the corresponding user permission in Ganz CORTROL Console, under *Administration profile* in the user account settings.

| Local Server |                                                   |            |  |  |  |  |  |
|--------------|---------------------------------------------------|------------|--|--|--|--|--|
|              | User name admin User password Domain: unspecified | Change     |  |  |  |  |  |
|              | Connect                                           | Disconnect |  |  |  |  |  |

Specify the password to establish the connection with the target server

Server policy of the Ganz CORTROL server may limit the number of **login attempts**. If you enter a **wrong password** more than the number of times specified by that policy, your user account will be **blocked**. Your system administrator can unlock the user account via Ganz CORTROL Console.

| SERVER NAME | CONNECT | CHANNELS | STATUS | ERROR             |
|-------------|---------|----------|--------|-------------------|
| 📚 local     | Yes     | 0        |        | Account is locked |

Click Disconnect in this same dialog box to log out from the selected server.

#### **Two-Factor Authentication**

This application supports two-factor authentication as an additional security measure for the user login. It does not eliminate the necessity to enter the user password; instead, it serves as an additional security layer.

If the target server has two-factor authentication (2FA) policy enabled, you will be asked to confirm your identity by requesting and entering a code. Depending on the server configuration, the code may be requested by email or by SMS.

**2**FA is configured by the Ganz CORTROL server administrator, so if you have any issues with requesting, receiving, or entering the code, contact the person who maintains the target Ganz CORTROL server. Provide the server administrator with your valid email and full phone number.

The 2FA settings affect all users and all clients by default; the system administrator can set up exceptions for localhost connections and also for individual users.

The login procedure with 2FA is as follows:

- an additional dialog box pops up upon the server connection attempt
- choose one of the provided verification methods and click Request code
- in the next dialog, you will see a session ID and an empty box
- check your email or phone (or other provided verification source) for a message with the same session ID (for example, marked as #6708 here) and copy the code from the message body (1234 here)
- click Submit code: if everything is OK, you will be logged in

The verified session will be active until you log out manually, close the Ganz CORTROL Client application, or your <u>session expires</u> after a period of inactivity. If the target Ganz CORTROL server disconnects for some reason, the session will be restored automatically, and you will not be asked to request the code again.

| MyLa | рТор                                                                                                    | × | MyLa | рТор                                                                                                    |                                         | ×      |
|------|----------------------------------------------------------------------------------------------------|---|------|----------------------------------------------------------------------------------------------------|-----------------------------------------|--------|
|      | Two-factor authentication<br>Choose verification method:<br>email  Request code<br>Target server has two-factor authentication enabled. Please verify your<br>identity by receiving and entering a code using one of the options. |   |      | Two-factor authentication<br>6708<br>This ID must match the identifier in the messa<br>verification code.<br>Enter code<br>1234<br>Please enter code you just received. | ge containing the<br>Submit code (9:50) |        |
|      | Can                                                                                                    |   |      |                                                                                                    |                                         | Cancel |

Ganz CORTROL Client login using two-factor authentication

If you have **trouble receiving the code**, please ask your Ganz CORTROL administrator to check the settings for you. Possible issues may be:

- your email/phone number is not specified in the system or it is incorrect
- the automatic email is filtered check your Spam folder
- your phone has a spam filtering app
- make sure you are entering the code itself, not the session ID

| Enter code                                           | D                  |  |  |  |  |
|------------------------------------------------------|--------------------|--|--|--|--|
| 1111                                                 | Submit code (9:54) |  |  |  |  |
| Incorrect code, please check the code and try again. |                    |  |  |  |  |

You have a limited time interval to enter the code. When the code expires, you will need to request a new one. Your system administrator can adjust the code validity period.

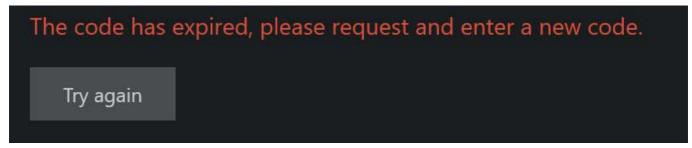

#### Log In Using OAuth (External Authentication Providers)

When connecting via Ganz CORTROL Client, there is an option to choose external authentication - **Google**, **Apple ID**, **Microsoft**, **Okta**, or other - instead of the regular user account.

| Connections |                                                                          |                |  |  |  |  |
|-------------|--------------------------------------------------------------------------|----------------|--|--|--|--|
|             | Server title                                                             |                |  |  |  |  |
|             | Laptop                                                                   |                |  |  |  |  |
|             |                                                                          |                |  |  |  |  |
|             | IP address and port                                                      |                |  |  |  |  |
|             | localhost                                                                | <b>:</b> 60554 |  |  |  |  |
|             | Server host name or network IP address and port. (Default port is 60554) |                |  |  |  |  |
|             | Authorization method                                                     |                |  |  |  |  |
|             | OAuth 2.0                                                                | ▼              |  |  |  |  |
|             | Choose an authorization method to log into the server.                   |                |  |  |  |  |
|             | 🗹 Remember me                                                            |                |  |  |  |  |

External authorization option in Ganz CORTROL Client

To do so, choose OAuth 2.0 as the authorization method and save the settings. You can also choose to *Remember* the login so that the application does not ask for authorization again during the same session (session time is defined in Ganz CORTROL Console by the software administrator) if you disconnect from the server and try re-connecting. For instance, the session may be set equal to the operators' shift.

| Lapto | op X                                                                                                    | Lapto | p                                                                                                    | ×   |
|-------|----------------------------------------------------------------------------------------------------|-------|----------------------------------------------------------------------------------------------------|-----|
|       | OAuth 2.0 authentication<br>Choose authorization method:<br>GOOGLE ACCOUNT  Proceed<br>C GOOGLE ACCOUNT methods provided by<br>Microsoft |       | OAuth 2.0 authentication<br>Please enter your login credentials in your<br>Web browser, and then go back here. |     |
|       | Cancel                                                                                                    |       | Cano                                                                                                    | cel |

External authorization steps in Ganz CORTROL Client

When you try connecting to the server, you will be offered to choose the authentication provider if there are multiple available. Choose whichever you like and click *Proceed*: a Web browser page will open automatically, asking you to enter the user credentials. If you have already logged into the server using this method earlier from the same PC, the success message will appear immediately. For some providers, you may have to confirm that the application requesting the authorization is safe.

Return to the Ganz CORTROL Client app.

### Authorization data received successfully.

### Please close this page and continue authentication process

#### An example of a success message in the Web browser page

If this is the first time you log in with the current user account, you will be asked to enter the security token.

If you want to change the user to a different OAuth user, deselect the *Remember me* option in the server settings, disconnect from the server and try connecting again.

#### **Server Grouping Options**

To make it easier to navigate in multi-server setups, we added the Server Grouping option to Ganz CORTROL Client version 1.25. It is now possible to group servers inside Ganz CORTROL Client by adding or removing a server without additional settings in Ganz CORTROL Console.

- 1. To Add a server to the group go to Ganz CORTROL Client and click on the *Connection* tab in the top panel.
- 2. In the *Connections* window, select the *Server* you want to add to the group and click the *Assign to Group* button.
- 3. Select an existing group from the dropdown menu and click the OK button.
- 4. If no group exists or you want to create a *new server group* select *New server group* from the dropdown menu, provide the *Server Group Name* in the respective field, and confirm with the *OK* button.

| 🛆 Alerts 🛅 Library 🌐 Video Wall 📖     | Data Sources 📶 Reports 💭     | FR 🗹 EVA ALPR 🛛  | ピ EVA FR 대 EVA Objects | 🖳 LPR            | Sconnection (1 servers) |
|---------------------------------------|------------------------------|------------------|------------------------|------------------|-------------------------|
| Connections                           |                              |                  |                        |                  | ×                       |
| + Server + Cloud server (beta) Assign | n to group Remove from group | Edit             | Connect Disconnect     | Disconnect all 1 | selected                |
| SERVER NAME CONNECT                   | T CHANNELS STATUS            | ERROR            | RGE RESOURCES          |                  |                         |
| onemoreGroupToTest                    |                              |                  |                        |                  |                         |
| <ul> <li>Estimation</li> </ul>        |                              |                  |                        |                  |                         |
| SLocal Server Yes                     | 9 Connected                  |                  | No                     |                  |                         |
|                                       | Assign to grou               | p ×              |                        |                  |                         |
|                                       | Assign server(s) to grou     |                  |                        |                  |                         |
|                                       | [New server group]           | -                |                        |                  |                         |
|                                       | Select server group to creat | te or overwrite. |                        |                  |                         |
|                                       | Server group name            |                  |                        |                  |                         |
|                                       | Server group display name.   |                  |                        |                  |                         |
|                                       |                              | Cancel           |                        |                  |                         |

An example on how-to assign selected Local Server to the Group in the Ganz CORTROL Client Connections window

▲ Worth noticing: If you select the existing server group from the dropdown menu and rename it in the *Server group name* field, you will add the Server to the server group, but it will change the existing *server group name*.

You can import Servers and Groups using *Import Application Settings* (Application menu -> Tools -> Import Settings). If the imported Server host matches the Server host that already exists on your local setup, your

local setup will have priority, and after import, you will see your original Server. You can learn more about import and export Settings in <u>Application Settings</u> section.

### 6 Application Settings

Ganz CORTROL Client settings let you define the appearance and behavior of the application, as well as pre-define some defaults, such as video and snapshot export defaults.

Application settings are reachable via the main menu by clicking *Edit* -> *Settings*, and these cover all configurable options of the program GUI. Note that parameters here are defined for the whole application and cannot be set separately for application instances and/or individual layouts, channels etc.

These settings can be saved into a separate configuration file and later imported in any other Ganz CORTROL Client application, including application instances on other workstations. The export/import procedure is described at the end of this topic.

#### General

General settings like the application language, automatic logout, exclusivity mode parameters etc. can be found here.

| General           | Conoral Sottings                                                                                                    |
|-------------------|----------------------------------------------------------------------------------------------------|
| Usability         | General Settings                                                                                                    |
| Viewport overlays | Language                                                                                                    |
| Library           | English                                                                                                    |
| Snapshots export  | Display language.                                                                                                    |
| Video export      |                                                                                                    |
| Sounds            | Application startup mode                                                                                                    |
|                   | Regular                                                                                                    |
|                   | Specified mode will be initiated on program starting. All modes except the Regular work<br>only if exclusivity password is set. |
|                   | Save Cancel                                                                                                    |

#### General section of application settings

The table below contains a detailed description for each setting.

| Setting                                 | Description                                                                                                    | Default Value                                                    |
|-----------------------------------------|----------------------------------------------------------------------------------------------------|------------------------------------------------------------------|
| Language                                | Choose language for the application interface from the list of available<br>localizations (requires application restart); will affect both Ganz CORTROL<br>Client and Ganz CORTROL Console applications, if installed | Language set<br>during<br>installation,<br>English by<br>default |
| Application<br>startup mode             | Enable the application to be started in the <u>specified mode</u><br>(locked/exclusive/both/none); regular = no special mode                                                                                          | Regular                                                          |
| Interactive<br>user idleness<br>action  | Override or allow OS screensaver                                                                                                    | System Settings                                                  |
| Auto logout<br>after user<br>inactivity | If enabled, all the servers will be automatically disconnected after a certain period of user idleness                                                                                                    | Disabled                                                         |
| User idleness<br>timeout                | Time period in minutes, after which the auto logout will be executed                                                                                                    | 15 minutes                                                       |
| Pop up<br>message box                   | If enabled, you will get a floating message box with details every time a server is disconnected                                                                                                    | Disabled                                                         |

| upon server<br>disconnect     |                                                                                                    |                        |
|-------------------------------|----------------------------------------------------------------------------------------------------|------------------------|
| Exclusive<br>mode*            | Defines if <u>exclusivity mode</u> is applied to all monitors or currently opened application instances only                                                                                                    | Opened screens<br>only |
| Exclusive<br>mode<br>password | User-defined password for unlocking exclusivity and locked application modes                                                                                                    | [none]                 |
| Enable<br>watchdog            | Turn ON application behavior monitoring: Ganz CORTROL Client watchdog<br>will restart the application if it freezes or hangs during operation or on<br>startup (it is highly recommended to keep the watchdog enabled) | Enabled                |
| Show update notifications     | Enable application update notifications from connected servers                                                                                                    | Enabled                |

\*Exclusivity mode settings:

- *All Monitors* mode will force fill all displays with child Ganz CORTROL Client application instances upon enabling exclusivity mode
- *Opened screens only* mode will still allow background application/OS access via displays where no Ganz CORTROL Client is launched

**Important**: Ganz CORTROL server and Ganz CORTROL Client application major versions must match. Example: Ganz CORTROL Client having version 1.3.0 will be unable to connect to servers having versions 1.5.0 or 1.15.0.

Maintenance versions within the same major version (e.g., 1.17.0 and 1.17.1) are compatible but we still recommend that you match the software versions exactly for best performance.

#### Usability

This section contains settings related to the application controls and interaction with the application elements: different playback modes, DPTZ etc.

| Setting                                                          | Description                                                                                                    | Default<br>Value                                  |
|------------------------------------------------------------------|----------------------------------------------------------------------------------------------------|---------------------------------------------------|
| Show tooltips                                                    | Show hints when hovering over some element with the mouse cursor                                                                                                    | Enabled                                           |
| Auto-expand<br>server nodes                                      | Automatically expand the contents of the connected servers in the resource tree                                                                                                    | Enabled                                           |
| Auto-expand<br>visual groups                                     | Automatically expand the contents of the existing visual groups in the resource tree                                                                                                    | Disabled                                          |
| Show alarm pane                                                  | Enable to bring up the <u>alarm pane</u> containing bookmark alarms from connected servers                                                                                                    | Disabled                                          |
| Maintain original<br>aspect ratio                                | Keep original picture proportions; when OFF, image will be stretched to fill in the viewport (this setting can be overridden for each individual viewport)                                                                                       | Disabled                                          |
| Pause decoding<br>for background<br>channels                     | If enabled, decoding for background channels will be terminated when one of the channels is maximized*                                                                                                    | Disabled                                          |
| Pause data<br>transmission for<br>background<br>channels         | If enabled, streaming will be paused for the rest of the channels when one channel is maximized*                                                                                                    | Disabled                                          |
| Default<br>substream mode                                        | Default state of the substream toggle when the channel appears in the viewport. High = force main stream, Low = force substream, Auto = let software decide based on viewport size                                                               | High                                              |
| Default DPTZ<br>mode                                             | Choose how <u>digital PTZ</u> behaves by default: region mode or PTZ emulation                                                                                                    | Region                                            |
| <b>Timestamp</b><br>settings                                     | See separate table below                                                                                                    | Enabled                                           |
| Show decoder information                                         | Show whether and which <u>GPU</u> is currently used for live video decoding                                                                                                    | Disabled                                          |
| Extend layout<br>sequence<br>duration upon<br>user interaction** | If enabled, each user interaction with the layout contents resets the sequence<br>duration countdown to the specified number of seconds IF the remaining time<br>is shorter                                                                      | Disabled                                          |
| Interaction with map markers                                     | Choose how you want to activate <u>map markers</u> (channels, links to other maps etc.): with a single click or a double click                                                                                                    | Double click                                      |
| Enable live<br>preview on maps                                   | If enabled, you can hover the mouse over channel markers to see the live channel preview                                                                                                    | Enabled                                           |
| Instant playback<br>default duration                             | Default timeline size for the instant playback mode, in seconds                                                                                                    | 300                                               |
| Instant playback<br>rewind                                       | Default amount of time in seconds to "jump back" when switching from live to instant playback mode                                                                                                    | 60                                                |
| Pause instant<br>playback by<br>default                          | If enabled, instant playback will be paused after switching from live view                                                                                                    | Disabled                                          |
| Timeline<br>presentation in<br>playback mode                     | Choose whether you want to see the timeline for the currently selected channel<br>only, optionally with an additional timeline containing all displayed streams'<br>summary, or a separate timeline track for each channel present in the layout | Selected<br>channel plus<br>a summary<br>timeline |
| Preview<br>thumbnails on the                                     | Choose which elements appear when you hover the mouse over the timeline in playback (video thumbnail for timeline and/or bookmarks, or just bookmark                                                                                             | Video frame<br>for timeline                       |

| timeline                                            | details)                                                                                                    | and<br>bookmarks |
|-----------------------------------------------------|----------------------------------------------------------------------------------------------------|------------------|
| Allow different<br>layouts for live<br>and playback | If enabled, the application will stop synchronizing layouts between live and<br>regular playback, allowing you to select a proprietary channel arrangement for<br>playback by dragging and dropping it onto the viewing area         | Disabled         |
| Pause when<br>playback speed is<br>decreased        | Defines how +/- and mouse wheel behaves when controlling playback speed in regular playback. Disable this setting if you wish to have contiguous speed control (one click in any direction increases or decreases speed by one step) | Enabled          |
| Prefer substream<br>for archive<br>playback         | Use recorded substream for playback, if available; this setting is good for low bandwidth connections                                                                                                    | Disabled         |
| Enable automatic stream selection                   | Enable this option if your channels tend to be recorded on different servers (e.g., failover is in use) and you want to have automatic switching between streams during playback                                                     | Disabled         |
| Notification panel font size                        | Font size for the messages appearing in the overlay notification panel                                                                                                    | 14               |
| External service<br>event background<br>opacity     | Choose opacity level of the [colored] events from external services that appear<br>in the viewport notification area. 0=transparent, 100=opaque.                                                                                     | 30               |
| Show images for<br>external service<br>results      | Keep this enabled if you want to have a thumbnail (if available) alongside with<br>result received from the connected external services                                                                                              | Enabled          |

\*If decoding/transmission is stopped for the background channels, a certain amount of time is required to restart the decoding after the foreground channel has been minimized back to its viewport. Thus, enabling this option will decrease CPU/bandwidth utilization but increase the delay in presenting the rest of the channels when switching back from the maximized channel view.

\*\*Example: a layout sequence is played and only 23 seconds are left for the current layout. The user clicks a viewport to save a snapshot: the sequence continues to play. Now, only 14 seconds are left for the current layout. The user clicks another channel viewport to save the second snapshot; the current layout countdown is set to 15 seconds (default setting value) so that the layout does not switch in the middle of the user's action. The countdown will be reset each time the user clicks again. Finally, the user does nothing and the sequence switches to the next layout. Note that this setting does not affect the layout duration in the sequence settings.

#### **Timestamp Settings**

The timestamp is the time displayed over each viewport. All viewports have the same timestamp position and visual settings. By default, the timestamp is a small red label anchored to the top right corner; it fills the whole viewport, and consists of hours, minutes, and seconds.

You can modify the timestamp appearance, or remove it altogether and use camera-side timestamps instead. Note that the Ganz CORTROL timestamp value may differ from that of the camera-side. Also, note that the top left and bottom left/right corners of the viewport are filled with **overlay controls** by default, so if you place the timestamp there, it may be overlayed by those.

The following detailed adjustments are available for the timestamp:

| Setting              | Available Items                                                                                                  | Default<br>Value |
|----------------------|----------------------------------------------------------------------------------------------------|------------------|
| Show<br>timestamp    | Display the server/client time as channel viewport overlay (in the top right corner of each viewport by default) | Enabled          |
| Show<br>milliseconds | If enabled, the timestamp overlay will have milliseconds in addition to hours, minutes, and seconds              | Disabled         |
| Font size            | Font size for the timestamp                                                                                      | 12               |
| Font color           | Font color for the timestamp                                                                                     | Red              |
| Word wrap            | If disabled, the text that goes beyond the timestamp area may be cropped                                         | Enabled          |
|                      |                                                                                                    |                  |

| Position*               | Choose one of the presets (top left/right/center or bottom left/right/center) or define your own custom position (will unlock the fine-tuning settings below) | Top<br>right |
|-------------------------|----------------------------------------------------------------------------------------------------|--------------|
| Horizontal position     | The relative horizontal position of the left boundary of the timestamp (0.0 = leftmost, 1.0 = rightmost)                                                      | 0            |
| Vertical position       | The relative vertical position of the upper timestamp boundary ( $0.0 =$ viewport top, $1.0 =$ viewport bottom)                                               | 0            |
| Width                   | The relative horizontal size of the timestamp                                                                                                    | 1            |
| Height                  | The relative vertical size of the timestamp                                                                                                    | 1            |
| Horizontal<br>alignment | Choose if the timestamp is anchored to the left corner, right corner, or viewport center                                                                      | Right        |
| Vertical<br>alignment   | Choose if the timestamp is anchored to the viewport top, bottom, or center                                                                                    | Тор          |

\*For most cases, one of the pre-defined positions should be enough. If none of these fits your needs, you can create a custom position by changing the timestamp size and anchors. All position boundaries and sizes are relative to the viewport size and can be set using decimal values [0.0..1.0].

#### **Viewport Overlays**

Viewport overlays are items displayed on top of the video stream. These are miscellaneous controls, buttons, statistics and metadata.

| General           | Viewpo                                                | ort overlays      |           |                |            |
|-------------------|-------------------------------------------------------|-------------------|-----------|----------------|------------|
| /iewport overlays |                                                       |                   |           |                |            |
| Library           | Display status<br>ALWAYS ON ON IF SELECTED ALWAYS OFF |                   |           |                | ALWAYS OFF |
| Snapshots export  | 4                                                     | Writing On Disk   |           | ON IF SELECTED | O          |
| Video export      | *                                                     | Motion Detection  | 0         | 0              | 0          |
|                   |                                                       | Video Resolution  | 0         | 0              | 0          |
|                   | 720P                                                  |                   |           |                |            |
|                   | H.264                                                 | Video Compression | 0         | ٥              | 0          |
|                   | 24FP5                                                 | Video FPS         | 0         | O              | 0          |
|                   | 712K/5                                                | Video Bitrate     | 0         | ٥              | 0          |
|                   | Display                                               | controls          | ALWAYS ON | ON IF SELECTED | ALWAYS OFF |
|                   | ►                                                     | Instant Playback  | 0         | o              | 0          |
|                   | +                                                     | PTZ Toggle        | 0         | o              | 0          |
|                   |                                                       | PTZ Controls      | 0         | ٥              | 0          |

Viewport overlay section of application settings

You can assign separate settings to each overlay item. Note that, regardless of application settings, some of the controls are not displayed if corresponding action is not available for the target device, e.g., the *Instant Playback* control item is not shown if there is no recorded archive. The following options are available for each control:

- Always ON: always display the overlay element
- **ON if selected**: only display the element when the viewport is selected (yellow frame appears)
- Always OFF: never display the element

For your convenience, visual overlay items are previewed on the left side of each setting.

| Section           | Available Items                                                                                                    | Default Value  |
|-------------------|----------------------------------------------------------------------------------------------------|----------------|
| General           | <ul> <li>Items displayed in the upper-left-hand corner:</li> <li>Title (device or resource name)</li> <li>Close (a control allowing to close the current stream and free the viewport)</li> <li>Lock (a control allowing to lock the stream in its current viewport, making it immune to pop-ups)</li> <li><u>User buttons</u>: one or multiple items</li> </ul> | Always ON      |
| Display<br>status | <ul> <li>Data displayed in the bottom-left-hand corner of the viewport:</li> <li>Writing On Disk (recording status)</li> <li>Motion Detection (motion presence)</li> <li>Video Resolution (picture size)</li> <li>Video Compression (stream video codec)</li> <li>Video FPS (stream frame rate)</li> </ul>                                                       | ON if selected |

|                            | • Video Bitrate (data amount, bits per second)                                                                                                    |                                                                                         |
|----------------------------|----------------------------------------------------------------------------------------------------|-----------------------------------------------------------------------------------------|
| Display<br>controls        | <ul> <li>Controls displayed in the bottom-right-hand corner of the viewport: <ul> <li>Instant Playback (switch mode)</li> <li>PTZ Toggle (PTZ and preset controls ON/OFF)</li> <li>Digital PTZ Toggle (DPTZ ON/OFF)</li> </ul> </li> <li>Motion Detection Grid Toggle (MD grid ON/OFF)</li> <li>Substream Mode Toggle (switch displayed stream: main/sub/auto)</li> <li>Maintain Aspect Ratio Toggle (auto/fill/original)</li> <li>Export Snapshot (save frame to library)</li> <li>Add User Bookmark (create bookmark and add it to the timeline)</li> <li>Input Audio Toggle (incoming audio ON/OFF)</li> <li>Output Audio Toggle (a press-to-speak audio OUT control)</li> <li>Toggle Notifications Pane (ON/OFF)</li> <li>Send to Sequence Explorer (switch to sequencing mode)</li> <li>Send to Smart Search (switch to motion-based search)</li> </ul> | ON if selected, except for PTZ controls<br>and Send to Sequence/Smart Search<br>buttons |
| PTZ<br>Controls            | <ul> <li>Pan, tilt and zoom controls:</li> <li>PTZ Controls (PTZ functionality ON/OFF regardless of HUD/classic sphere presence)*</li> <li>PTZ HUD (Heads Up Display, virtual PTZ sphere)</li> <li>Iris Slider (iris open/close)</li> <li>Focus Slider (manual focus control)</li> <li>Zoom Slider (zoom IN/OUT)</li> <li>PTZ Toolbar (advanced PTZ controls: presets, tours)</li> <li>Classic PTZ Overlay (old style virtual PTZ sphere, visual alternative to HUD mode)</li> </ul>                                                                                                    | ON if selected, except for Classic PTZ                                                  |
| Digital<br>PTZ<br>Controls | <ul> <li>DPTZ and dewarp manipulation tools (OFF by default; when ON, Picture-in-Picture mode and DPTZ toolbar are ON by default):</li> <li>Digital PTZ Controls</li> <li>Zoom slider (DPTZ zoom IN/OUT)</li> <li>Picture in Picture (small preview window in the top left viewport corner when zoomed IN)</li> <li>Digital PTZ Toolbar (advanced DPTZ controls: presets, dewarp modes)</li> </ul>                                                                                                    | OFF by default, except for Picture-in-<br>Picture and DPTZ Toolbar                      |
| Motion<br>Detection        | Show motion detector grid overlay (for software-side MD and only some device-side MD)                                                                                                    | Always OFF                                                                              |
| Video<br>Overlays          | <u>Channel shortcuts</u> : interactive colorful links to other<br>channels (set up via Ganz CORTROL Console                                                                                                    | Always ON                                                                               |
| VCA                        | <ul> <li>Server-side video analytics metadata overlaying video stream:</li> <li>Zones (detection areas)</li> <li>Counters (indicators associated with VCA rules)</li> <li>Objects (all detected entities)</li> <li>Non-Alarmed objects (those not having triggered any VCA rules)</li> </ul>                                                                                                    | Always ON                                                                               |

| • Speed (object speed)                                                                   |  |
|------------------------------------------------------------------------------------------|--|
| Height (object height)                                                                   |  |
| • Area (object size, approximate area it takes)                                          |  |
| <ul> <li>Class (object type according to defined internal<br/>classification)</li> </ul> |  |
| <ul> <li>Identifier (internal VA/VCA engine ID for each<br/>object)</li> </ul>           |  |
| <ul> <li>Value* (service-specific value related to recognition or analysis)</li> </ul>   |  |
|                                                                                          |  |

\*VCA object **value** is a service-specific information about the object. The actual value type may differ for different analysis types. For example, for facial recognition the value will contain subject name and surname, but for LPR - the car license plate.

These settings are stored in the Ganz CORTROL Client application configuration file and are preserved when the application is closed and reopened.

\*If you set *PTZ Controls (Manipulation)* to *Always OFF*, you will have to use the *PTZ Toggle* overlay control in order to enable PTZ functionality in live view. If you disable *PTZ toggle* overlay button, too, user will have no access to PTZ from the viewport. In other words, *PTZ Controls* setting affects actual PTZ manipulation availability regardless of presence of the visual controls (HUD or classic PTZ sphere overlay).

#### Library

Library is the folder containing all video files and snapshots exported via Ganz CORTROL Client application, as well as related jobs - for example, file copying to another location, including CD/DVD. This section allows you to define the library path and some other settings.

| General<br>Viewport overlays | Library                                                                         |        |
|------------------------------|---------------------------------------------------------------------------------|--------|
| Library                      | Library location                                                                |        |
| Snapshots export             | C:\Users\MrSpock\Documents\Client Application                                   | Browse |
| Video export                 | Folder on the hard drive used to store and manage snapshots and exported video. |        |

Library section of application settings

Define the default location for snapshots and exported video to be saved to. The original default location is:

C:\Users\<Windows\_User>\Documents\Ganz CORTROL Client

The only additional setting here is *Show "Save file" dialog box*: if enabled, the dialog box will pop up every time you export a snapshot or a video file, allowing you to select a **custom file destination** every time.

#### **Snapshot Export**

Ganz CORTROL Client supports both single channel and multichannel snapshots (the latter is available from *Playback* mode only). Naming settings here affect both types; for multi-frame snapshots, the channel name \$(StreamTitle) will be replaced with the word *Multichannel*.

| General<br>Viewport overlays<br>Library | Snapshots export<br>Snapshot file name                                                              |
|-----------------------------------------|----------------------------------------------------------------------------------------------------|
| Snapshots export                        | \$(Year)-\$(Month)-\$(Day) \$(Hour)-\$(Minute)-\$(Second)-\$(Millisecond) \$(StreamTitle).jpg       |
| Video export                            | Name matrix used to compose snapshot file name.                                                     |
|                                         | Always use snapshot export settings When selected snapshots will use settings above without prompt. |

Snapshots Export section of application settings

Set file properties for the exported snapshots. The table below contains a detailed description for each setting.

| Setting                                | Description                                                                                                    |                     |  |  |
|----------------------------------------|----------------------------------------------------------------------------------------------------|---------------------|--|--|
| Snapshot file name                     | File name for exported JPEG snapshots; \$(variables) are used for automatic timestamps and other text macros                    | Set of<br>variables |  |  |
| JPEG quality                           | Picture quality, 1 (worst) to 100 (best)                                                                                        | 60                  |  |  |
| Subtitles                              | Hard merged subtitles with configurable font; click the <i>Properties</i> button to select the subtitle contents and appearance | Enabled             |  |  |
| Generate PDF report                    | If enabled, the frame will be saved with details as PDF document                                                                | Disabled            |  |  |
| Always use snapshot<br>export settings |                                                                                                    |                     |  |  |

#### Video Export

Set the default video export settings here. All the file types will be playable by the Ganz CORTROL <u>Portable Player</u> application so it is up to you, which ones to select; the settings affect file size and subtitle type availability. Also, some of the formats are required for certain features to work: for instance, POS data overlay is only supported as hard subtitles for MKV format with VP8 compression.

Each format has its pros and cons:

- AVI, original format: quickest, small file size, no subtitles or extras
- AVI + JPEG compression: allows choosing full/quarter resolution, hard subtitles supported; requires more time, large file size
- MP4: small file size, soft subtitles
- MKV, original format: extra small file size
- MKV + VP8 compression: medium file size, additional options available (motion blur, time lapse, data overlay), any subs, takes most time

If you wish to embed the **external textual data** with the video, use MKV export format with VP8 compression. MKV format also exclusively allows to export video in **time lapse** mode.

| General           | Video export                                                              |   |   |  |  |  |
|-------------------|---------------------------------------------------------------------------|---|---|--|--|--|
| Viewport overlays | Video file name                                                           |   |   |  |  |  |
| Library           | \$(Year)-\$(Month)-\$(Day) \$(Hour)-\$(Minute)-\$(Second) \$(StreamTitle) |   | ĸ |  |  |  |
| Snapshots export  |                                                                           |   |   |  |  |  |
| Video export      | Name matrix used to compose video file name.                              |   |   |  |  |  |
|                   | Video output file type                                                    |   |   |  |  |  |
|                   | AVI                                                                       | - |   |  |  |  |
|                   | Default file type for video output.                                       |   |   |  |  |  |
|                   | Video compression                                                         |   |   |  |  |  |
|                   | Original - Video quality remains as received from a camera. (Recomm       | • |   |  |  |  |
|                   | Resolution                                                                |   |   |  |  |  |
|                   | Full                                                                      | • |   |  |  |  |
|                   |                                                                           |   |   |  |  |  |

Video Export section of application settings

The table below contains a detailed description of each setting.

| Setting                                             | Description                                                                                                    | Default<br>Value             |
|-----------------------------------------------------|----------------------------------------------------------------------------------------------------|------------------------------|
| Video file name                                     | File name for the exported video; \$(variables) are used for the automatic timestamps                                                                                                    | Set of<br>variables          |
| Video output<br>file type                           | Choose between AVI, MP4, MKV and frame series.                                                                                                    | AVI                          |
| Video<br>compression                                | Keep the original compression or use an output-specific compressor.                                                                                                    | Original<br>when<br>possible |
| Resolution                                          | Choose between full and quarter original resolution if regular compression is used                                                                                                    | Full                         |
| Time lapse<br>(MKV only)                            | Time (in seconds) to be fitted into one second of output video                                                                                                    | 60                           |
| Include external<br>data<br>(MKV+VP8<br>only)       | If enabled, the <u>data source</u> (text) overlay will be embedded with the exported video                                                                                                    | Disabled                     |
| Subtitles                                           | Enable hard merged or soft subtitles for the exported video (availability may depend<br>on the format and compression); click the <i>Properties</i> button to set the subtitle<br>format and color                                | Disabled                     |
| Maximum<br>resolution for<br>multichannel<br>export | Limit the multichannel video export from playback mode to this total resolution.<br>Multiple streams will be then compiled into a single video file, its resulting<br>resolution not exceeding this value. Options: 2MP/4MP/4K/8K | 2MP<br>FullHD<br>(1080p)     |
| Always use<br>archive export<br>settings            | If enabled, the settings above will be used for all the exported video clips, otherwise<br>the user will be prompted for these every time                                                                                         | Enabled                      |

#### Sounds

Here, you can enable/disable sounds and choose sounds settings for the server notifications.

When event sending to the clients is configured on the server side, it is merely the sound index number (1-10) that is set, and different notification sounds can be defined for each Ganz CORTROL Client application. It is also possible to disable sound for all or any individual notification.

| General           | Sounds                       |                         |    |        |
|-------------------|------------------------------|-------------------------|----|--------|
| Viewport overlays |                              |                         |    |        |
| Library           | 🗹 Enable sounds              |                         |    |        |
| Snapshots export  | Turns ON audio notifications |                         |    |        |
| Video export      |                              |                         |    |        |
| Sounds            | EVENT                        | SOUND                   |    |        |
|                   | Audio Notification 1         | ServerNotification1.wav |    |        |
|                   | Audio Notification 2         | ServerNotification2.wav |    | ►      |
|                   |                              | Sa                      | ve | Cancel |

Sound settings for notifications

Options:

- unmark the Enable sounds setting to disable audio notifications (enabled by default)
- for every audio notification (1-10) it is possible to:
  - set the **standard notification** sound (default), or
  - disable sound (select None), or
  - choose **your own** .wav or .mp3 file to be played.

Use the *Play/Pause* buttons on the right to verify that the audio file sounds as desired.

- **?** Note that, once you set a custom sound or no sound for some notification, the default sound will become unavailable.
- When an audio notification is triggered during system operation, there is no option to stop it the whole audio file will be played back. Keep this in mind when choosing custom sounds. Default audio notifications are quite short.

#### **Video Analytics**

This section contains settings specifically related to the visualization of all kinds of video analytics (VA), and includes several subsections.

The table below summarizes the settings for the **video overlays**. Similarly to the common video overlays, three options are available for each element:

- Always ON: always display the overlay element
- ON if selected: only display the element when the viewport is selected (yellow frame appears)
- Always OFF: never display the element

Some of the elements are not independent, but are rather details of the main overlay element (e.g., class and area are details of the VA object).

| Zones Video analytics detection zones |                                                                              |              |  |
|---------------------------------------|------------------------------------------------------------------------------|--------------|--|
| Counters                              | VA counters for counting objects                                             | Always<br>ON |  |
| Objects                               | Objects detected and classified by video analytics that triggered a VA rule  | Always<br>ON |  |
| Non-alarmed objects                   | Objects that were detected but did not trigger any VA rule                   | Always<br>ON |  |
| Speed                                 | Estimated object speed, if available                                         | Always<br>ON |  |
| Height                                | Estimated object height, if available                                        | Always<br>ON |  |
| Area                                  | Estimated object size, if available                                          | Always<br>ON |  |
| Class                                 | Object class, as classified by the running VA engine                         | Always<br>ON |  |
| Identifier                            | Object ID                                                                    | Always<br>ON |  |
| Value                                 | lue Detected value, if applicable (LPR number plate or person's name for FR) |              |  |

#### Additional settings:

| Setting                                  | Description | Default<br>Value |
|------------------------------------------|-------------|------------------|
| Analytics<br>metadata<br>item<br>opacity |             | 30               |

Finally, you have an option to control all colors of all VA object classes, including unclassified and unknown objects.

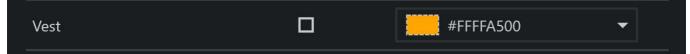

To change the target color, uncheck the *Random* option and click the color on the right, then choose the desired hue from the palette.

#### HTTP API

Settings in this section are for development purposes. Do not change them unless instructed so by CBC AMERICA LLC engineers.

#### **Import and Export Application Settings**

Ganz CORTROL Client application preferences can be saved and exported as a file, so that they can later be used on other workstations running Ganz CORTROL Client, or restored on the same workstation after re-installing the software. When importing, make sure that the Ganz CORTROL Client version on the target PC is the same or newer.

It is possible to handle the following settings:

- Server connections: the list of server addresses, ports and user names, as well as connection properties
- **Application settings**: all appearance and usability settings defined under main menu *View* > *Application settings* plus keyboard shortcuts (see exceptions below)
- Local resources: local channel layouts and also layout sequences

The following settings are NOT exported:

- paths: video export library and sounds
- application themes (export available via themes tool)
- administration tool preferences
- window settings (multidisplay setup)

To **export** your preferences, go to the main menu in the top right corner, and choose *Tools* > *Export Settings*. A separate dialog box will pop up.

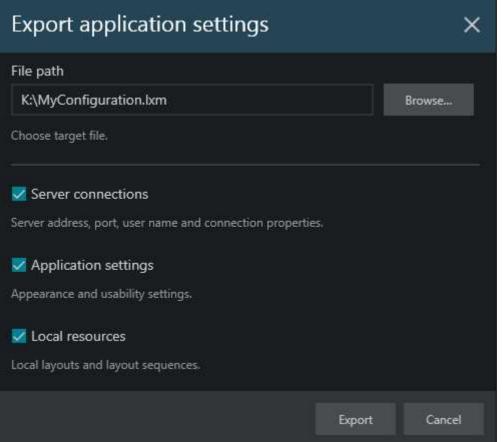

Enter target file name and path, and choose what settings should be exported

In the export dialog box, choose the destination folder for the \*.lxm file. Below, select what settings will be exported; by default, all of them are chosen. You can save the settings partially, for example, export the list of server connections into a separate file. When ready, hit the *Export* button. After the export is complete, you will get a confirmation; and, you will get a warning in case the target file cannot be created (e.g., not enough user permissions to write to the specified location). In the latter case, select a different folder and try again.

The **import** procedure is very similar: go to the main menu *Tools > Import Settings*, locate the \*.lxm file, select desired settings to be loaded and click *Import*. Note that the imported usability settings will overwrite the existing ones, and the resources are imported using the following logic:

- layouts and layout sequences with identical names will not be imported currently present resources have priority
- servers with at least one different connection property (IP/host, port, domain or user name) will be appended

For instance, when importing a list of servers with the same host name and port but different user names, all servers will be appended to the connections with their corresponding names. Servers with identical connection properties but different preferences (merge resources, multicast/unicast) will be ignored (not imported).

### 7 Live View Section

Click the *Live* tab on the upper panel in order to switch to live video monitoring.

The panel on the left displays resources from connected servers: layout templates, layouts, channels, maps and user buttons loaded from configured servers.

- Search: global resource search
- Layouts and layout templates
  - Local resources: stored on Ganz CORTROL Client machine
  - Server resources: loaded from connected server(s)
- **Channels**: per server or mixed, if the *Merge resources* option has been enabled in <u>server connection</u> properties
  - Among regular video channels, there are also CrossLink channels: interactive and noninteractive webpages (server-side) and workstations
- Maps\*
- User Buttons\*
- Webpages\*\*: interactive <u>webpages</u>

\*Some resources may be unavailable for certain software editions.

\*\*This type of resource requires an additional license.

Depending on the resource type, you may be able to click and/or drag items. See the relevant sections of this manual for detailed information on how to use and manage each of these resources.

| Live                                                                                                    | > Playback                                     | JG Sequence explorer | 🛆 Alerts | 🛅 Library | <b>⊜</b> Cor | nection (1 servers | ) File | Edit | View     | Help |
|----------------------------------------------------------------------------------------------------|------------------------------------------------|----------------------|----------|-----------|--------------|--------------------|--------|------|----------|------|
| Search                                                                                                    | ++<br>م                                        | Observing            |          |           |              |                    |        | Save | : Layout | 3    |
| 🔜 Layouts                                                                                                    | ÷                                              |                      |          |           |              |                    |        |      |          |      |
| <ul> <li>Local</li> <li>Layout seq</li> <li>Layout tem</li> <li>Layout templa</li> <li>1</li> <li>1+2</li> </ul> | nplates                                        |                      |          |           |              |                    |        |      |          |      |
| X Channels<br>X Axis 215 PTZ o<br>X M2 on 192.166<br>X Samsung SNP<br>X Vivotek IP816/<br>X Vivotek PZ713        | 8.3.5<br>-3120V on 192.16<br>A on 192.168.3.12 |                      |          |           |              | 2                  | \$     |      |          |      |

#### Live view in Ganz CORTROL Client

From the *Layouts* menu on the left, select your desired **layout template** and then **drag and drop** it into the viewing area. Next, drag and drop **channels** from your desired server to the empty slots, using the *Channels* menu section on the left. Layout templates can be selected either from default local templates or from server layout templates. The latter can be created on the specified server via the Ganz CORTROL Console management application.

You can save the current **layout** using the *Save layout* button in the upper-right-hand corner; it will become available in the layout list on the left under the target server name. Right next to it, there is a button that can be used to auto-detect displays, which is especially useful in multi-monitor systems.

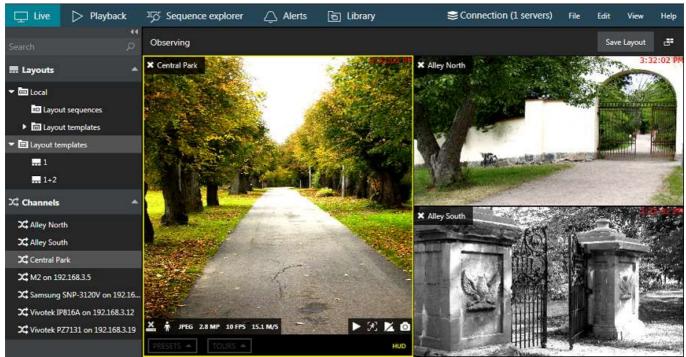

Live view with custom layout

Drag and drop or double-click a **channel** to place it onto the layout template (double-click works for the primary window). Channels having no video stream (e.g., camera offline) are marked with red in the *Channels* section of the *Resources* list.

Channel name is displayed in the top left corner of each viewport; the current server time will appear in the upperright-hand corner.

Click any **live viewport** to bring up additional channel-specific parameters and quick controls. Overlay preferences can be changed via <u>Application settings</u>. By default, these are:

- Upper-left: general viewport controls
  - X close live stream and free viewport available with or without viewport selection
  - viewport **lock status**: unlocked (default) or locked; unlocked means that the viewport can be used for map/camera pop-up
  - camera name
  - <u>user button</u>s, if assigned
- Upper-right: current time, according to the selected time presentation (server, client or UTC); you can change it via main menu *View >> Time presentation*
- Lower-left: stream details
  - recording status: X = not recording, yellow arrow = recording
  - motion detector status: running = motion present, standing still = no motion detected
  - video codec of the stream
  - picture resolution, abbreviated
  - stream frame rate, FPS
  - stream bitrate, KBytes/s or MBytes/s
- Lower-right: **controls**; enabled items are highlighted yellow
  - <u>instant playback</u> (not available if there are no recordings)
  - PTZ toggle: PTZ HUD and bottom panel ON/OFF
  - DPTZ toggle
  - motion grid ON/OFF
  - incoming audio ON/OFF (if enabled and supported by camera/software integration)
  - audio OUT: press and hold the microphone to speak (control is present only if the feature supported by camera/software integration)

- <u>substream</u>: auto/main/substream
- aspect ratio (auto/stretch to fill viewport/original)
- notification panel toggle
- <u>snapshot</u> export to library
- Bottom: <u>PTZ controls</u>
  - Presets
  - Tours
  - HUD (Heads Up Display) ON/OFF
- Centre: <u>PTZ HUD controls</u>
  - Pan and tilt arrows
  - Zoom slider
  - Iris slider
  - Focus slider

The currently selected viewport will be highlighted with a yellow frame. By default, the selected viewport will have more overlay controls. You can use ALT+Left/Right on your <u>keyboard</u> to jump between viewports, and ESC to deselect (remove yellow frame).

Webpages have their own set of controls.

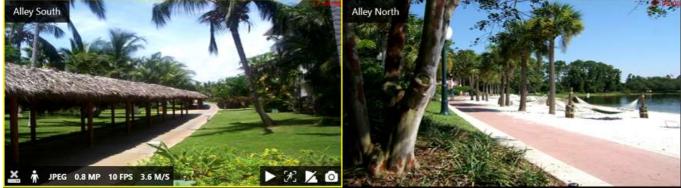

Click the channel live picture to display additional options

The upper-right-hand corner of live view section contains controls for <u>multimonitor</u> and <u>video wall</u> setup.

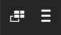

On the **right side** of the application window, there is the <u>alarm pane</u>, which displays the arriving bookmark alarms.

- If the pane is hidden, enable it via <u>Application settings</u>: Usability > Show alarm pane
- Contained alarms are generated by connected servers (action: create bookmark) and must therefore be pre-configured by the system administrator

### 8 Viewport Overlay

Each grid cell n live view can be thought of as a 'slot' - a rectangular part of the layout - and it is called a **viewport**. Every viewport can accept channel video, <u>user buttons</u> on top of the video, and <u>maps</u>/geo maps.

In addition to the picture itself, every viewport contains detailed information about the video stream, as well as several quick controls and toggle buttons, including PTZ controls. These elements **overlay** the video stream, meaning that the actual video does not contain them and they only exist as a part or GUI for enhanced user interaction.

The main overlay items are briefly explained below. Also, you will find more details on some of the controls in the <u>Application settings</u> and in the <u>Video overlay</u> sections.

#### Live View

The main view with live streams. Video streams will have the most overlay controls; some of them will also be available for maps and webpages.

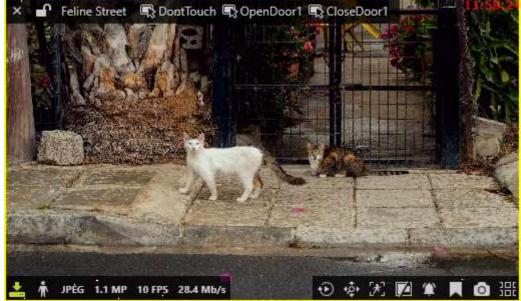

Selected viewport with an active live stream

The following overlay controls are available for live view:

- Upper-left: general viewport controls
  - X close live stream and free viewport available with or without viewport selection
  - viewport **lock status**: unlocked (default) or locked; unlocked means that the viewport can be used for map/camera pop-up
  - camera name
  - <u>user button</u>s, if assigned
- Upper-right: current time on the server from which the device originates (you can change this by going to the main menu *View* > *Time Presentation*)
- Lower-left: stream details
  - recording status: X = not recording, yellow arrow = recording
  - motion detector status: running = motion present, standing still = no motion detected
  - video codec of the stream
  - picture resolution, abbreviated
  - stream frame rate, FPS
  - stream bitrate, KBytes/s or MBytes/s
- Lower-right: controls; toggled ON items are highlighted yellow
  - instant playback

- PTZ toggle: PTZ HUD and bottom panel ON/OFF
- <u>DPTZ toggle</u>
- motion grid ON/OFF
- incoming audio ON/OFF (if enabled and supported by camera/software integration)
- audio OUT: press and hold the microphone to speak (control is present only if the feature supported by camera/software integration)
- <u>substream</u>: auto/main/substream
- aspect ratio (auto/stretch to fill viewport/original)
- notification panel toggle
- add bookmark
- <u>snapshot</u> export to library
- send channel to sequence explorer (overlay disabled by default)
- send channel to <u>smart search</u> (overlay disabled by default; will not appear for channels without motion data)
- Bottom: <u>PTZ controls</u>
  - Presets
  - Tours
  - HUD (Heads Up Display) ON/OFF
- Centre: <u>PTZ HUD controls</u>
  - Pan and tilt arrows
  - Zoom slider
  - Iris slider
  - Focus slider

You can choose which ones appear by going to the <u>application settings</u>. Some of the controls may **not appear** because the related functionality is not available or not supported by the integration (e.g., audio, PTZ); the controls are also subject to the user permissions. For instance, if you do not have permissions to access the channel's archive, the <u>instant playback</u> button will not appear.

💡 The overlay control set may vary depending on device capabilities and settings. For example:

- if no archive is recorded for the target stream, instant playback will not be available
- smart search switch will only be available with recorded channels with motion detector data
- for PTZ-incapable cameras, PTZ toggle will be absent
- substream toggle will not be displayed when device only has one stream
- audio OUT will not be displayed if this feature is not supported by camera or is not implemented on the software side etc.

Overlay elements can be modified in <u>Application Settings</u>, which are reachable via main menu by clicking *Edit -> Settings*. Note that overlay parameters are defined for the whole application and cannot be set separately for the application windows and/or individual displays.

### **Notification Pane**

Live view has its own **notification panel** for each channel, which can be turned ON and OFF by using the notification panel toggle control in the bottom-right-hand corner of each viewport. It contains:

- live events from E&A and from external services, e.g., LPR and facial recognition results, and
- recent stream errors, e.g., PTZ related errors, which have occurred since the time the channel was opened for live view.

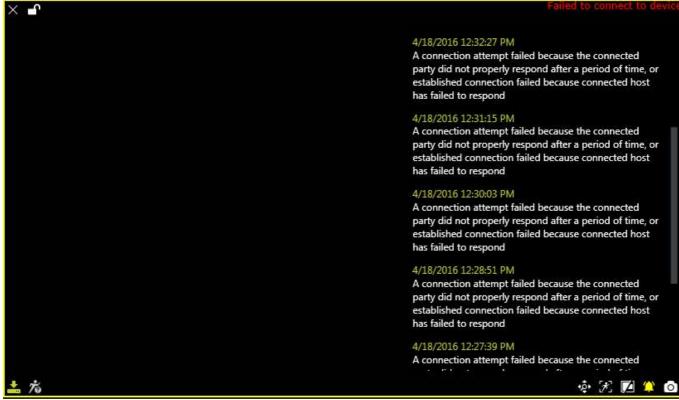

Notification panel containing errors for a disconnected stream

You can change the size and position of the notification pane. To do this, long press your left mouse key on the panel (in any place): a header and a **pencil icon** will appear on top of the panel. Click the pencil icon to enter to editing mode.

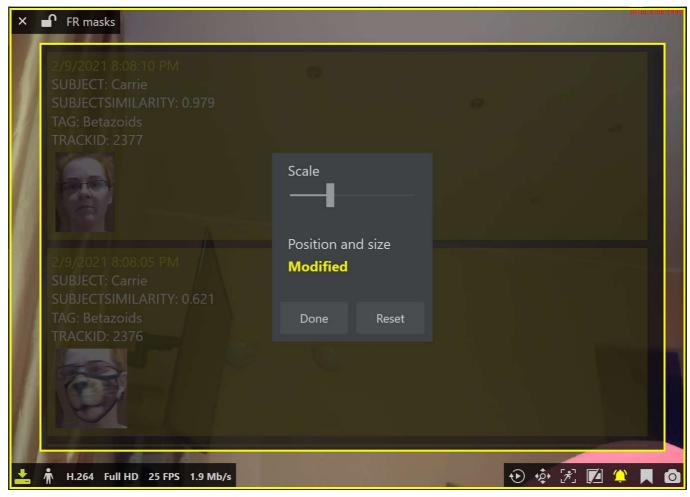

Edit the notification panel appearance: size, position, and contents size

You have several adjustments to make here:

- click and drag the yellow frame to change the panel size
- drag and drop the panel to move it within the viewport
- change the *Scale* setting to make the pane contents smaller or larger

The status below will show if the panel is currently in its original state (*default*) or has been customized (*modified*). Click *Done* to save the changes, or click *Reset* to revert the changes to the default appearance. Double-clicking outside the panel will also apply the changes (similar to *Done* button).

The notification panel is only available in the live view. If you keep it in the ON state while saving a layout, the panel will pop up automatically for the target channel next time you open the layout, i.e., the panel state is saved with the <u>layout</u>.

### **Instant Playback**

Overlay elements in the instant playback mode are different from those in live view.

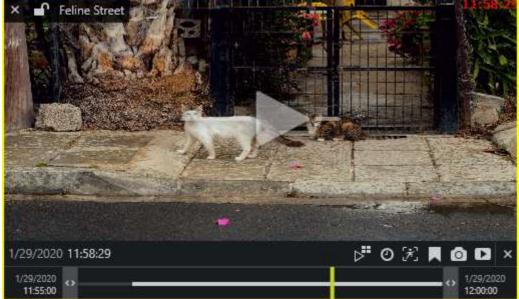

Instant playback in a live mode viewport

The following overlay controls are available in the instant playback mode:

- Upper left:
  - ${\bf X}$  close live stream and free viewport
  - viewport **lock status**: unlocked (default) or locked; unlocked means that the viewport can be used for map/camera pop-up and may therefore be replaced by other camera at any moment
  - camera name
- Upper right:
  - timestamp (its appearance can be configured via <u>application settings</u>)
- Centre: **play/pause** 
  - click to play
  - click again or drag to the centre of the line to pause
  - drag right to go fast forward
  - drag left to rewind fast
  - click and hold on the left/right side to change the playback direction
  - release from dragging to continue normal playback
- Bottom right: **controls** 
  - switch to multichannel playback
  - go to specific time
  - toggle motion grid
  - switch to advanced playback (off by default)
  - take control (for <u>interactive channels</u>)
  - create a bookmark with current timestamp
  - take a snapshot
  - automatically export current piece of the footage
- Bottom: timeline
  - click any place of the timeline to switch to that point in time
  - use the <> arrows to adjust the loaded footage time boundaries (which, by default, are the last five minutes)
    - drag right to go forward in time
    - drag left to go backwards in time

• the vertical yellow line indicates current playback moment, drag it anywhere or click to move along the timeline

#### **Sequence** Explorer

Once you have selected a fragment or a set of fragments, the overlay controls in the bottom right corner of the selection offer the following possible actions:

- **Magnifier** button: make a new sequence out of selected fragments; use the *History* controls <> in the upper panel to go back
- **Play** button: play selected footage in <u>archive playback</u> mode
- **Video** button: export video from the selected time range (no additional *Set time range* window is displayed)

More detailed control and operation descriptions for the sequence explorer can be found here.

#### **Text Overlay From Data Sources**

Textual data from external data sources, if configured, will appear embedded with the live video stream.

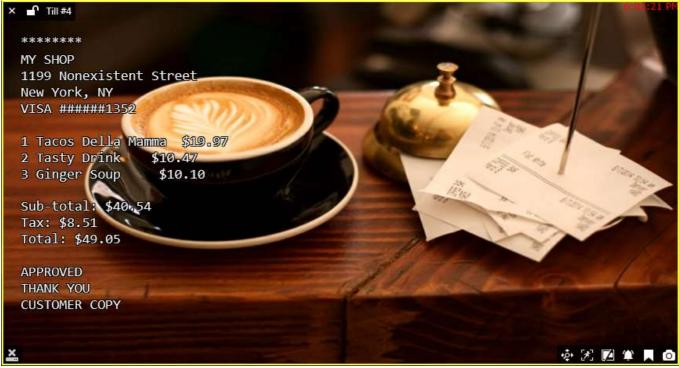

Live video stream with text overlay

#### **Metadata Overlay**

Bounding boxes with object properties will appear in the video if video analytics is enabled for the target channel. This may be server-side video analytics (VA) or Open VCA. Also, VCA metadata are supported for some of the cameras.

You can change the metadata overlay via Application settings.

#### **Channel Shortcuts aka Portals**

Channel shortcuts, if pre-configured in Ganz CORTROL Console, appear in **live view** and in **playback** as video overlay elements. Single-clicking these will pop up the target video channel in the same viewport.

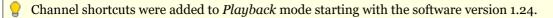

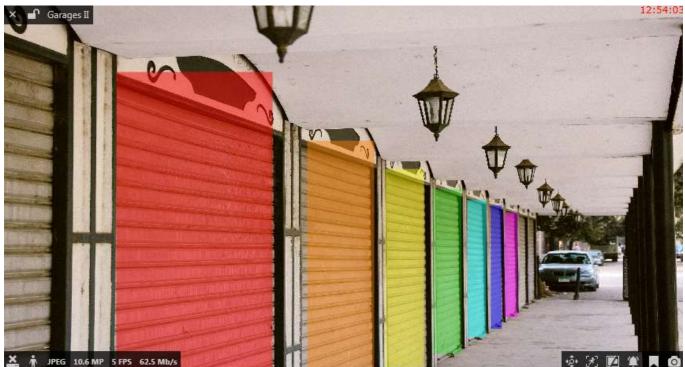

Shortcuts to other channels in live view

Read more about visual links in the <u>Video overlay</u> section.

### Maps

Maps and geo maps have general overlay controls in the upper left corner:

- ${\bf X}$  close the map and free viewport available with or without viewport selection
- viewport **lock status**: unlocked (default) or locked; unlocked means that the viewport can be used for map/camera pop-up
- map name

Every map also has interactive markers (per-configured in Ganz CORTROL Console):

- double-clicking channels\* makes them pop-up in the first available viewport (either empty or the first non-locked one)
- maps\* links will make the target map pop up in the same viewport
- layouts\* will also pop up and replace the current layout or layout sequence
- double-clicking user buttons will trigger actions, which are associated with them
- click a door marker to see the list of available actions

\*Remember that every Ganz CORTROL Client window can be set to accept either individual map/channel pop-ups or layout pop-ups, but not both. This can be changed in the <u>multidisplay setup</u>. Also, you can change the interaction mode from double-click to single-click in the <u>Application settings</u>.

#### 9 Substreams

Substream is a lower resolution video used for reducing Ganz CORTROL Client PC resource usage (CPU, network) for live view display. Also, it is possible to play back secondary streams instead of high resolution video on low bandwidth connections. For example: main stream for recording can be set to 1920x1080 at 30fps and substream to 640x480 at 15fps, which would provide much lower load for Ganz CORTROL Client PC to display video stream. This allows to have high quality recordings combined with the ability to view many video streams on a lowperformance Ganz CORTROL Client PC and with limited bandwidth.

Both streams are available for live view and for recording (the latter is configured via Ganz CORTROL Console). The live stream selection is configured to Auto by default, which means automatic switching between higher/lower resolution streams depending on the image size in order to save network and CPU resources. For instance, Ganz CORTROL Client may show a high-resolution stream if you view one camera at a time, but if you go to 4x4 view, Ganz CORTROL Client will automatically switch all the cameras to substreams, if they are available. In multichannel views, the application compares each viewport size to resolutions of both channel streams and decides, which one is better, based on similarity to the output viewport size.

Ganz CORTROL Client application has the following visual indication for substreams in **live** view as a viewport overlay item (bottom right):

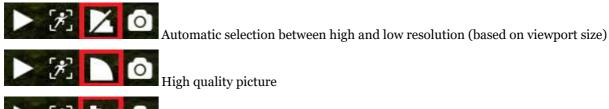

High quality picture

Low quality picture (substream)

When no substream is available, the viewport overlay indicator simply will not appear at all for the target channel.

Substreams must be activated on your device via Web browser and, for some devices, this can be also done in the stream properties in Ganz CORTROL Console. Please verify camera performance to make sure substream can be handled by the camera along with the other enabled features: some devices tend to drop the overall FPS with the second stream turned ON.

Most cameras provide the second stream as a primary stream image scaled to fit the low resolution. However, some devices crop the centre of a high-resolution image to fit the smaller frame, and thus the substream picture appears as if it were zoomed in. Keep this in mind when you are using substream for live view and especially for softwareside motion detector analysis.

If both main and secondary streams are configured for **recording**, the target channel will be expandable in playback mode and will have both tracks available for playback.

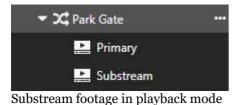

### 10 Channels

Channels are resources that contain video data from the Ganz CORTROL server. Depending on the channel capabilities and configuration, each channel may consist of main video stream (hi-res), secondary video stream (substream, lo-res), audio, motion and video analytics metadata, text from configured data sources (e.g., POS transactions), and external service data (e.g., facial recognitions).

All channels from the connected servers are listed in the *Channels* section of the *Resources* section on the left. If the server connection has the *Merge resources* option ON, all resources will be shown together without per-server grouping. Note that the channels are displayed according to the logged user privileges.

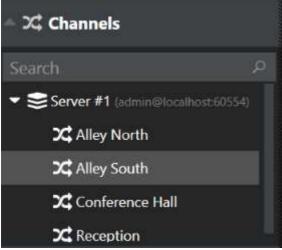

Channels section

Channels are loaded with visual groups, if there are any; otherwise, they are simply listed under the relevant server name. You can create any hierarchy of visual groups and define their contents via Ganz CORTROL Console. Use the *Search* filed above the channel list to quickly find a specific channel.

Double-click or drag and drop desired channels onto the layout viewports on the main live/playback window to view stream contents. For secondary displays, use drag and drop method only.

When you double-click channels in live/playback view, they fill viewports in the following manner:

- first, all the empty viewports are filled from top to bottom, and from left to right;
- then, the filling sequence starts again from the very first viewport.

To remove any channel from live view, click the overlay control *X* button next to the camera name in the upper-lefthand corner of the viewport.

### Webpage Channels

Webpages are a special case of channels. They provide **interactive and non-interactive** website contents packed as video for both live streaming and playback. You can use them for monitoring web services with UI and dynamic contents. Read more about <u>different kinds of webpages in Ganz CORTROL Client here</u>.

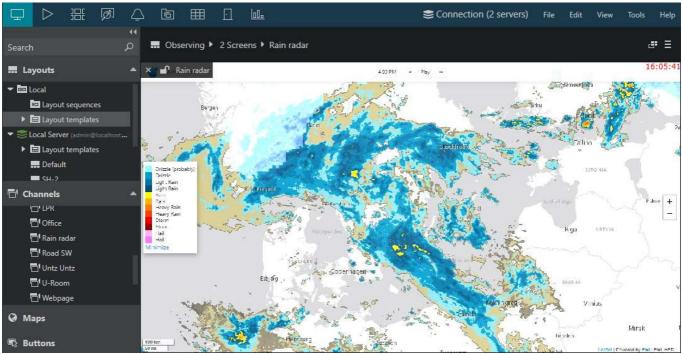

Live streaming from a website

To display the webpage channel in the Ganz CORTROL Client application, locate it in the channel list on the left, then double-click (to pop it up on the first free viewport) or drag and drop it onto the desired viewport.

Webpages possess some of the regular channels' properties. For each one, you will see stream properties (bitrate, resolution, frame rate, recording status), and also have overlay buttons for controlling aspect ratio, applying digital zoom, adding bookmarks, and creating snapshots. If the webpage stream is set to be recorded, you will be able to access the recordings in the playback and instant playback modes.

Apart from webpage channels, there are also non-recordable (direct) <u>webpages</u>. You will find these it the *Webpages* section of the Resources panel.

### 11 Audio

Using Ganz CORTROL Client application, you can listen to audio streams from cameras, play back recorded audio, as well as talk back to the cameras. Recorded audio streams are also available when you <u>export</u> the recordings.

Two-way audio is also supported for the Ganz CORTROL Mobile application; please refer to the mobile application user guide.

In order audio stream to be available in Ganz CORTROL Client, there are a few conditions:

- the device, from which your selected channel originates, must be capable of sending/receiving audio and this feature must be enabled and set to G.711 codec via device Web interface.
- the device, from which your selected channel originates, must have audio support implemented in Ganz CORTROL; please contact CBC AMERICA LLC if you have doubts.
- audio function must be enabled for the target channel via Ganz CORTROL Console, please check the settings via Ganz CORTROL Console according to the *Audio* section of the Ganz CORTROL administration user guide.

Without these, audio IN/OUT controls will not be available for the selected channel.

▲ Make sure that the speakers and the microphone on your workstation are properly installed and are operable in order to be able to use the audio functionality in Ganz CORTROL Client.

### Live View

Audio IN/OUT toggle overlay controls are enabled by default for the live view and become available when you select a viewport by clicking on it. You can change this preference via Ganz CORTROL Client main menu by going to *Edit* - > *Settings*: you will find the related settings in the *Display controls* section of the *Viewport overlays* tab. The available display options are: always show the overlay control, show only if the viewport is selected and disable the overlay control.

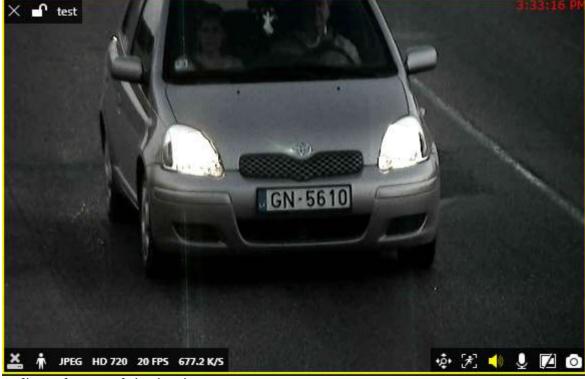

Audio overlay controls in Live view

By default, live audio is OFF; in order to listen to the incoming audio, click the **speaker** overlay control so that it becomes yellow: if audio functionality has been enabled on the device side and in Ganz CORTROL Console, you should be able to hear the sound coming from the target device.

In order to send some audio back to the camera, press and hold the **microphone** overlay control (it will also turn yellow, indicating that reverse audio is active) to speak, then release the control when you have finished speaking.

### Playback

If a channel has incoming audio recording enabled, it will be displayed in the archive playback mode. On the timeline, recorded audio is denoted by a **blue** line, which slightly wider than the white line (video stream) and the cyan line (motion).

| 2:00 PM                  | 4/15/2016         | 2:10:15 PM 2:15 PM | 2:30 PM |     |                                                   |
|--------------------------|-------------------|--------------------|---------|-----|---------------------------------------------------|
|                          |                   |                    |         |     |                                                   |
| 4 -24H -1H -10M -1M -105 | <li>↓ +105 +</li> | 1M +10M +1H +24H 🕨 | <br>-+  | 001 | <ul> <li>4/15/2016</li> <li>2:42:36 PM</li> </ul> |

Audio in playback mode is displayed as a wide blue line

By default, audio is muted; in order to enable it, select your desired channel simply by clicking on the picture (viewport) and then use the **speaker** overlay control to turn audio ON. Note that the overlay control will only be available if there is some recorded audio for the selected channel. Then, start playing back the recordings as usual to play both video and audio streams. Use your Windows volume mixer to adjust the sound volume.

### 12 PTZ

For PTZ-enabled cameras, pan, tilt and zoom controls are available both for live mode. Note that available controls may depend on selected model and actual camera capabilities.

PTZ control is available in two flavors: HUD and classic PTZ sphere, with HUD enabled by default. Classic virtual PTZ sphere controls can be turned ON via application settings as described below.

When two or more simultaneous PTZ command requests (either from an action or from direct user input) are sent at the same time, **PTZ priority** parameter is used to decide who gains access first. When this happens, request with a higher priority is fulfilled while request with a lower priority is delayed for ten seconds. If after ten seconds the higher-priority action is still going on, the lower-priority action is denied PTZ access for ten more seconds and so on.

If two users or actions with the **same** PTZ priority level have an access conflict, they will be both granted PTZ access simultaneously and the order of executed PTZ commands is defined by which of the commands reaches the device first.

Default PTZ priority for all users, including those built-in and imported, and also for all actions is equal to five (medium priority). You can assign any user/action a higher PTZ priority (six to ten) or a lower one (four to zero) by editing individual user/action properties in Ganz CORTROL Console. The only exception is the PTZ **tours**, which by default have the lowest priority (equal to zero), which means that any user or action can intercept PTZ control; the tour will go on after the PTZ control from a higher-priority user/action is released.

PTZ control is carried out using the HUD overlay controls or point-to-PTZ style controlling without overlay elements; it is automatically enabled if the camera has PTZ facilities.

- If HUD or classic sphere is enabled, use the overlay PTZ sphere to control camera movement: click and hold to move the camera up/down, left/right or diagonally; additional controls allow to adjust the camera's iris and focus, as well as to zoom IN/OUT;
- If visual PTZ controls are not enabled, click anywhere on the picture to re-position the camera using indicated point as a new picture centre (point-to-click style).
- When re-positioning a PTZ camera, note that some cameras may have response delay due to heavy device load, physical distance, network latency etc. Bear this delay in mind when using PTZ and, if necessary, release the virtual PTZ sphere controls earlier.

### Switching Between PTZ Control Styles

By default, HUD style viewport overlay controls are used for PTZ. You can <u>change this</u> by going to the main menu *Edit -> Settings* and choosing the *Viewport overlays* tab -> *PTZ Controls* section.

| General                | DTZ Cook-la                 |           |                |            |     |
|------------------------|-----------------------------|-----------|----------------|------------|-----|
| Viewport overlays      | PTZ Controls                | ALWAYS ON | ON IF SELECTED | ALWAYS OFF |     |
| Library                | PTZ Controls (Manipulation) | 0         | 0              | 0          |     |
| Snapshots export       | PTZ Heads Up Display (HUD)  | 0         | 0              | 0          |     |
| Video export<br>Sounds | Iris Slider                 | 0         | 0              | 0          |     |
|                        | Focus Slider                | 0         | ٥              | 0          |     |
|                        | Zoom Slider                 | 0         | ٥              | 0          |     |
|                        | PTZ Toolbar                 | 0         | ۲              | 0          |     |
|                        | Classic Ptz Overlay         | 0         | 0              | ٥          |     |
|                        |                             |           |                |            |     |
|                        |                             |           |                | Save Can   | cel |

#### Manage PTZ overlay control settings

You can toggle between two modes:

- PTZ Heads Up Display (HUD): on-screen controls overlaying video stream
- Classic PTZ Overlay: virtual PTZ sphere with traditional design

One of the two modes can be selected at a time and the selected mode will be activated when you enable PTZ for the channel of your choice. Either visual control set can be hidden by clicking the HUD button in the bottom right corner of the viewport; in this case, PTZ can still be controlled by clicking the live video stream.

### Heads Up Display (HUD) Mode

The following controls are available in HUD mode:

- Pan and tilt arrows
- Zoom slider\*
- Iris slider\*
- Focus slider\*
- Automatic focus/iris\* ( button on the lower slider end)
- Presets and tours
- HUD (Heads Up Display) ON/OFF

\*Note that some of the additional controls may be unavailable depending on the device integration and capabilities.

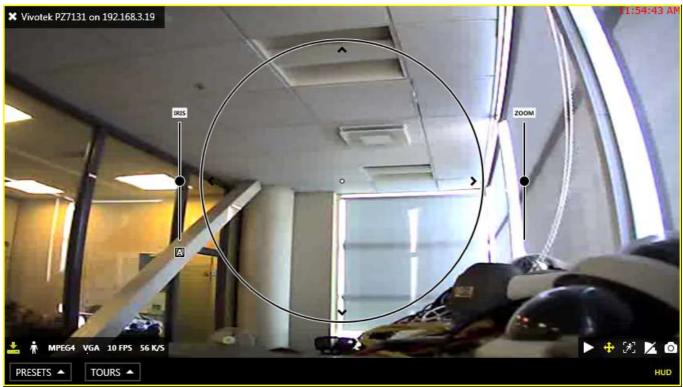

Live view with enabled PTZ and HUD overlay controls

Use the bottom overlay menu for presets, tours and HUD ON/OFF switching.

### **Classic Virtual PTZ Mode**

For users who prefer classic appearance of PTZ controls, an alternatively looking panel is offered. It also overlays the live view, and is docked to the top left corner of the stream. Classic PTZ sphere has the same capabilities as the HUD sphere. Apart from pan and tilt buttons on the sphere, zoom, focus, and iris sliders will appear, if the related functionality is available on the device.

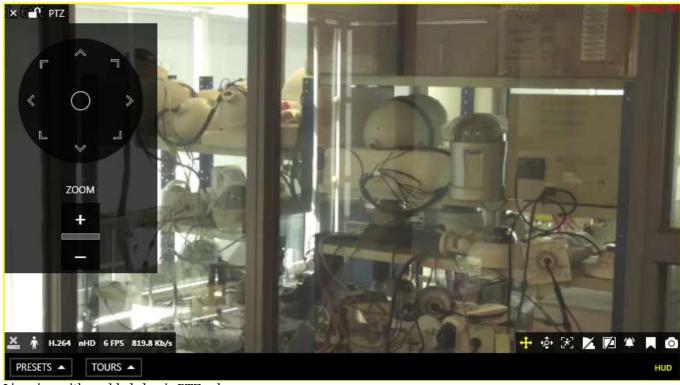

Live view with enabled classic PTZ sphere

### Presets

Click *Presets* below the picture to view the list of available presets; select any to let camera **go** to the selected predefined position. To **save** a preset, adjust the camera position using PTZ controls, then click *Presets* and choose *Save preset*. Enter user-friendly name for your preset and pick a preset to be re-defined from existing preset list, then click *Save*.

Note that PTZ presets cannot be explicitly deleted: to remove an old entry, simply replace it with a new one.

| Save PTZ preset |      | ×      |
|-----------------|------|--------|
| Preset slot #   |      |        |
| Preset #2       |      | •      |
| PTZ preset name |      |        |
| Centered        |      |        |
|                 |      |        |
|                 | Save | Cancel |

Enter preset title and choose slot

### Tours

Multiple PTZ presets can be combined to create a preset tour - a series of positions for a PTZ camera to go to through repeatedly. Each preset in a tour can be assigned a duration period of its own.

Click *Tours* below the picture and select *Create tour* to make a new sequence. Before building a tour, make sure you have created all presets that will be used in the target tour.

**?** Tours are stored on the server and thus are synchronized between different Ganz CORTROL Client workstations connected to the same server.

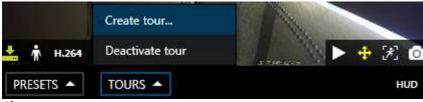

Choose to create a new tour

Add and remove presets by double-clicking them; newly added presets will appear at the end of the tour preset list. You can also use *Search* field to quickly find your desired preset, and the recycle bin icon in the upper-righthand corner allows you to remove a selected preset from the target tour.

| New PT        | Z tour |   |                                        | ×          |
|---------------|--------|---|----------------------------------------|------------|
| Presets       | Search | ٩ | Presets tour                           | Ē          |
| AVAILABLE PRE | ESETS  |   | SEQUENCED PRESETS                      | PAUSE, SEC |
| Preset #1     |        |   | Preset #1                              | 15         |
| Preset #2     |        |   | Preset #4                              | 60         |
| Preset #3     |        |   | Preset #7                              | 1600       |
| Preset #4     |        |   | Preset #8                              | 5          |
| Preset #5     |        |   |                                        |            |
| Preset #6     | 3      |   | Tour name                              |            |
| Preset #7     |        |   |                                        |            |
| Preset #8     |        |   | 😾 Autostart                            |            |
| Preset #9     |        |   | Sequence starts automatically on serve | r launch.  |
|               |        |   | s                                      | ave Cancel |

#### Create a new tour

Click a tour preset to change its delay time. By default, each preset has a pause of five seconds, and you can change that to whatever time period you wish for the camera to continue overlooking that specific position. Next, define a title for the target tour and enable automatic start, if desired; if you select autostart, the sequence will be launched immediately after server start.

When you have finished, click Save to add your newly created tour to the list of available tours.

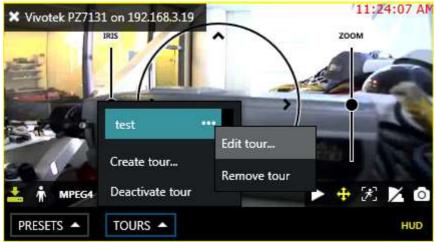

#### Tour options

To start a tour, click *Tours* and simply select the one you want from the list; to stop it, click *Deactivate tour*. Each tour options - *Edit* and *Delete* - can be accessed via the use button next to the tour name.

### 13 Digital PTZ and Dewarp

### **Digital PTZ**

Digital pan-tilt-zoom (DPTZ) can be enabled for both PTZ and non-PTZ cameras. This feature provides image magnification by the means of cropping and enlarging the picture, additionally using the picture-in-picture feature to display a preview of the whole stream when the original picture is zoomed IN. While it is mostly useful for devices without optical zoom capabilities, if you do not wish to grant some of your users PTZ control access, then DPTZ can be also used for PTZ devices. Also, digital zoom can be used for maps.

Last used digital PTZ position is preserved when you save a **layout** containing a zoomed stream or map.

In order to enable DPTZ in live view or playback, select the target viewport and enable digital zoom by clicking

*DPTZ toggle* button on the overlay control panel in the bottom right corner. You can also set DPTZ controls to be visible by default via Ganz CORTROL Client main menu *Edit -> <u>Settings</u> -> Viewport Overlays* tab.

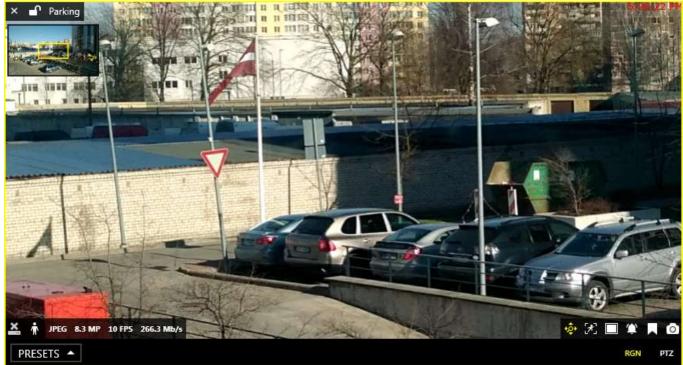

Live view with DPTZ controls enabled

An additional panel with DPTZ controls will appear below the video stream. To use DPTZ with maps, simply use your mouse wheel to zoom IN and OUT and then drag to view different parts of the map.

DPTZ and dewarp positions will be preserved when you export a snapshot.

### **Digital PTZ Modes**

Digital PTZ for video streams has **two modes**:

- region
  - draw a rectangle on the video by left-clicking and dragging with your mouse
  - when you release the mouse, the marked area will be automatically zoomed in and a small preview window (picture-in-picture) will appear in the upper left corner of the video
  - move the selection in the preview window to view different areas
  - use the mouse wheel either in the preview or in the original video to zoom IN/OUT
- PTZ imitation
  - zoom IN/OUT by using your mouse wheel
  - when the picture is zoomed IN, a small preview window will appear in the upper left corner of the video
  - move the selection in the preview window to view different areas
  - additionally, you can move around the video by clicking the original video as if it were a PTZ camera (click and hold to move in that direction)

The basic difference between the two modes is the method of moving around the picture: either by drawing new regions or with PTZ Point-to-Click imitation. By **default**, the **region** mode is enabled, and you can switch between the two using the buttons on the right side of the DPTZ panel (**RGN** for region and **PTZ** for point-to-click mode, correspondingly).

### **DPTZ Presets**

Digital PTZ positions can be saved as presets and then called later at any time, just like regular PTZ presets. Use the *Presets* drop-down list in the left part of the DPTZ panel for this:

- to save the preset, click the arrow and click *Save preset*, then choose whether you want to create a new preset or overwrite an existing one, specify the preset name and click *Save*
- click the preset name in the list to load it
- click the ... button next to the preset name and choose Remove preset to delete it

Digital PTZ presets are stored locally, on the Ganz CORTROL Client application side, and are bound to channels. This means that, once created, DPTZ presets will be available for the target channel from the same workstation and they cannot be shared with other application instances connected to the same server from other places.

### Dewarp

For cameras with fisheye and Panomorph lenses, dewarp mode is enabled when digital PTZ is turned ON. This

feature can be used both in **live** view and **playback** mode; in order to use it, click the DPTZ toggle vertay control in the bottom-right-hand-corner of the viewport.

By default, **region** dewarp mode is turned ON: a part of the dewarped image is displayed in the viewport and camera becomes a virtual PTZ, which can be zoomed and moved through the entire angle that fisheye camera allows. Press left mouse button and drag to pan/tilt in corresponding direction; use the zoom slider to zoom in and out.

You can place one channel into multiple viewports on your viewport layout, enable DPTZ for all of them and then use DPTZ to display different regions of the dewarped image. The created arrangement can be <u>saved</u> just as usual, via *Save Layout* menu in the upper-left-hand corner: DPTZ positions will be maintained when you load the layout at any time later.

| Region        |             |           |
|---------------|-------------|-----------|
| 180° Panorama |             |           |
| 360° Panorama | FP5 118 K/S | * 🗷 🖬 🛎 🙆 |
| MODES 🔺       |             |           |

Choose dewarp mode from the drop-down list

If you need a larger part of the scene to be displayed in a single viewport, you can switch to a **180-degree** or a **360-degree** panorama view using the drop-down menu, which appears in the bottom of the viewport when DPTZ is enabled.

If you do not have a dewarped picture after enabling digital PTZ capabilities, it means that dewarp has not been configured for the target device. In order to do this, go to Ganz CORTROL Console and adjust dewarp settings in the channel properties; the details about setup are available in your Ganz CORTROL server management documentation.

### 14 Instant Playback

Interactive live view mode gives you the opportunity to browse the **archive** right in the **same viewport**, without having to switch to the playback mode. This allows you to view recent footage for selected channels, while still having live view displayed for other devices. By default, footage is loaded for the previous **five minutes** and the playback starts **five seconds** before the current moment; use the <> timeline boundary controls to change time range by clicking and dragging mouse to the right (zoom in) and to the left (zoom out) of the <> arrows.

This mode is only available for channels that have **recording enabled**.

To enable instant archive playback, use the *Play* button **overlay control** in the bottom right corner of the live viewport. The channel will automatically switch to playback mode, allowing you to select timestamps, create bookmarks and export snapshots/video clips. To exit instant playback mode, use *X* in the overlay controls' bottom right section.

Instant playback mode can be enabled for one, multiple or all viewports in the current layout: you can switch between live and instant playback viewports without any limitations. This archive presentation mode is also used when investigating data from <u>external services</u> and from <u>data sources</u> in the corresponding Ganz CORTROL Client tabs.

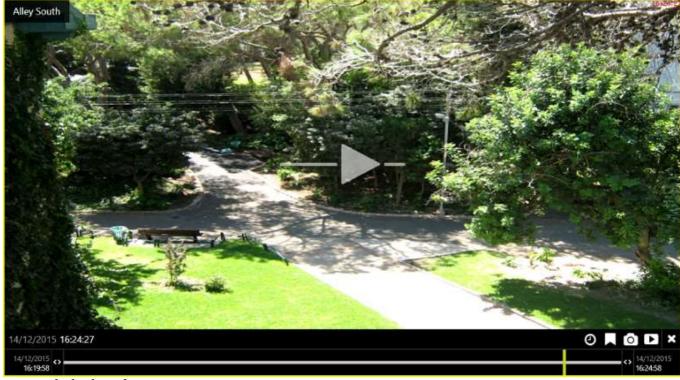

Instant playback mode

The following **overlay controls** are available in the instant playback mode:

- Upper left:
  - X close the stream and free viewport
  - viewport **lock status**: unlocked (default) or locked; unlocked means that the viewport can be used for map/camera pop-up and may therefore be replaced by other camera at any moment
  - camera name
- Centre: play/pause
  - click to play, click any place in the viewport to pause/play (like on Youtube)
  - drag to the centre of the line to pause
  - drag right to go fast forward
  - drag left to rewind fast
  - release from dragging to continue normal playback
- Bottom right: controls
  - Play button: switch to regular multichannel playback (current layout will be used)
  - go to a specific time (keyboard shortcut: Space)
  - create a bookmark with current timestamp
  - take a snapshot
  - <u>export</u> loaded footage as a video clip (current timeline boundaries will be used)
- Bottom: timeline
  - use your mouse wheel to **zoom** the timeline in and out (mouse position will be used as centre)
  - use the <> arrows to adjust the loaded archive **time boundaries** (which, by default, are the last five minutes)
    - drag right to go forward in time
    - drag left to go backwards in time
  - the vertical yellow line indicates **current playback moment**, drag it anywhere or click to move along the timeline
  - the narrow white horizontal line shows recorded **video**
  - the cyan line (a little bit wider than the white one) indicates motion
  - the blue line (a little bit wider than the cyan one) shows recorded incoming <u>audio</u>
  - the wide transparent white line denotes VCA metadata
  - bookmarks look like little colored flags on the timeline, color depending on the severity level

Instant playback mode has two configurable settings: default duration and rewind time:

- default timeline duration is the interval size for the footage presented in the instant playback mode, default: five minutes (300 seconds)
- rewind is the amount of time for the playback to jump back before "now" (the moment when the instant playback mode was enabled), default: five seconds

Both values can be changed via Ganz CORTROL Client Application Settings.

### 15 Layouts

**Layout** is a pre-configured viewport configuration with channels assigned for live view and archive playback. Layouts are created by filling a layout template with video channels. There are two main groups of layouts: local and shared.

Local layouts are created and stored locally on the same computer where the Ganz CORTROL Client is installed; these are not available for other machines connected to the same server. However, local layouts can be **exported** and then used on other workstations: to do this, simply select *Local resources* when exporting <u>application settings</u> via main menu *Tools > Export Settings*.

Shared, server-side layouts are kept on each server and are available for all users that are connected to the same server from other client computers. If the license limits the client connection number to 1, layouts can still be shared between non-concurrent client connections from different machines.

**Layout template** is a grid-like viewport pattern without any channels bound to it. There is a set of default layout templates stored locally with each Ganz CORTROL Client installation; also, user-defined custom templates can be created via Ganz CORTROL Console. Layout template with the channels assigned to viewports can be saved as a layout.

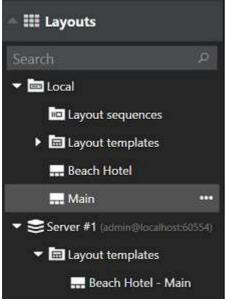

#### Layouts section

Drag and drop your desired layout template from the *Resources* menu on the left - either from the default local templates or from pre-configured layout templates available under connected server. Template will be empty; drag and drop channels from the relevant section of the menu on the left onto the layout viewports to fill the grid with cameras. Channels' contents will be loaded automatically if it is available. You can also use maps and webpages in any layout.

Click the layout menu button in the upper-right-hand corner - just above the layout - and select *Save Layout* to save channel configuration as a new local or shared layout, or to overwrite any of the existing ones.

| Save layout X                                                    | Save layout X                                                           |  |  |  |  |
|------------------------------------------------------------------|-------------------------------------------------------------------------|--|--|--|--|
| čerena.                                                          | Save as                                                                 |  |  |  |  |
| Save as                                                          | [New layout]                                                            |  |  |  |  |
| [New layout]                                                     | Select layout to create or overwrite.                                   |  |  |  |  |
| Select layout to create or overwrite.                            | Layout title                                                            |  |  |  |  |
| Layout title                                                     | 1st Floor Lounge                                                        |  |  |  |  |
|                                                                  | Layout display name.                                                    |  |  |  |  |
| New Layout                                                       |                                                                         |  |  |  |  |
| Layout display name.                                             | Shared Layout is stored on the server and is accessible by other users. |  |  |  |  |
| Save presets                                                     | Server                                                                  |  |  |  |  |
| Save the last activated presets.                                 | Local Server 👻                                                          |  |  |  |  |
|                                                                  | Server where shared layout will be stored.                              |  |  |  |  |
| Shared                                                           | Group                                                                   |  |  |  |  |
| Layout is stored on the server and is accessible by other users. | 1st Floor 👻                                                             |  |  |  |  |
|                                                                  | Layout will be shared within this group.                                |  |  |  |  |
| Save Cancel                                                      | Save Cancel                                                             |  |  |  |  |

#### Save layout: regular or shared

There are the following additional options:

- Choose *Save Presets* if you wish to save the last activated preset for a PTZ capable camera together with the layout. If you do, the preset that was used for the PTZ camera will be remembered and loaded together with the layout, overriding any PTZ position changes, which have been made by any other user/action.
- To make the newly created layout available to any user connected to the same server, enable the *Shared* option in the layout properties and choose your desired settings: target server and layout group. Users who have the *View* permission for the target layout group will be able to see and use your layout; users with the *Administer* permission will be able to overwrite your layout using the same name.

Click the *Expand* we button next to the local layout name in the *Resources* list to remove the layout.

You need at least one **layout group** to exist on the target server for you to be able to create shared layouts. Also, your currently logged user must have permissions to administer the target layout group.

In order to add layout groups, log into the target server via Ganz CORTROL Console under an administrative account and go to *Layouts* section; details are available in your server administration user guide. Note that there are no built-in layout groups.

Together with the layout, the following parameters are **saved** and **loaded** for each viewport, both for local and shared layouts:

- channel/map/webpage position within the layout template
- digital PTZ position
- aspect ratio
- notification panel
- PTZ preset (if enabled when saving PTZ)

The layout menu also allows you to send the currently displayed layout to any of the pre-configured video wall components. Click the layout menu button in the upper-right-hand corner and select *Display on* and then choose desired video wall and target display number.

| ∃ <sub>Save Layout</sub> |   |            |   |
|--------------------------|---|------------|---|
| Display on               | × | Video wall | ţ |

Click the *Expand* with the list to bring up the layout menu. From here, you can:

- **delete** the target layout, or
- send the target layout to the <u>video wall</u> screen.

Note that created layouts cannot be edited: if you wish to change the layout contents, load current layout contents by dragging and dropping it on the live view, make desired alterations and then overwrite existing layout by saving the current layout under the same name.

### 16 Layout Sequences

Multiple layouts can be organized and saved as dynamic sequences, i.e. 'layout slideshows'. Each sequence consists of two or more successive layouts, either local or shared. Each layout can be set to stay on the screen for a certain amount of time.

Saved sequences can be exported into a file via main application menu *Tools -> Export Settings* and then loaded on other workstations via *Tools > Import Settings* by selecting the *Local Resources* option.

To create a sequence, click the **button** near *Layout sequences* in the resource explorer on the left.

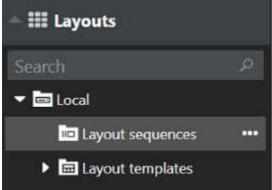

#### Layout Sequences

The Create sequence dialog box will appear.

| New Layout sequer              | nce               |                                 | ×          |
|--------------------------------|-------------------|---------------------------------|------------|
| Layouts                        | Search ${\cal P}$ | Layout sequence                 |            |
| AVAILABLE LAYOUTS              |                   | SEQUENCED LAYOUTS               | PAUSE, SEC |
| Local • 2nd Floor              |                   | Local Server + 1st Floor Lounge | 15         |
| Local • 3rd Floor              |                   | Local • 2nd Floor               | 10         |
| Local • Reception              |                   | Local • 3rd Floor               | 10         |
| Local • Park                   |                   | Local + Entrances               | 30         |
| Local • Entrances              |                   |                                 |            |
| Local Server • 1st Floor Loung | e                 |                                 |            |
|                                |                   | Sequence name                   |            |
|                                |                   | Quick Scan                      |            |
|                                |                   | Save                            | Cancel     |

*New layout sequence* dialog box

Double-click layouts or drag and drop them to add/remove layouts to/from the sequence. For each layout, the **pause time** can be specified separately, with the default layout duration being 15 seconds. You can add each layout once or multiple times to appear in the sequence. If necessary, use the *Search* field in the upper-left-hand corner to find a layout by name. It is possible to use both local and **shared layouts**.

Enter a name for the new sequence and then click *Save*. The sequence will appear in the resource explorer under *Layout sequences*; drag and drop it onto the view area of any window or double-click the name to activate it for the main application window. The sequence will then start automatically; sequence controls will appear above the viewports, allowing you to switch between layouts manually and play/pause; also, the panel will also show the

remaining time for the layout that is currently displayed. If there is no connection to the server and shared layouts cannot be loaded, the message on the panel will say "Retrieving layouts"; as soon as the connection is established, the target layout(s) will be displayed.

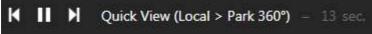

Sequence controls in Live view

Click the |< and >| arrows to switch to the previous/next layout immediately; use the pause button to terminate playing.

To edit a sequence, click the **button** near the sequence name in the resource explorer and select *Edit sequence;* to remove it from Ganz CORTROL Client configuration, select *Delete sequence*. Note that if you delete or modify the contents of the sequence currently being played, this will not affect current layout slideshow; in order to start the updated sequence version, simply start it again.

### **Startup Sequence**

Any sequence can be set to start automatically when the Ganz CORTROL Client application is launched. There are two available setup options:

- for local displays, the startup sequences are defined in the Multidisplay setup
- for video wall displays in Ganz CORTROL Global, the local startup option is disabled, and the startup sequence should be assigned via video wall management

To assign a startup sequence to a **local display**: while in *Live view*, click the *Multidisplay setup* button in the top right corner, then click *Advanced* to bring up the settings. Select the target window in the list, then choose your desired sequence from the drop-down list.

| 1                             | 2 |
|-------------------------------|---|
| et startup layout or sequence |   |
| Shared layouts - seq II       |   |

Any existing layout or sequence can be set as startup item

Ganz CORTROL Global servers also have a <u>video wall</u> feature. In the same dialog box, you have a possibility to assign any display to be a **video wall screen**. If you do so, the startup layout/sequence setting will be **discarded and disabled**; to assign a startup item for the video wall display, switch to the *Video Wall* tab of the Ganz CORTROL Client application.

First, select the video wall from the resources panel either by double-clicking it in the *Resources* panel, or by dragging it from the list onto the upper frame. The video wall thumbnail will appear: click the display you want to set the startup item for and its current contents will appear below.

Drag and drop your desired layout sequence onto the bottom screen part: the sequence will be placed on the video wall screen immediately and you will see a preview. Then, click the menu icon and the upper right corner of the preview and choose *Set current layout sequence as startup*.

|                                                                                     | 😃 🖻                     |                 | $\Box$          |               |                 |         | 😂 Connectio | n (1 servers)   | File      | Edit       | View  | Help |
|-------------------------------------------------------------------------------------|-------------------------|-----------------|-----------------|---------------|-----------------|---------|-------------|-----------------|-----------|------------|-------|------|
| Search D                                                                            | Anne Contractory (1997) | ix Video Wall   |                 |               |                 |         |             |                 |           |            |       |      |
| 🌐 Video Walls 🔺                                                                     | 2                       |                 |                 |               |                 |         |             |                 |           |            |       |      |
| <ul> <li>✓ Elocal Server (admin@localhost</li> <li>✓ Ⅲ Matrix Video Wall</li> </ul> |                         |                 |                 | 1             |                 | Main    | 3           | 3               |           |            |       |      |
| <b></b>                                                                             |                         |                 |                 |               | Z. N            | viain   |             |                 |           |            |       |      |
| 🔜 Layouts                                                                           | S.                      |                 |                 | 4             |                 |         | 5           | )               |           |            |       |      |
| II my seq                                                                           |                         |                 |                 |               |                 | 1       |             |                 |           |            |       |      |
| I Shared layouts •••                                                                |                         |                 |                 | 6             | 7               | 8       | Ç           | )               |           |            |       |      |
| Layout templates                                                                    |                         |                 |                 | 0             | /               | 0       |             |                 |           |            |       |      |
| 🖬 Channels 🔺                                                                        | S                       |                 |                 |               |                 |         |             |                 |           |            |       |      |
| 🗖 Arecont AV5115 on                                                                 | 🖵 2. M                  | ain — 💷 L       | ayout seque     | ence          |                 |         |             | Set current lay | out seque | ence as st | artup | Ξ    |
| Arecont AV5125DN                                                                    | × (Generi               | ic) ONVIF Compa | atible on 192.1 | 168.3.230 🗗 📶 | -2019 Fri 20:53 | 3:30    |             | Stop layout se  | quence    |            |       |      |
| Trecont AV40185DN                                                                   |                         |                 |                 |               |                 | 1       | 100         |                 |           |            |       |      |
|                                                                                     | ~                       |                 |                 | J TOTAL       | 1 1 1           | TE      |             |                 |           |            |       |      |
| ▼ 📚 Local Server (admin@localhost                                                   |                         |                 |                 |               |                 | 1.1.1   |             |                 |           |            |       |      |
| Another map                                                                         |                         |                 |                 |               |                 |         | P A A       |                 |           |            |       |      |
| 1 City                                                                              |                         |                 |                 |               |                 | 214-7/2 | Canera 01   |                 |           |            |       |      |

Set a startup sequence for the video wall display

Next time the Ganz CORTROL Client application is started on the target video wall display, your selected sequence will start playing automatically. To stop it, select *Stop layout sequence* from the same menu.

### 17 Motion Overlay

Click on your desired viewport and use the motion icon control in the bottom right corner to switch the motion grid overlay ON and OFF. This will only work if motion detection is enabled for the selected channel.

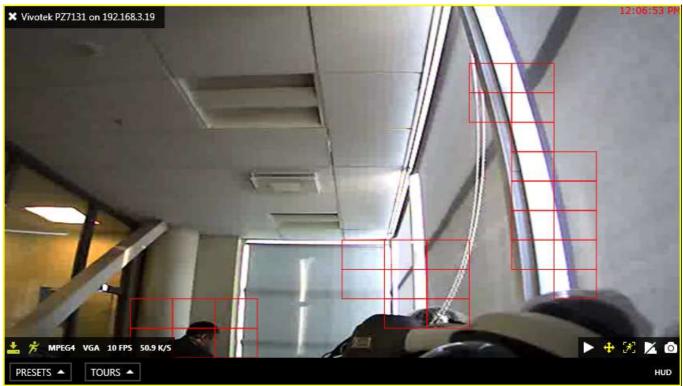

Live view with motion overlay on a channel with software motion detector enabled

If the motion detector is turned ON for the channel, you will be able to generate motion frequency <u>heatmaps</u> via *Reports* tab.

### 18 Maps

Maps and geo maps configured via Ganz CORTROL Console can be viewed in Ganz CORTROL Client: simply drag and drop them from the resources list on the left to any viewport or use drag and drop to load them in the main application window in live or playback mode. Maps fill the viewports just like channels but, unlike channels, they do not have any footage. One map can be opened in one viewport or in many simultaneously.

Note that this resource type is not available for the free server license.

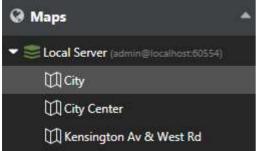

Map list in the Ganz CORTROL Client

Maps inside viewports can be digitally zoomed IN and OUT with the mouse wheel and moved around using the left mouse button (click and drag to move). Double-click inside any viewport with a map to switch to single camera view, then click again to return to the layout view. Zoom level is preserved when you save the layout with the target map. The same applies to geo maps, except when a geo map has been **locked** via Ganz CORTROL Console: in this case, you will only see one section of the geographical map, without an option to move or zoom it.

Both maps and geo maps contain interactive (clickable) contents. These may be channel markers, as well as other items (described below). You can specify the desired interaction mode via application settings, choosing between **single** and **double click** (you will fin these under main app menu > *Edit* > *Settings* > *Usability*).

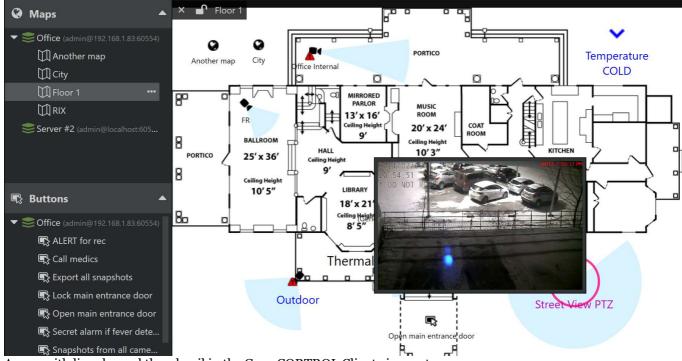

A map with live channel thumbnail in the Ganz CORTROL Client viewport

Channel markers produce **live video preview** when you hover your mouse cursor over them. Double-click the **channel marker** to open the target channel in the first available viewport (either empty or unlocked), or drag and drop to place the video in an arbitrary viewport. This functionality is not available in the playback mode.

In the **archive playback** mode, the map will only reflect markers for the channels that are currently present in the layout. When a map is maximized (double-clicked to enlarge in a single viewport), all markers will still be present but playback will be unavailable because there is no video on the screen. Current playback will be paused. Return to

the multi-viewport view by double-clicking the map again to resume playback.

### **Channel Popup**

Any channel shown on a map can be loaded in Ganz CORTROL Client with a simple double-click (or single click, if you have change the setting). In order to **pop up a single channel** from the map:

- hover your mouse over the desired device on the map until it becomes highlighted with a pink circle
- double-click the target device in order to map it automatically on the first non-locked viewport within the current layout
- change the viewport, drag and drop your desired channel by its title onto to viewport of your choice
- if the device stream is already present on the layout, it will blink with a greenish yellow frame

Channel/map popup must be enabled for the target application window in the <u>advanced window settings</u>. You can reach them by clicking the multidisplay setup button in the upper right corner.

| ₽                      | Advanced wind             | dow settings                                                                                                    |                 |         |                                              |                                                |                        | ×        |       | $\times$ |
|------------------------|---------------------------|----------------------------------------------------------------------------------------------------|-----------------|---------|----------------------------------------------|------------------------------------------------|------------------------|----------|-------|----------|
|                        | navancea min              | aon settings                                                                                                    |                 |         |                                              |                                                |                        |          | Tools | Help     |
| Search                 | 🕂 Add window              | Identify displays                                                                                                |                 |         |                                              |                                                |                        |          | F     |          |
| 🔜 Layou                | WINDOW NAME               | DISPLAY                                                                                                    | IS PRIMARY      | STARTUP | IS POP-UP                                    | LAYOUT POP-UP FULLSCRE                         | EN VIDEO WALL SCREEN   |          |       | 1:52:4   |
| NUMBER OF THE OWNER OF | Monitor                   | 9                                                                                                    | Yes             | Default | Yes                                          | Yes                                            |                        |          |       |          |
| Chani                  |                           |                                                                                                    |                 |         |                                              |                                                |                        |          | -     |          |
| • 😂 Local              |                           |                                                                                                    |                 |         |                                              |                                                |                        |          |       |          |
| <b>1</b> •             |                           |                                                                                                    |                 |         |                                              |                                                |                        |          | 1/-   |          |
| □¶ e                   |                           |                                                                                                    |                 |         | Startup layout or s                          |                                                |                        | -        |       | 111      |
| @ Maps                 |                           |                                                                                                    |                 |         | Local Server + De                            | efault                                         |                        | <u> </u> |       | la l     |
| ц.                     | Local window name that    | will appear in the title                                                                                         | bar.            |         | Choose a layout or se<br>window is opened or | equence to be automatically<br>1 this monitor. | oaded when application |          |       |          |
| Ū.F                    | Startup display           |                                                                                                    |                 |         | Start full screer                            | n                                              |                        |          |       |          |
| F 😸 Nick'              |                           |                                                                                                    |                 |         |                                              | o launch this window in full s                 | creen mode instead of  |          |       |          |
|                        |                           |                                                                                                    | ~               |         | maxîmîzed.                                   |                                                |                        |          |       |          |
| Butto                  | 1                         |                                                                                                    | - 2             |         | 🗾 Allow channel/                             | /map pop-ups 🛛 🔽 Allow                         | layout pop-ups         |          |       |          |
| ► SLocal<br>R A        |                           |                                                                                                    |                 |         |                                              | to accept channel/map or la                    |                        |          |       |          |
| sar<br>∎}(             |                           |                                                                                                    |                 |         | specific events.                             |                                                |                        |          |       |          |
| <br>■}.c               | Choose a local display to | be used as startup for                                                                                           | the current win | dow,    |                                              | 416                                            |                        |          |       |          |
|                        |                           | and the second second second second second second second second second second second second second second second |                 |         |                                              |                                                |                        |          |       |          |

Allow single item and layout popup in the window properties

Markers for the mobile app channels have another interactive feature. They move along the map when the mobile app is streaming video to the server (GPS data must be enabled in the app and in the map settings). When the streaming stops, such markers will return to their default position. These can be clicked for popup, just as regular channels.

### Layout Popup

To **pop up a layout** consisting of several items (channels and/or maps):

- with your right mouse button, draw a rectangle over the channels you want to see: click > hold to draw > release when ready
- a layout containing all selected channels and maps will be formed automatically
- the layout will pop up on the first workstation display that has layout popup enabled

Make sure to enable layout popup in the window settings for this feature to work. If none of the displays have layout popup enabled in the window properties, nothing will happen.

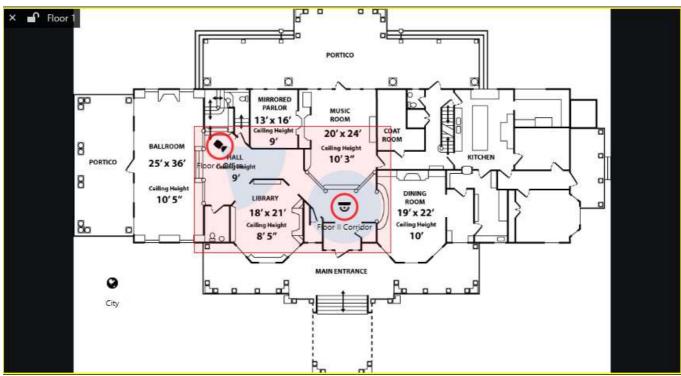

Draw a region with the right mouse click, then release to popup

#### **Other Interactive Markers**

Depending on the server configuration, maps can also contain other types of interactive contents.

**User button** markers placed on a map can be double-clicked to trigger the associated action. The marker will blink indicating that the action is being executed. This action is similar to clicking a user button in the resource panel.

Links to other **maps** will lead you to the target map within the same viewport. If included into the selection for layout popup, as described above, map markers will add the target maps to the layout contents.

Links to **shared layouts** can be either double-clicked or selected with the right-click selection (one at a time). Selecting multiple layouts similarly to channels will do nothing; selecting a layout link together with channel markers will give priority to channels (layouts will be ignored).

Each **door** marker will reflect the current door status according to the settings defined in the map configuration. Also, every door marker can be left-clicked to bring up a drop-down menu with associated door actions, these being: lock the door, unlock the door and temporarily unlock the door.

#### **Other Non-Interactive Markers**

Some of the map overlays are purely informative.

**Indicators** reflect the current state of the server-side indicator objects. Their value may change based on server events, such as I/O, detector status changes etc.

### 19 Webpages and Other Interactive Contents

Ganz CORTROL servers provide several types of interactive resources called CrossLink: these can be **webpages** or remote **workstations**. You can drag and drop them onto viewports as regular channels, enable the remote control and then manipulate the contents. Webpage devices and workstations can be recorded (so they may have some footage in playback modes), while direct webpages go straight from the source to the Ganz CORTROL Client application and allow multiple concurrent sessions.

The main **differences** between webpages and webpage devices:

- webpages go directly to Ganz CORTROL Client, while devices go through Ganz CORTROL servers
- so webpages are simple Web contents, and webpage devices are like interactive video streams
- webpages are therefore not recorded and do not have any archive, unlike interactive devices
- also, webpages can be used simultaneously by many users (independent sessions), and if you close the viewport with the webpage, next time the base URL will be reopened
- on the contrary, webpage devices have user priorities for remote control
- channels produced from webpage devices do not have audio but do have two video streams (main/sub), just like regular video channels

As for remote workstations, these are also server-side devices, and you can think of them as recorded remote desktop sessions.

Below, you fill find details on how to find and use each type in Ganz CORTROL Client.

### **Direct Webpages**

These are fully interactive webpages available for browsing, with live view only. You will find them in the *Resources* panel on the left, under the dedicated *Webpages* section. Webpages are not recorded, thus, the streams go directly from the source to the Ganz CORTROL Client application(s).

To start, open the *Resources* section on the left and then drag and drop the desired webpage onto the viewport. You may want to use a single viewport layout template for better browsing experience. Webpages may be grouped: drag and drop the entire folder to the viewing area to put all pages onto the layout.

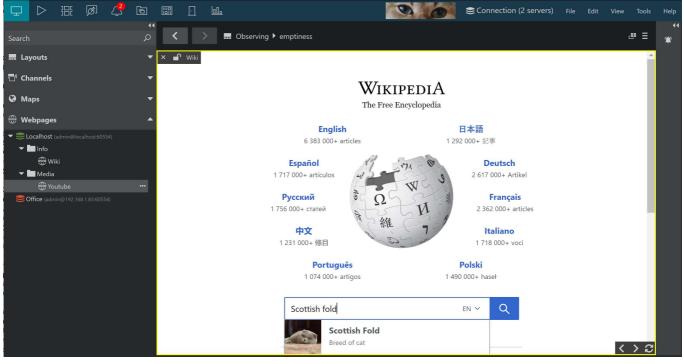

An interactive webpage example

After the webpage is displayed, you can go ahead and **control the page contents** simply by clicking the contents as if the viewport was your Web browser. You can click links, type texts, log into your account etc.

Due to **security** reasons the following **restrictions** apply:

- it is impossible to navigate away to another website (domain)\*
- copy-paste is not allowed
- no file download or upload
- no pop-up windows or new tabs
- no right-click menus

\*Navigation to lower level domains is allowed. This means, for example, you can switch between sub-sections of the website like *lv.wikipedia.org* and *it.wikipedia.org*, but you cannot navigate away to *wiktionary.org*. If there is a redirect attempt (e.g., you click on a banner) or you try to navigate away from the specified domain (if the link leads to a different website), a corresponding **warning** will appear in the *Alerts* section of Ganz CORTROL Client.

If you click some button or link on the website and nothing happens, there's a big chance the target page belongs to another website (domain). Check the *Alerts* section for warnings.

Use the overlay controls in the bottom right corner to go back and forward in the browsing history, and to refresh the webpage.

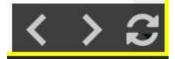

There are no statuses in the bottom left corner of the viewport, as this is not a video stream: the webpage is rendered on the Ganz CORTROL Client side.

**Sound** is automatic and it will start playing if the remote page plays some content with audio. On the right side, the is a **scrollbar**, just like in your browser.

A Please note that this feature is not a fully-featured browser but rather a facility that enables cross-platform interaction. Certain restrictions apply. Media-rich webpages may be slower than normal. For feature-rich browsing, please use regular Web browsers.

### Webpage Devices

It is also possible to set up a webpage on the Ganz CORTROL server side so that it is **recorded**, too. In this case, it is treated like a regular video source: you will find these interactive **webpage channels** under the *Channels* section of the *Resources* panel.

Ask your system administrator to configure **visual groups** so that the interactive channels are separated from video channels.

Drag and drop any webpage from the list to put in onto the viewport.

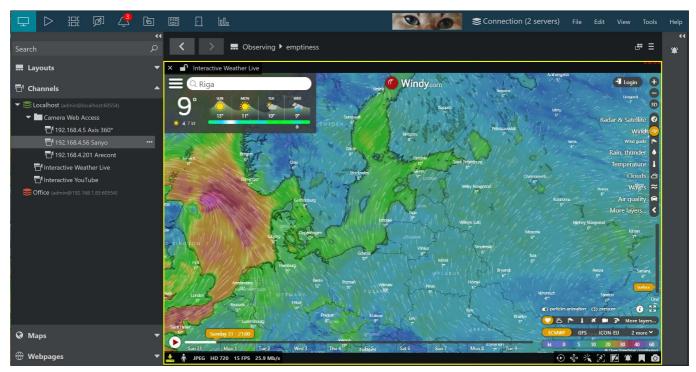

#### Interactive weather map in Ganz CORTROL Client

Viewport **overlay controls** are very <u>similar to those of regular video channels</u>:

- top left corner: X to remove the channel, lock to pin it to the viewport, channel name and (optional) attached <u>user buttons</u>
- top right: timestamp or error text
- bottom left: stream properties and recording status
- bottom right: the usual channel controls + remote control ON/OFF

# **Remote Control** Enable to send mouse and keyboard commands to the remote host

The **remote control** toggle is displayed by default and turned OFF. To initiate remote control, click the icon with the "clicking cursor" so that it becomes yellow. You can now interact with the channel contents.

If, during the remote control session, another **user** with a **higher priority** takes over, the control will be transferred to them. You will be able to resume your session after they stop interacting. A corresponding message will appear in the channel's notification panel.

You can create <u>snapshots</u> and <u>bookmarks</u>, toggle streams, or switch to <u>instant playback</u> and <u>regular playback</u> as usual, just like with any video stream.

Use the channel's notification panel to check if there were any errors or warnings (including those about redirects).

- The displayed image quality greatly depends on the resolution, compression and bitrate. If you experience any issues (e.g., the text is unreadable):
  - try switching the streams (main/substream)
  - ask your administrator to change the channel settings in Ganz CORTROL Console

### **Remote Workstations**

Similarly to webpage devices, there can also be devices that provide contents from a whole **remote machine**. You

can think of them as of Teamviewer or RDP sessions. While webpages only display a single page, with the remote desktop access you can use any applications on the remote machine.

In Ganz CORTROL Client, you will find these entities in the *Channels* section of the *Resources* panel on the left. These do not have any special icon so we recommend that your system administrator configures visual groups for your convenience.

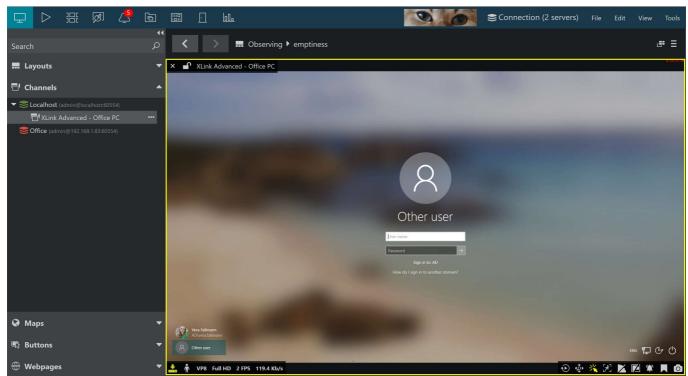

Live remote session from Ganz CORTROL Client using the CrossLink technology

Viewport overlay controls are very similar to those of regular video channels:

- top left corner: X to remove the channel, lock to pin it to the viewport, channel name and (optional) attached <u>user buttons</u>
- top right: timestamp or error text
- bottom left: stream properties and recording status
- bottom right: the usual channel controls + remote control ON/OFF

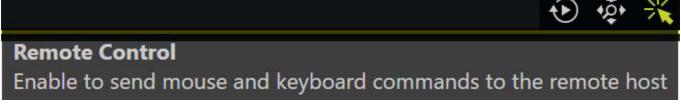

The **remote control** toggle is displayed by default and turned OFF. To initiate remote control, click the icon with the "clicking cursor" so that it becomes yellow. You can now interact with the channel contents.

If, during the remote control session, another **user** with a **higher priority** takes over, the control will be transferred to them. You will be able to resume your session after they stop interacting. A corresponding message will appear in the channel's notification panel.

Keep in mind that during remote control:

- you will be unable to copy and paste text of files from the local computer (remote machine clipboard will work)
- system key combinations will not be sent to the remote PC (use on-screen keyboard or your mouse for this)

For example, it you press Alt+TAB during the remote session, your local computer will catch that combination.

You can create <u>snapshots</u> and <u>bookmarks</u>, toggle streams, or switch to <u>instant playback</u> and <u>regular playback</u> as usual, just like with any video stream.

A Important note: this connection use dynamic frame rate. This means, the stream frame rate will be close to 1FPS while there is nothing happening. If the remote user does something visual, the FPS will grow.

### Non-Interactive Webpages

Some of the channels may also be non-interactive. For these, the remote control toggle button will not be displayed. These are regular video streams rendered from an HTML source, and there is no option to change their contents from Ganz CORTROL Client. If you only see this kind of webpages, the case may be that there are not enough CrossLink licenses on the connected server and the channels were configured to use a regular channel license.

### 20 User Buttons

User buttons, as well as other types of resources from the connected servers, are available in the *Resources* panel on the left. Note that this resource is not available for the free server license.

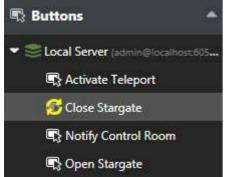

User buttons in Ganz CORTROL Client

User buttons are created via Ganz CORTROL Console; button behavior is defined via Ganz CORTROL Console using the *Event & Action Configurator*. There are three ways of using user buttons in Ganz CORTROL Client:

- double-click any button in the list of resources to make it trigger the action assigned to it
- drag and drop any user button to a live view viewport to make the user button appear as an overlay control for your desired camera, then click it **once** at any time to trigger the relevant action
- double-click user button markers on the maps (markers are configured via Ganz CORTROL Console)

User buttons cannot be added to the viewports that contain maps. Instead, go to the map management section in Ganz CORTROL Console and add user button markers to the desired maps to use them in Ganz CORTROL Client.

Starting from the software version 1.4.0, multiple user buttons per viewport are allowed.

Starting from the software version 1.5.0, user buttons can be associated with one or more channels so that they appear automatically in the viewport when live view of the related channel is shown. This can be set up via Ganz CORTROL Console, in the *User Buttons* section.

Each time a user button is pressed, the corresponding log entry appears in the *Alerts* section of Ganz CORTROL Client.

| ъr | Sequence e | explorer | 🔔 Alerts   | 습 Library 🗧                                                         | Connection (1 servers) | File  | Edit     | View    | Help |
|----|------------|----------|------------|---------------------------------------------------------------------|------------------------|-------|----------|---------|------|
|    |            |          |            |                                                                     |                        |       |          |         |      |
|    | LEVEL      | TYPE     | ALERT      |                                                                     |                        |       | DATE     | ADDED   |      |
| 0  | Info       | System   | User butto | n "Close Stargate" successfully activated on server Local Server (o | admin@localhost:60554) | 2/4/2 | 2016 1:4 | 0:44 PM |      |
| 0  | Info       | System   | User butto | n "Close Stargate" successfully activated on server Local Server (o | admin@localhost:60554) | 2/4/2 | 2016 1:4 | 0:06 PM |      |

Alerts on user button pressing

### 21 Video Wall

Video wall configuration in Ganz CORTROL is very flexible and it allows you to set up video output in virtually any physical display combination. Templates for video walls are set up via Ganz CORTROL Console and then they become available in Ganz CORTROL Client, depending on the permissions of the connected user. Using the dedicated *Video Wall* tab, you can easily control the contents of all available video walls.

Note that this functionality is only supported for the Ganz CORTROL Global software edition. Connection to a Ganz CORTROL Global server is required for the video wall functionality to become available. If some of your video walls are hosted on Ganz CORTROL Recorder machines, you still need to connect to the Ganz CORTROL Global server from Ganz CORTROL Client: if the connection to the central management servers is lost, your client application will automatically re-connect via mirror (if available) or to the recording server(s) directly. There is no need to enter any of the Ganz CORTROL Recorder addresses manually.

### Video Wall Setup

The idea of the video walls in Ganz CORTROL is that you create a layout in Ganz CORTROL Console and then assign Ganz CORTROL Client application windows to video wall screens in the layout. Afterwards, the whole video wall can be easily managed from any location.

In this section, we will review the settings for the Ganz CORTROL Client application windows and see, which ones are required for the video wall setup.

#### **Advanced Window Settings**

To access window setup in Ganz CORTROL Client, open the *Live* section, click the *Multidisplay setup* button in the upper-right-hand corner - just under the main menu - and then click the *Advanced* button to bring up the configuration dialog box.

| Advanced win | dow settings      |            |         |           |               |            | ×                 |
|--------------|-------------------|------------|---------|-----------|---------------|------------|-------------------|
| - Add window | Identify displays |            |         |           |               |            | Ē                 |
| WINDOW NAME  | DISPLAY           | IS PRIMARY | STARTUP | IS POP-UP | LAYOUT POP-UP | FULLSCREEN | VIDEO WALL SCREEN |
| Monitor      | 1                 | Yes        |         | Yes       |               |            |                   |
| Window 2     | 2                 |            |         |           | Yes           | Yes        |                   |
|              |                   |            |         |           | Notes -       |            |                   |

Advanced window settings

The advanced window settings dialog box offers the following possibilities:

- create windows for the available local displays and manage their properties
- assign default layouts and sequences to windows (local displays only)
- bind windows to video wall displays

In the upper part of the configuration dialog box you will see the available window list. Already there by default is the main Ganz CORTROL Client window (marked as *Primary*), which cannot be deleted or renamed. More windows can be added, their number being limited to the number of displays physically connected to the workstation. For each window, the following items are displayed in the summary list:

- display number
- primary or not
- startup layout, if set
- channel/map pop-ups allowed or not
- layout pop-ups allowed or not
- start fullscreen or not
- video wall screen number, if set

To add a new window, click the + *Add window* button in the upper-left-hand corner (when the window amount has reached connected display amount, the buttons becomes grayed out). You can also create additional local windows by clicking the display thumbnails in the *Multidisplay setup* menu (before opening *Advanced* settings).

| Window name                             |              | Startup layout or sequence                                                                                   |  |  |  |  |  |  |
|-----------------------------------------|--------------|----------------------------------------------------------------------------------------------------|--|--|--|--|--|--|
| Window 2                                |              |                                                                                                    |  |  |  |  |  |  |
| ocal window name that will appear in th | e title bar. | Choose a layout or sequence to be automatically loaded when application<br>window is opened on this monitor. |  |  |  |  |  |  |
| Startup display                         |              | Start full screen                                                                                            |  |  |  |  |  |  |
|                                         |              | Choose this option to launch this window in full screen mode instead of maximized.                           |  |  |  |  |  |  |
| 1                                       | 2            | 🗖 Allow channel and map pop-ups 🛛 💆 Allow layout pop-ups                                                     |  |  |  |  |  |  |
|                                         |              | Allow target window to accept channel/map or layout pop-ups triggered b specific events.                     |  |  |  |  |  |  |

#### Window settings

Select the parameters of the new window and click Save for the changes to take effect.

All these parameters can be set for each window (including default primary window) in the dialog box section below the window list. The following settings are available:

#### General settings:

- Window name: set window title to be displayed in the application title bar of each window
- Startup display: select a display to start the target window on (click to highlight with a yellow frame)
- **Startup layout or sequence**: pick an item to be displayed on window startup; select (*Default*) to auto fill a 2x2 layout at Ganz CORTROL Client startup
- **Start full screen**: enable the target window to start in full screen mode; if this is disabled, the window will start up simply maximized
- Allow channel and map pop-ups\*: enable video/map popup on the target window as a result of event/action rule execution
- Allow layout pop-ups\*: enable layout pop-ups on the target window as a result of event/action rule execution

#### Video wall section:

- Video wall screen: select to make the target window a part of the video wall configuration; choose the video wall from the drop-down list below
- Video wall visual element: choose (click to highlight with a yellow frame) a video wall screen to serve as the target window output
- Tiled display: enable to split the target video wall screen into several physical displays
- Tiles: select the grid size and click a tile to assign the current window to it

\*Pop-up options can be selected one at a time: enabling object pop-ups disables layout pop-ups and vice versa.

|           | wall screen     |                |                | a stranger and tak | ✓ Tiled display                                                    |   |          |    |   |   |  |  |  |  |
|-----------|-----------------|----------------|----------------|--------------------|--------------------------------------------------------------------|---|----------|----|---|---|--|--|--|--|
| ick the v | ideo wali scree | n below to ass | ign the curren | t window to it.    | Split current video wall screen into multiple physical displays.   |   |          |    |   |   |  |  |  |  |
| vailable  | video walls:    |                |                |                    | Choose tiled layout and click a tile to assign current window to i |   |          |    |   |   |  |  |  |  |
| ocal Se   | erver • Matri   | x Video Wall   |                |                    | Rows:                                                              | 3 | Columns: | 3  |   |   |  |  |  |  |
|           | r P             |                |                | 1                  |                                                                    |   |          |    |   |   |  |  |  |  |
|           | 1               |                |                | 3                  |                                                                    |   |          | 1  | 2 | 3 |  |  |  |  |
|           |                 | .2. N          | /lain          |                    |                                                                    |   |          |    |   |   |  |  |  |  |
|           | 4               |                |                | 5                  |                                                                    |   |          | 4  | 5 | 6 |  |  |  |  |
|           | 6               | 7              | 8              | 0                  |                                                                    |   |          | 7  | 8 | 9 |  |  |  |  |
|           | 0               | £              | 0              | 9                  |                                                                    |   |          | 8° |   | 9 |  |  |  |  |

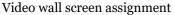

In order to delete a window, select it in the list and click the recycle bin icon in the upper-right-hand corner; you will be prompted to confirm the action. Note that all the window settings will also be removed; once you have removed a window and clicked *Save* in the *Advanced settings* dialog box, the deleted window will also be closed. You can remove any window, apart from the primary one.

| Advanc | ed settings                            |                   |              |
|--------|----------------------------------------|-------------------|--------------|
| 2      | Are you sure you want to p<br>screen?? | semanently remove | window "Main |
| -      |                                        |                   |              |
|        |                                        | 01                | Centrel      |

Confirm deletion

### Assign Video Wall Screens

**Briefly**: for each application window, enable the *Video wall screen* setting in the lower section > select the video wall from the drop-down list > click the desired video wall screen > save. Window settings are explained in more details above.

For the video wall to be available here, the video wall template should be pre-defined via Ganz CORTROL Console, and the current user account must have the *Manage video wall* permission granted. If you have enabled the video wall setting but there are none in the drop-down list, make sure you have your Ganz CORTROL Global server connected and check its configuration in Ganz CORTROL Console.

If you wish to combine several physical displays into one virtual video wall screen (tiling), enable the *Tiled display* option on the right, then choose which screen side each display belongs to. Tiled walls are explained fully below.

### **Tiled Displays**

Sometimes, flat panel displays with no bezel are combined physically into one ultra high-resolution surface. Ganz CORTROL Client supports such configurations and allows splitting each video wall display into several tiles, and further assigning of individual tiles to different physical displays. These displays can be driven either by the same or different workstations: the resulting tiled wall will look the same. Thus, a set (group) of physical monitors (tiles) form a single video wall screen, which is then used as the contents' destination. The tiles are set up once, and this configuration layer is then completely transparent for the video wall management: you will simply address video wall screens later on, no matter if each screen consists of one or more windows.

To enable tiling, first assign all displays to the same video wall screen, then choose different regions (tiles) for each physical display using the visual elements.

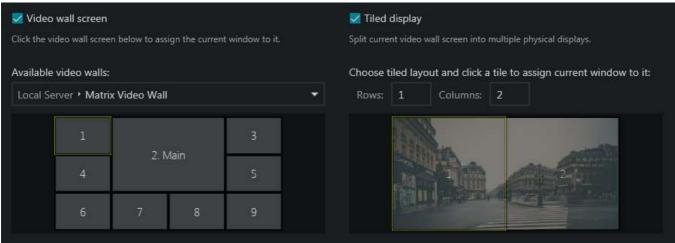

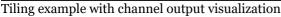

**Example**: stretch one channel output to two Ganz CORTROL Client application windows, which run on two different client machines.

#### **Configuration**:

- for **both** windows:
  - enable video wall in the advanced window settings, as shown above
  - choose the same video wall and the same video wall screen (e.g., video wall *Matrix*, screen 1)
  - enable the *Tiled display* option
  - enter 1x2 layout
- for Window 1:
  - choose tile 1 (left)
- for Window **2**:
  - choose tile 2 (right)

As a result, Ganz CORTROL Client will automatically treat two displays as a single screen, and any contents sent to this video wall screen will be stretched to fill both physical surfaces.

Note that the contents of the **tiled displays** can be defined via **video walls only**, either by sending items to the video wall screens from the item menu (...), or by opening the video wall management tab. If you send items to local screens (by double-clicking or dragging and dropping them from the resources' list), only a part of the tile will be used, producing an undesirable effect.

Make sure to calibrate your tiled displays so that they have similar brightness and co lour settings. These settings are usually available via operating system or utilities bundled with the graphics card drivers.

P Many different displays can be subscribed to one and the same video wall screen.

Example:

- in the office, video wall *Screen 1* consists of **one** physical display, and in the control room the same output is sent to **four** displays using tiling
- when someone manages the video wall from the corresponding tab, the *Screen 1* contents is changed simultaneously in both places

Both channels and maps can be tiled. However, visual overlay elements (e.g., buttons, <u>portals</u>) will be unavailable. Text from data sources will overlay the video, as usual.

### Video Wall Management

Once the Ganz CORTROL Client application windows have been attached to the video wall displays, it becomes possible to send resources directly to any video wall display. You can do this in two ways: send resources directly from their menu, or enter the full-featured video wall management mode. The first option is convenient for quick edits, while the second one allows full control over the video wall contents. Both modes handle video wall screens and not individual tiles, if the tiled displays are enabled. Thus, you do not need to worry about the tiles: Ganz CORTROL Client will take care about them automatically.

Below, you will find guidelines on how to administer video wall contents in Ganz CORTROL Client.

#### **Quick Content Output**

To send any resource directly to a video wall screen, click the *Expand* **button** near resource name in the list on the left and choose *Display on -> Video Wall* -> pick video wall -> pick display number/name. Available resources are: **layouts**, layout **sequences**, **maps** and individual **channels**.

To send the **currently displayed screen contents** to the video wall display, do the same thing from the layout menu in the upper-right-hand corner (above live view).

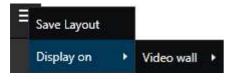

#### **Advanced Management**

Switch to the *Video Wall tab* on the upper panel to access advanced video all management. In this mode, your Ganz CORTROL Client acts as a controlling client for all the video wall members.

Here, in the left-hand panel, all available resources - both local and server-side - are listed. These are:

- **video walls**: fetched from Ganz CORTROL Global servers, each video wall can be expanded to view its displays
- **layouts**, layout **templates** and layout **sequences**: both local and shared via Ganz CORTROL Global servers; new sequences can be created from here by clicking the *Expand* **unit** button
- channels: individual channels from all connected servers
- maps: fetched from connected Ganz CORTROL Global servers

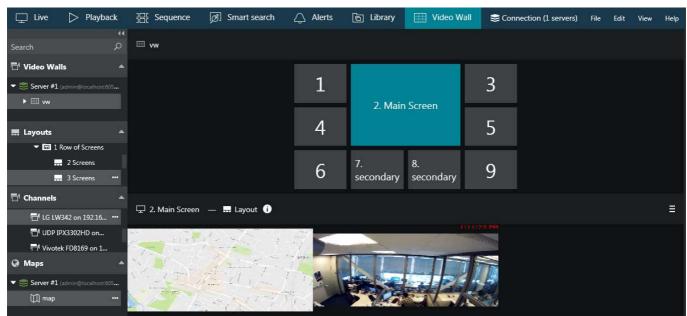

Video wall management

First, **drag and drop your desired video wall** from the resource list to the upper section of the window. You can drag and drop either the video wall name itself or any of its displays. Video wall display arrangement will appear in

the upper part of the window with its corresponding display numbers and names.

**Click any cell** to view the current contents of the target display: it will be shown below the video wall arrangement. The **title bar** of the lower window part will reflect the video wall display number and name, currently displayed resource type (layout or layout sequence); in the right-hand side of the panel you will have the **layout menu**, which will allow you to quickly set the currently shown layout as **startup layout** for the target video wall display. If the current video wall display has a **layout sequence** on it, this menu will offer options to set the current layout sequence as startup and also to stop the sequence. "Startup" in this context means the start of the Ganz CORTROL server running the target video wall.

You can set startup layouts and sequences **only** when Ganz CORTROL Client is connected to the Ganz CORTROL Global server.

This means, under the following circumstances you will be **unable to set startup** contents:

- when the video wall is kept on the Ganz CORTROL Global server but connection to it is lost (mirror connection still active),
- if your video wall is assigned to one of the Ganz CORTROL Recorder machines, but connection to the Ganz CORTROL Global server is lost

You can still manipulate the video wall contents manually in both these cases.

#### Set current layout as startup

In the lower part of the window, you can manipulate the **contents** of the target video wall display in the exact same way as you would do in the usual live view mode. You can:

- drag and drop layout templates, layouts and layout sequences from the *Layouts* section of the *Resources* panel on the left
- create new layout sequences from the *Layouts* section
- drag and drop individual channels from the Channels section
- drag and drop maps from the Maps section
- close channels and maps in the layout by using the X button in the upper-left-hand corner of the viewport
- swap channels and maps within the layout by dragging them by their titles
- lock channels and maps in their viewports by using the lock overlay control in the upper-left-hand corner
- digitally zoom channels by using the digital zoom overlay control
- digitally zoom maps by using your mouse wheel

Indication conventions:

- currently selected video wall screen is marked blue green
- the information icon **(i)** next to the layout/channel title shows the name of the user who has placed the corresponding layout/channel: **hover your mouse cursor** to see the user name
- the information icon is highlighted yellow for **five seconds** after the corresponding resource has been placed

All changes to the video wall display contents are immediately applied and all other users who are managing the same display at this moment are notified by the highlighted information icon. If selected arrangements are not saved as startup layouts, they will be kept until remote Ganz CORTROL Client applications are restarted.

When your Ganz CORTROL Client is connected to the mirroring server instead of Ganz CORTROL Global (server color indicator changes from green to yellowish), all the changes you make to the video wall configuration are kept on the mirror server. When the Ganz CORTROL Global machine comes back, all changes are synchronized back to the primary central management server. All this happens automatically and transparently for the Ganz CORTROL Client users.

### 22 Playback (Archive) Mode

Select *Playback* tab to switch to archive playback mode. Your current layout will be used and recorded video streams will be displayed for channels with enabled recording. If you wish to load footage from a different channel or channels, or use a different layout or layout template, use the *Resources* panel on the left:

- Layouts: double-click your desired layout to load it
- **Layout templates**: double-click your desired layout template to load it, then double-click or drag and drop the channels of your choice to fill the viewports
- Channels and webpages:
  - double-click a channel to load it automatically within the current layout (first, empty viewports are filled, then non-locked channels are replaced one by one)
  - drag and drop a channel onto any viewport to load it there

By default, the layout is synchronized with the live view as you switch between *Live* and *Playback* tabs. However, you can disable this synchronization by allowing different layouts for live and playback in the <u>Application settings</u>, under *Usability* (scroll to the bottom to see this setting). For multichannel layouts, all channels will be played synchronously.

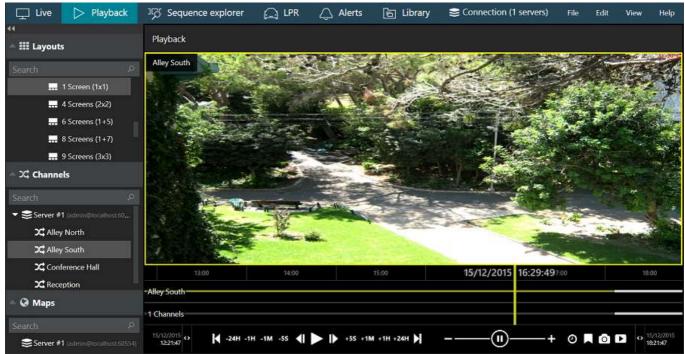

Archive Playback mode

All channels are listed under the servers from which they originate; or, if you have chosen to merge resources in the <u>connection properties</u>, they will form an alphabetically sorted list. Each channel can be clicked and expanded in order to access recordings of its main an/or secondary stream, as well as separate tracks recorded on failover servers. Use the **search field** on top to quickly find the desired channel.

All the footage having **no associated active channels** will be available under *Orphan archive tracks*. Such recordings include footage from removed channels, renamed channels and also ZNSNVR archive.

Also, if your current user account does not have permissions for certain channels but has access to a server's recordings, all channels will be also listed as orphans.

Ganz CORTROL archive is protected with **watermark**. If archive contents has been modified with third-party tools, a warning will be displayed during playback and a critical level entry will appear in the *Alerts* section.

#### Timeline

The timeline in playback is an outline of the archive recordings, and it is displayed below the video. Depending on your application preferences, it may look different, but the logic remains the same. Use the timeline and controls on/next to it to browse through recordings.

The description below will let you better understand how the timeline works and improve your archive browsing experience by revealing some tips.

| AM               | MA 00:E             | 10:00 AM | 12/21/2015 | 10:59:16 AM | 12:00 PM | 1:00 PM | 2:0 |
|------------------|---------------------|----------|------------|-------------|----------|---------|-----|
| Grundig GCI-G153 | 6F on 192.168.3.214 |          |            | -           |          |         |     |
| 3 Channels       |                     |          |            |             |          |         |     |

Multichannel playback timeline

Stripes on the timeline represent different recorded data streams. Legend:

- the yellow vertical line denotes current playback position
- time intervals show the timeline scale; click and drag left/right to move the timeline
- hover your mouse over the timeline to see a thumbnail (stream/bookmark preview)
- use your mouse wheel to **zoom** the timeline in and out (current playback position will be used as centre)
- the narrow white horizontal line shows recorded video
- the cyan line (a little bit wider than the white one) indicates motion
- the blue line (a little bit wider than the cyan one) shows recorded incoming <u>audio</u>
- the wide semi-transparent white line denotes VCA metadata\*
- the wide dark green one in the background is external <u>textual data</u>
- **bookmarks** look like little flags of different colors (colors for various severity levels can be customized via Ganz CORTROL Console)

2/11/2023 5:49:05 PM

Instant playback timeline containing video, external data overlay, and one bookmark

The visualization of data tracks (layers) is **non-continuous**, with the timeline overlay of the target color only present during periods containing the corresponding data.

\*Earlier Ganz CORTROL versions had a continuous timeline stripe for VA metadata. Starting from v.1.20.0, metadata are displayed similarly to motion, with the timeline overlay only present during periods with analytics detections.

The video footage outline is shown twice by default: the upper timeline displays the contents of the currently selected stream, with the corresponding channel name shown on the left; the lower timeline shows a content summary for all the channels currently present in the viewport layout, both timelines being synchronized. The **second timeline** with summary can be optionally **disabled** via <u>Application Settings</u>. You can also choose to have a separate timeline for each channel.

Timeline selection for export and protection can be created as follows:

- 1. Click the timeline once to put the playback marker onto the desired starting position
- 2. Click the selection marker icon below the timeline to mark the beginning: the corresponding mark will appear on the timeline
- 3. Place the playback marker to the end of the desired interval
- 4. Click the selection marker again to create the selection
- 5. Click the selection marker again to discard the selection

Once the target interval has been highlighted on the timeline, you can browse the timeline as usual; the selection will only be discarded if you click the selection marker icon once again or switch to other tabs (live etc.).

The created selection can be used for archive related actions where it is necessary to choose an interval (e.g., export video clip, delete or protect a part of the archive).

The timeline appearance is indicative and not 100% accurate, i.e., gaps in the archive may not be visible at certain zoom levels. For example, one minute long gaps will not be visible on the two-week scale. To see more

details, zoom in using your mouse wheel or using timeline controls.

#### **Overlays and Playback Controls**

The following viewport overlay controls are available in the playback mode:

- Upper left:
  - X close the stream and free the viewport
  - viewport **lock status**: unlocked (default) or locked; unlocked means that the video in this viewport can be replaced by other camera if you double-click or drag it from the *Resources*
  - camera name
- Bottom left: stream details
  - motion detector status: running = motion present, standing still = no motion detected
  - video codec of the stream
  - picture resolution, abbreviated
  - stream frame rate, FPS (only displayed up to 4x playback speed)
- Bottom right: **controls** 
  - audio ON/OFF: disables or enables audio playback
  - <u>DPTZ</u> controls ON/OFF
  - aspect ratio (auto/stretch to fill viewport/original)
  - motion grid ON/OFF

7/16/2018 09:57:46 ↔ < 💏 > 🛄 🔄 -24H -1H -10M -1M -105 < ► +1M +10M +1H +24H ► ⓒ 🗮 @ 🖨 🗅 🏛 🕡 • 7/16/2018 15:57:46

#### Playback controls

The **playback mode controls** are located at the bottom of the window:

- far right and far left of the timeline:
  - timeline start and stop timestamps
  - use the <> arrows and drag left to zoom out/drag right to zoom in the timeline
  - yellow arrow indicates the location of the nearest footage if it is not present on the timeline at the time (this can happen, e.g., after zooming the timeline)
- playback controls:
  - use the *Play/Pause* button to start **playback**
  - click and **drag** along the timeline to move the current cursor position
  - use the <| & |> arrows near the *Play* button to go one **frame** back/forward
  - -/+ steps: click to go **back/forward** with a step of 10 seconds, 1 minute, 10 minutes, 1 hour or 1 day
  - |<>| arrows: go to the very beginning/very end of the footage
- playback **speed**:
  - during playback, drag the blob to adjust playback **speed** from +/-0.5x to +/-128x (you can use mouse wheel for this, too)
  - the Pause button duplicates the main pause control
  - when paused, set playback speed to start playing video (without pressing the *Play* button)
- additional controls on the left and on the right of playback controls:
  - go to the next/previous motion event
  - I and II markers can be used for selection (for export or to protect/remove footage)
  - clock button: go to a specific date and/or time
  - bookmark: add bookmark
  - camera button: take a snapshot of the currently selected channel
  - camera with a layout: take a multichannel snapshot
  - video button: export a piece of video

The behavior of the controls can be adjusted via application settings. This includes timeline presentation, stream

selection for playback, as well as preferences for video and snapshot export.

- In the <u>application settings</u>, under Usability, you can define how your mouse wheel controls the playback speed:
  - contiguous: wheeling in different direction increases or decreases the speed to the next value
  - **pause**: decreasing the speed will drop it to zero, pausing the playback

#### Calendar

Click the *Archive Calendar* button in the top right corner to toggle an additional panel containing archive calendar view. This control allows you to see for which dates and time intervals the footage is available, and to switch to some particular period quickly.

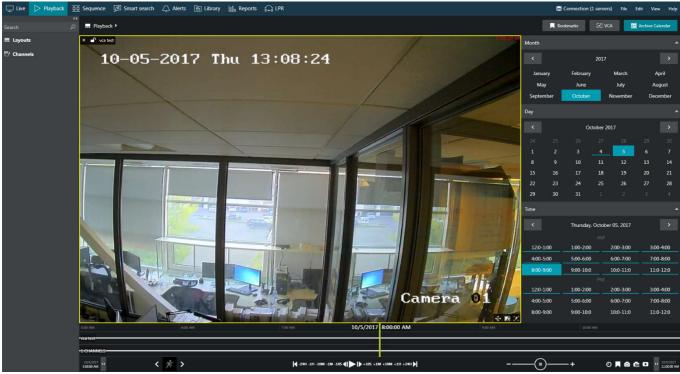

Playback mode with calendar enabled

Units of time (months, days and hour intervals) marked with a **blue underline** contain footage for at least one channel currently displayed.

#### **Bookmarks and VCA Event Search**

The **Bookmarks** button in the top right corner opens up an additional panel that allows you to browse the existing bookmarks. You will find more information on this in the <u>Bookmarks</u> section of this document.

Similarly, the **VCA** button next to the *Bookmarks* button in the top right corner provides video analytics event search functionality (recorded video analytics events from server): please refer to the <u>VCA Events</u> section of this manual for further details.

#### **Archive Protection and Deletion**

It is possible to mark a certain part of the archive and use the selection for further deletion, or protect a part of the archive from being removed. Special user permissions are required to allow this functionality.

If you choose to **protect** a specific part of the archive, it will be **impossible to erase** it from the Ganz CORTROL Client application, and that part of the archive will also be ignored by server when applying **quotas**. To disable protection, you need to log into the server via Ganz CORTROL Console and change the archive protection settings.

If you choose to **remove** a part of the archive, it will be erased permanently with all related auxiliary information (audio, motion metadata etc.). Protected intervals cannot be removed; when such an action is attempted, you will

get a warning in the <u>Alerts</u> section.

Men you delete a part of the archive, it is erased **immediately**. This action **cannot be undone**. Please mind applying all the necessary security precautions (e.g., take care of a good administrative account password and review user permissions) to avoid undesired data loss.

▲ When you **protect a short period** of the archive (e.g., several minutes), in fact, the **whole file** containing this period is protected from erasing. Therefore, intervals adjacent to protected period will also be locked. You can verify the exact protected interval by opening Ganz CORTROL Console >> *Monitoring* section >> *Archive* statistics >> *Protected intervals*.

General steps for both these actions are:

- 1. **Mark** the beginning and the end of the target interval on the timeline using the markers below the timeline
- 2. Use the **buttons** in the bottom right corner to either **remove** a part of the archive or **protect** with from deletion

You can skip the first step and press the delete/protect buttons without any selection on the timeline; then, the last five minutes of the recordings will be used as the target interval.

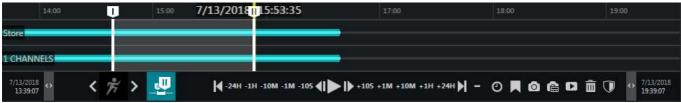

Selection on the timeline

All footage that has been protected from erasing can be un-protected via Ganz CORTROL Console, by logging with an administrative user account with corresponding privileges. Until then, the protected part of the archive cannot be erased by user actions (as described above) or by automatic erasing based on quotas.

A Protected archive is excluded from recording quotas and will not be overwritten. Also, such footage is protected from manual deletion. Therefore, when protecting a large part of the footage, make sure that the target storage has sufficient free space, and set lower storage quotas, if necessary.

### 23 Sequence

The sequence explorer is an archive playback extension with additional tools for footage analysis. The whole recorded stream can be split into smaller pieces down to 2 minutes in length; each of these can be played separately or exported with a single click.

In the Ganz CORTROL Client upper panel, click the *Sequence* tab: the current main window will then display the sequence explorer with empty viewports.

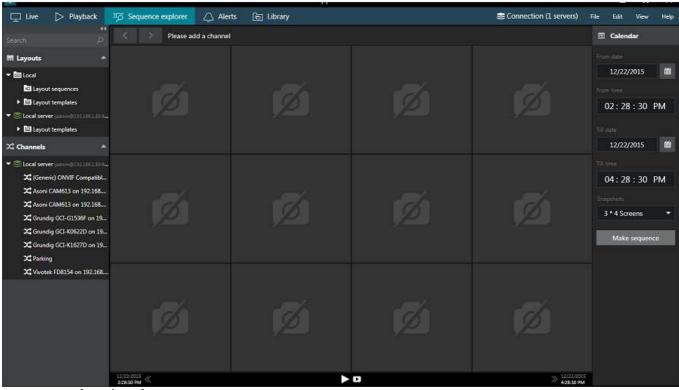

Sequence explorer interface

#### **Interface Overview**

Interface elements have the following designations:

- **Calendar:** specify the time period to be analyzed by entering date/time boundaries, and also set the viewport layout
  - date can be entered manually or selected from calendar view
  - time can be entered manually or adjusted by mouse wheel (select the value to be changed and use mouse wheel to increase/decrease it, while keeping the mouse cursor over the field)
  - minimum time period is 120 seconds
  - available viewport layouts are: 3x4 (default), 3x5, 4x3, 4x6, 6x4, 5x5 screens
- **Top panel**: <> arrows enable users to browse viewing history within the channel in use; the name of the channel being used is displayed
- **Main window**: displays video clip sequence with corresponding controls; empty viewports mean that no footage is available for the time period selected
- **Bottom panel**: contains global sequence controls for the whole currently displayed period (and **not** the selected sequence elements)
  - the << and >> arrows on the sides enable users to load the previous/next portion of the footage sequence, with time period equal to the one set in the *Calendar*
  - next to the arrows, the date/time boundaries of the current video portion are shown
  - Play button in the centre of the panel will open current video portion in the Playback mode

• *Video* button in the centre of the panel brings up the *Video* export dialog box

#### **Make Sequence**

Drag and drop the desired channel from resources onto the main window; the camera name will appear at the top. Note that the sequencing works with one channel at a time, so if you drag and drop another channel onto the explorer window, all previous changes will be discarded.

Select sequence timing in the calendar panel on the right and then click the *Make sequence* button. Video footage from selected time range will be divided between all viewports, so that all of them will contain video clips of equal duration. For instance, if the selected time range is 2 hours and a 3x4 layout is set, each viewport will contain a 10-minute video clip: (2\*60)/3\*4 = 120/12 = 10 minutes.

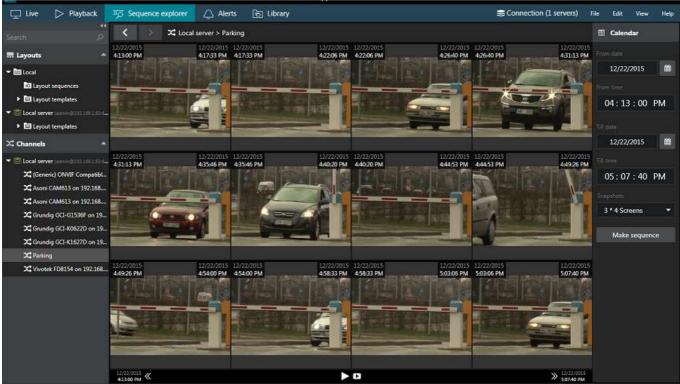

Built sequence

From this point onwards, you have several options for creating a new sequence:

- enter a new time period on the *Calendar* panel and click the *Make sequence* button
- select one or multiple sequence elements and click the *Make sequence* overlay control (see the control descriptions below)
- double-click a single sequence element to split it into a new sequence

If you choose to build a new sequence out of one or multiple sequence elements, their date/time boundaries will be set as new boundaries, and the video clip in the resulting sequence will be of shorter duration. In this way, any footage can be split into smaller and smaller chunks down to two minutes, facilitating footage analysis process and making it easy to find the scene of interest within a larger fragment of footage.

Use the << and >> arrows on the bottom panel to go back and forth along channel timeline. The size of the jumps back and forth will be equal to the base time period set in the *Calendar*.

#### **Sequence Controls**

Viewport overlay controls are available for each sequence element. Click any piece once to select it; click one screen once and then click another screen to select a series of fragments. Selection border style will help you control your actions: a **dashed** line denotes a single click, **solid** line appears after the second click. As a result, you will always know, which selection stage you are on when selecting multiple screens.

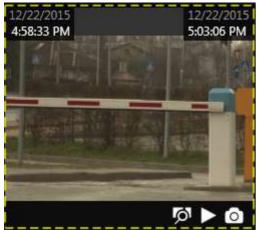

Select one sequence fragment with a single mouse click

Once you have selected one or a set of fragments, overlay controls in the bottom right corner of the selection offer the following possible actions:

- **Magnifier** button: make a new sequence out of selected fragments; use the *History* controls <> in the upper panel to go back
- **Play** button: play selected footage in <u>archive playback</u> mode
- Video button: export video from selected time range (no additional Set time range window is displayed)

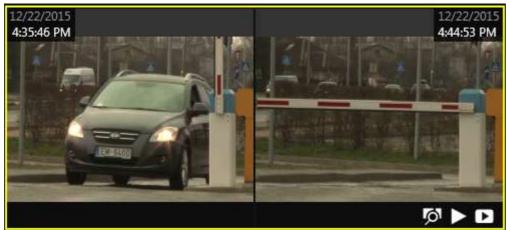

Multiple regions are selected with two clicks

Timestamps in the top-left and in the top-right-hand corners of each viewport represent time range of the contained footage fragment. In case multiple screens are selected, the intermediate timestamps are skipped and time frames for the multi-fragment footage portion are displayed.

#### Playback

Click the *Play* button on the bottom panel to open the whole inspected footage portion in the archive playback mode. The equivalent button on each of the selected sequence fragments will open just that specific fragment for playback. Playback operation is exactly the same as for usual archive viewing and it is explained at length in the Archive Playback topic.

### Video Export

Click the *Video* button in the bottom panel to bring up the *Video Export* dialog box and set your desired time range for exported footage; channel selection is limited to the one channel open at the time in the sequence explorer.

| Video Export                                                             | ×                                                                  |
|--------------------------------------------------------------------------|--------------------------------------------------------------------|
| Vīdeo stream                                                             |                                                                    |
| Parking 🔫                                                                |                                                                    |
| Start from date<br>12/22/2015  Today  Start from time<br>04 : 13 : 00 PM | Stop at date<br>12/22/2015  Today  Stop at time<br>05 : 07 : 40 PM |
|                                                                          | Export Cancel                                                      |

Adjust the date/time boundaries during which you want the footage to be exported

The *Video* button overlay control in the fragmented sequence screens will automatically export video from selected time range without additional prompts. In either case, the exported video will appear in the <u>Library</u>.

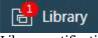

Library notification

Sequence explorer works with the streams based on the time intervals. If you want a more intelligent archive analysis tool, go to <u>Smart Search</u> to base your search on motion in certain regions.

#### 24 Smart Search

Along with regular archive playback and sequence exploring, Ganz CORTROL Client application provides the smart search feature, which allows you to specify a region of interest and let software search for motion events in the defined area based on the existing motion detection (MD) metadata. This advanced search option is available for all Ganz CORTROL servers and editions.

There are two types of motion analysis operation: grid and area (frame). Grid type detection is implemented for software-side motion analysis (both High Performance and High Accuracy modes), while most devices send their motion detection metadata in the form of areas (frames), this is, the software only knows if the motion was present in the configured zone, and exact location of the motion in that frame is not available.

Understandably, precise results of smart search can be only obtained for grid-like detectors. Searching through an area-type stream by motion region will give you motion events whenever motion has been detected in the configured detection areas. In order to get better search results with device-side detectors, please adjust the motion detection zone via device Web interface.

In order to start using smart search, click the corresponding tab on the upper panel of the main Ganz CORTROL Client window.

| 🖵 Live       | Playback | Ø Smart search | 🔔 Alerts | 🖻 Library |
|--------------|----------|----------------|----------|-----------|
| Smart Search | option   |                |          |           |

Smart Search option

When you open Smart Search for the first time since Ganz CORTROL Client application startup, the main viewing area will be empty. The resources menu on the left will contain all recorded streams, just like in regular playback: simply drag and drop your desired video stream onto the viewing area in order to start working with it. The panel on top of the viewing area will have your selected channel and stream name displayed then. The loaded stream will still be there if you switch to some other tab and then go back to Smart Search.

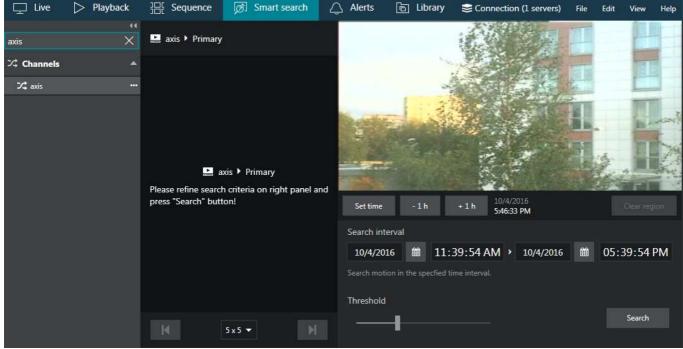

Smart search with a loaded stream

#### **Search Parameters**

The search procedure consists of **three main steps**: define the region of interest, set the time period and sensitivity, and analyze the results.

Once you have selected the stream for analysis, the stream preview will appear in the upper right corner as a static picture. You can use the buttons below the picture to choose the point in time for the preview: this comes handy in case the stream comes from a PTZ capable device, or if the underlying device has been moved/replaced. Choosing a correct scene is crucial for obtaining the correct search results.

Click and drag on the picture to draw a rectangular **region of interest**. You can mark multiple regions and also combine them to make them overlap, creating a more complex shape. Press the *Clear region* button to discard all areas and start drawing again. If no region is specified, all available motion information will be searched.

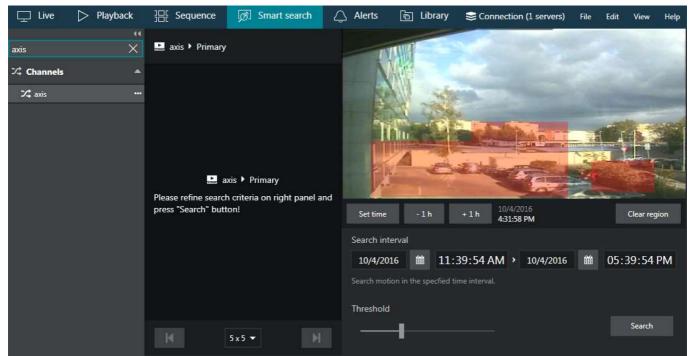

Define region of interest

Afterwards, **set the search interval** using the controls below the picture. You can enter the date manually or use the calendars to choose a specific day. To manipulate time, click the desired time units and then either enter the numbers from your keyboard, or use your mouse wheel, while still hovering the mouse cursor over the timestamp.

Next, set the desired **threshold** for the motion absence by dragging the slider. Threshold range is 5..60 seconds and it defines how much time should be there between two subsequent motion events for them to be reported as a single event. For example, if you set the threshold to 5s (minimum), all consecutive motion events with gaps between them smaller than 5s will be reported as a single search result, and events having more than 5s between them will be presented as separate results.

When ready, press the *Search* button to filter the motion events according to your settings. Smart **search results** will appear in the central viewing area; if the specified time interval is large, the results may appear not at once but rather one by one, as the search progresses.

#### Investigation

Each of the search results will be presented as a preview picture with a timestamp below, the timestamp designating the beginning of the sought-for motion event. At the same time, all results will be listed on the right-hand side, with the currently displayed results being highlighted. The list also shows the motion event duration for each of the results. In the very bottom of the list, the total number of results will be displayed.

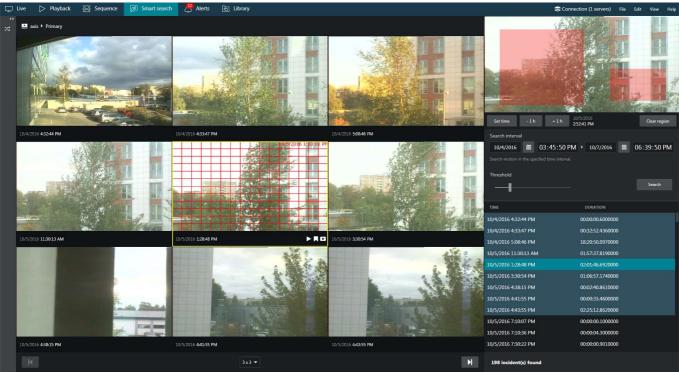

Smart Search in action for a PTZ camera with area type MD

You can change the presentation grid by choosing the desired **layout** in the drop-down list below the central area: available layouts range from 3x3 to 6x6 viewports. If there are more results than a single layout can contain, left and right - |< and >| - arrows will become highlighted, allowing you to **browse** back and forward. Notice how the highlighted item set changes as you browse. You can scroll the list and choose any result from the non-highlighted items; the corresponding portion of results will be then loaded in the viewing area.

Click the event of interest - either a row in the right-hand list or a picture in the central viewing area - to start working with it: the selected video clip will be looped and played back continuously.

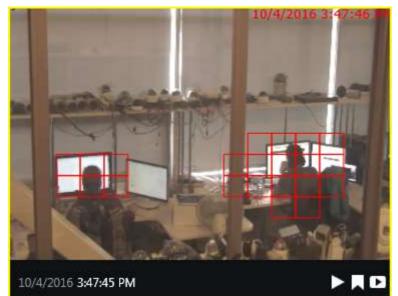

Smart Search result with grid type MD

The overlay control buttons in the bottom-right-hand of each viewport allow you to perform the following actions (from left to right):

- Play button: go the regular Playback mode to view the search result in a single channel mode
- Bookmark button: click to add a bookmark at the beginning of the selected video clip
- Video export button: selected video clip will be automatically exported

For just any video clip in the results you can go to the regular playback mode with a single click of the *Play* button overlaying the clip; to go back, simply click the *Smart Search* tab to get back right where you left off.

When you export a video clip from the search results, it is exported automatically with your pre-defined video export settings, without the need to confirm the time range. You will still be asked for the file name if you have not <u>chosen</u> to use pre-defined settings. In order to export longer video clips, either go to the regular *Playback* mode by choosing the corresponding tab in the top panel, or select a higher *Motion absent duration* threshold in the smart search parameters.

### 25 Bookmarks

Ganz CORTROL Client offers an opportunity to **mark any** specific **moment** in time so that it can be easily found in the *Playback* mode later. It is possible to add bookmarks from <u>live</u>, <u>instant playback</u>, regular <u>playback</u> and <u>smart</u> <u>search</u> modes, as well as instant playback mode in the investigation tabs. Bookmarks are displayed and can be searched through in the regular playback mode.

The bookmark overlay control may be absent in the following cases:

- your currently logged user does not have permissions to add bookmarks in this case, the bookmark control may be absent for specific channels only
- the control had been hidden via application settings (by default, it is enabled)

Also, the bookmark button will be grayed out for orphaned archive tracks in the *Playback* mode (orphaned tracks are recordings that have no active channel associated with them).

#### **Bookmark Properties**

Bookmarks have multiple **severity levels**, each one introduced with a different color on the timeline. The default level is *Critical*; this severity level is also displayed for all bookmarks created before installing this version.

Bookmarks in the alarm pane also have a **status**, which allows you to use them for case management. If you have sufficient user permissions, you will be able to change the bookmark status when the bookmark is opened for editing from the Alarm pane or in the search mode in playback.

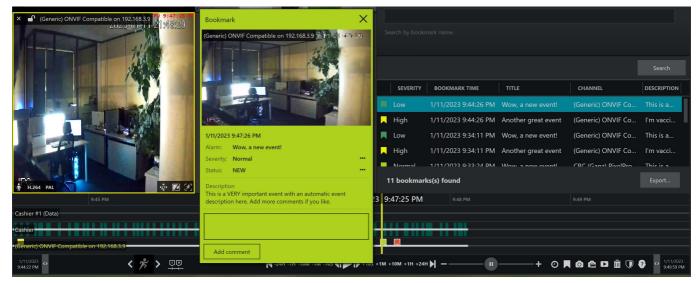

Bookmarks in Ganz CORTROL Client playback

Bookmark status can be:

- **New**: the bookmark has been created but has not been commented by anyone (used for case management)
- **In progress**: once a new bookmark has been modified, its status is automatically changed to *In progress* to indicate that the case is being handled
- Closed: operators can manually assign this status to indicate that the case is closed
- Hidden: also manually assigned

Hidden bookmarks will not appear in search and on the timeline.

#### Add Bookmarks

You can add bookmarks from almost any viewing mode by clicking the corresponding overlay icon in the bottom left corner of the video.

Select your desired channel by clicking it in live, playback, instant playback or smart search mode.

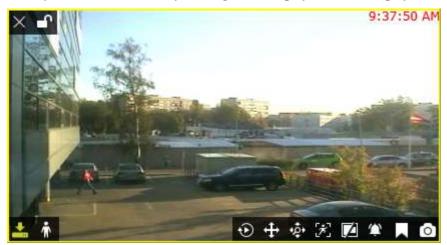

Among the **overlay controls** in the bottom-right-hand corner of the channel, locate the bookmark icon and click it once. In playback mode, the *New bookmark* button is located in the bottom-right-corner of the whole viewing area, near snapshot and video export controls.

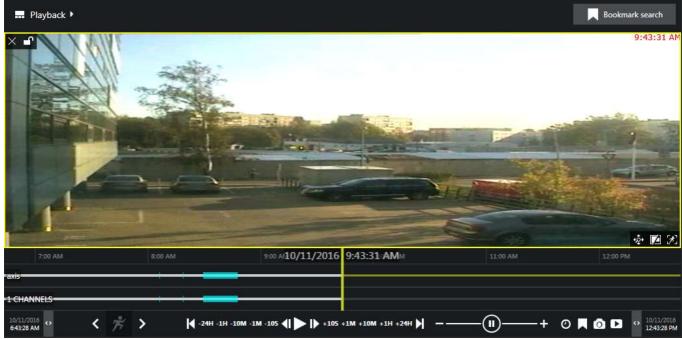

Bookmark in playback mode can be found in the bottom-right-hand corner

Bookmark dialog box will appear, offering you to fill in the details. Several details are available in the dialog box:

- *Channel*: displays the currently selected channel name, cannot be changed
- *Time*: bookmark time inserted automatically but can be adjusted (see details below)
- Title: bookmark name, e.g., Motion or Person detected (empty by default), which can be later searched by
- Severity: severity level fro your reference, from low to critical (critical is the default one)
- Description: user comments a detailed description of what has happened (empty by default)
- Create alarm: the target bookmark will appear in the alarm pane of the subscribers

Bookmark **time** is automatically inserted using the following logic:

- Live mode: the moment of time when you pressed the bookmark button
- Instant playback: the currently played moment, the play marker position
- Playback: the currently played moment, the play marker position
- *Smart search*: the incident timestamp

and the timestamp in the bookmark details can be changed at this step by using the calendar or manual insertion (keyboard) for date and click+mouse wheel or keyboard for time.

While you are adding a bookmark, playback (regular or instant) will proceed in the background without being paused.

| Add bookmark           |          |                    | ×      |
|------------------------|----------|--------------------|--------|
| Channel                |          |                    |        |
| Parking Lot            |          |                    |        |
| Bookmark channel.      |          |                    |        |
| Time                   |          |                    |        |
| 1/20/2020              | <b>#</b> | 20:20:20           |        |
| Bookmark time.         |          |                    |        |
| Title                  |          | Severity           |        |
| Car exiting            |          | Low                | •      |
| Bookmark title.        |          | Bookmark severity. |        |
| Description            |          |                    |        |
| Boss left the building |          |                    |        |
|                        |          |                    |        |
|                        |          |                    |        |
| Bookmark description.  |          |                    |        |
|                        |          | Save               | Cancel |

#### Add new bookmark dialog box

After you have filled in all the desired fields, click *Save* to add the bookmark at the selected moment in time. Your newly created bookmark will be available in the bookmark search in *Playback* mode from now on. Also, all bookmarks are visible on the timeline: these look as tiny **flags**, their color depending on the severity level. You can hover your mouse cursor over any of the bookmarks to get a tooltip with the bookmark timestamp and title. In order to see the description, double-click any bookmark on the timeline.

You can change the default **bookmark colors** via Ganz CORTROL Console, under *Bookmark policy* in the server settings. This is a system-wide property: for Ganz CORTROL Global systems, make sure to open the central server settings.

After you change the color related to a certain severity level, all bookmarks with that severity level will start using the new color. If the bookmarks are already opened somewhere (e.g., on the timeline of a Ganz CORTROL Client), simply refresh the timeline to see the new color: remove the channel from the view and add it anew. In instant playback mode, switching to live and back will do the trick.

#### Search Bookmarks

All the added bookmarks will be visible in **regular playback** and also in the **instant playback** modes, each bookmark being denoted as a colored flag. Hold your mouse cursor over the bookmark to see its name and exact time; double-click a bookmark to open a detailed description in a separate dialog box.

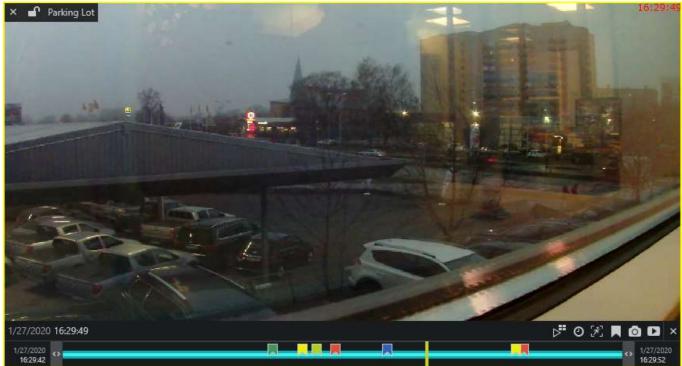

Bookmarks with different severity in the instant playback mode

In order to search for and view the existing bookmarks added both by you and other users, go to the **playback** mode by switching to the *Playback* tab on the upper panel of Ganz CORTROL Client. Choose a layout of your preference either by loading an existing one or by filling the viewports with channels of your choice.

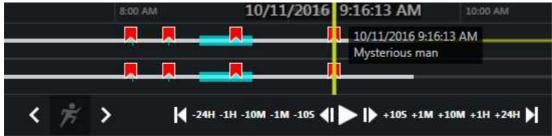

Bookmarks on the timeline in *Playback* mode

In the upper-right-hand corner, press the *Bookmark search* button in order to open the **bookmark search panel**.

Here, you have two options: search by bookmark **creation time** (i.e., when the bookmark was added, regardless of its location on the timeline) and/or by actual **bookmark timestamp** (its position within the timeline). Define the **search parameters**:

- Time: choose whether you want to search by bookmark time, its creation time, or both at the same time
- *Date*: set desired date and time range for bookmark time, its creation time, or both
- *Channel*: select a channel from the drop-down list (one of those present in the layout)
  - if you wish to search for bookmarks for all channels present in the layout, choose the "All visible in layout" option
  - choose Everywhere to include absent channels into the search
- Title: optionally, enter a bookmark title or a part of it (without wildcards) to refine your search results
- Description: optionally, enter any part of the bookmark's original description

- Severity: choose target severity levels (all included by default)
- *Status*: filter search results using bookmark's alarm status (by default, hidden bookmarks are excluded from the search)

When you have entered all the search conditions, press the *Search* button to obtain the bookmark list.

| Bookmark sear      | ch       |                      |      |                |       |             |
|--------------------|----------|----------------------|------|----------------|-------|-------------|
| 🛃 Search by bo     | okmarl   | c time               |      |                |       |             |
| 10/6/2016          | 雦 1      | 2:32:30 PM           | >    | 10/7/2016      | ₩     | 12:32:30 PM |
| Search bookmarks   | in the s | pecfied time range   |      |                |       |             |
| Search by cre      | ation t  | ime                  |      |                |       |             |
| 10/6/2016          |          | 2:32:30 PM           |      | 10/7/2015      |       | 12:32:30 PM |
| Search bookmarks   | created  | in the specified tin | ne r | ange.          |       |             |
| Channel            |          |                      |      | Title          |       |             |
| All visible in lay | yout (2  | channels) 🔫          |      | room           |       |             |
| Bookmark channel   |          |                      |      | Bookmark title |       |             |
|                    |          |                      |      |                |       | Search      |
| BOOKMARK TIME      |          | TITLE                |      | c              | HANNE | L           |
| 10/7/2016 12:31:0  | 06 PM    | Motion in the        | ro   | om axis        | 5     |             |
| 10/7/2016 12:31:0  | 02 PM    | Motion in the        | ro   | om axis        | 5     |             |
| 10/7/2016 12:10:0  | 02 PM    | Motion in the        | ro   | om axis        | 5     |             |

#### Bookmark search results

Search results will appear in the list in the bottom of the search panel. **Single-clicking** a bookmark will auto-locate it on the timeline, allowing you to see the exact moment, to which the target bookmark has been bound: click the *Play* button on the archive playback panel to start playback.

You can also **double-click** any bookmark either in the list or on the timeline to open it and view its contents in a separate dialog box. Understandably, you will not be able to change any bookmark details.

Found data can be saved into a **CSV** file (comma-separated values) that can be later parsed or opened with MS Excel-like applications. To do this, simply click the *Export CSV*... button below the search result list and specify your desired file name and path.

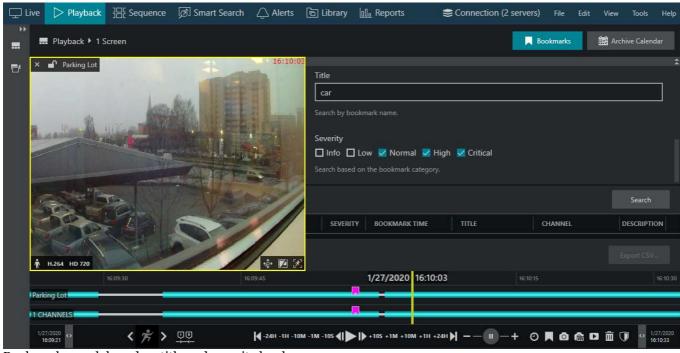

Bookmark search based on title and severity levels

### 26 External Data

Apart from video channels, Ganz CORTROL Client can present data (textual data) from various sources, for example, transaction data from POS machines. Other types of data sources may be ANPR readings, barcode data, car weighing data, etc. The text may come **overlaying** the video streams or in separate visualizations called **data channels**.

In Ganz CORTROL Client, you can do the following with the data:

- view the live data in video overlay or as a data channel
- play back the recorded data using instant playback
- play back the recorded data using multichannel playback\*
- export snapshots containing textual data
- export video clips containing textual data with or without video
- search the recorded textual data
- run more complicated queries across available databases

Based on the server side configuration, your Ganz CORTROL Client instance may also produce events based on keywords or key values received from the data sources. For example, in a store, you may want to have the video popup on a bigger screen when the customer's purchase total exceeds 100\$.

\*If you have data channels for dedicated data view, arrange and save **layouts** that contain both data and video channels so that you can view the related information together (e.g., in a store there is a camera overlooking three self-checkouts.

### Live Data Streaming

Depending on the system configuration, you may encounter two types of data presentation.

1. Video overlay

Textual data from the associated external data source will appear embedded with the live video stream. This happens automatically and you do not have to do anything else in Ganz CORTROL Client to enable the <u>video</u> <u>overlay</u>.

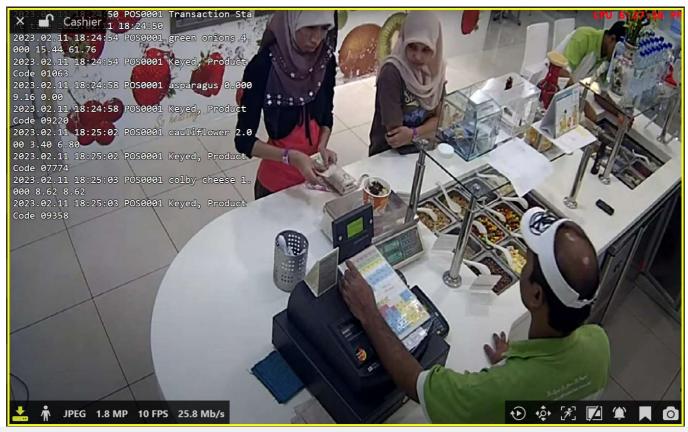

Textual data overlaying video stream: text position, size, and color are adjustable on the server side

2. Data channels

Data channels are data visualizations without an underlying video stream. You can find them in the resources panel, under *Channels*, with a POS-like icon.

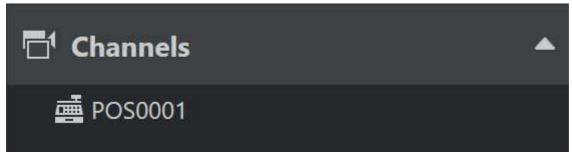

Live data channels present the incoming data as a cheque, with page breaks between transactions.

| × | POSO | 001                                                                                                    |                                                                                              |                                                                           | 6:36:32 PI                                                                                                    |
|---|------|----------------------------------------------------------------------------------------------------|----------------------------------------------------------------------------------------------|---------------------------------------------------------------------------|----------------------------------------------------------------------------------------------------|
|   |      | 2023.02.11<br>2023.02.11<br>2023.02.11<br>2023.02.11<br>2023.02.11<br>2023.02.11<br>2023.02.11<br>2023.02.11 | 18:39:02<br>18:39:05<br>18:39:05<br>18:39:05<br>18:39:05<br>18:39:05<br>18:39:05<br>18:39:05 | POS0001<br>POS0001<br>POS0001<br>POS0001<br>POS0001<br>POS0001<br>POS0001 | steak 2.000 3.29 6.58<br>Keyed, Product Code 01017<br>orange peels 1.000 4.70 4.70<br>Keyed, Product Code 05057<br>Total: 128.03<br>Tender type: 1 Tender name:CASH, amount: 128.03<br>Total discounts given with VAT 0.00<br>Shop ID 00001, POS ID POS0001<br>Operator Sherita Rosenfield, Transaction ID 00056308<br>Transaction End |
| 0 | Ť0   | 2023.02.11                                                                                                   | 18:39:05                                                                                     | P050001                                                                   | Transaction Start time 2023.02.11 18:39:05 😥 💏 🏩 🗖 💿                                                                                                    |

A data channel in live view

With both types, you can perform the usual channel-related actions using the overlay controls: add bookmarks, save snapshots, switch to the instant playback and other modes, etc.

#### **Instant Playback with External Data**

Both data channels and video streams containing a data layer are available in the instant playback mode.

The external data is marked in the archive by a thick dark green ribbon. It is non-continuous so you can see which periods do contain data (similarly to motion information).

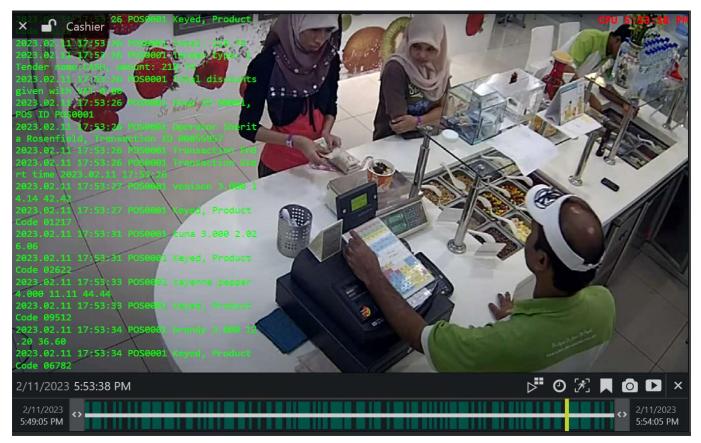

Instant playback for a channel containing both video and external textual data

Use the overlay control buttons in the bottom right corner to export snapshots and video clips, add bookmarks, or switch to the regular <u>playback</u> mode.

#### Video and Snapshot Export with External Data

You can save <u>snapshots</u> from any mode by clicking the camera overlay button in the bottom right corner of the viewport. The snapshot will be saved using the default settings, or, if set so, an additional window with the settings will pop up, allowing you to choose them every time.

▲ For the textual data to be included with the snapshot, do not forget to enable the *Include external data* option in the export settings.

### 🗹 Include external data

When selected, external textual data will be embedded into the snapshot.

Enable this option for correct data export with snapshots and video clips

You can export external data snapshots in 4 modes:

- save images from video channels with data overlay
- save images from data channels
- save PDF reports from video channels with data overlay
- save PDFs from data channels

For video export, use the play we overlay button in playback modes. Use video export settings that support

external data overlay - those with compression instead of original format. For example, you might want to use AVI+JPEG or MKV+VP8.

#### **Search Data Sources**

If at least one of the connected servers has data sources attached to its channels, an additional tab will appear on the top panel, named *Data Sources*. The search logic here is as follows:

- specify the target channel(s) by clicking the + next to the channel name in the *Resources* pane on the left; use the next to the channel to deselect and exclude it from the search
- enter you search criteria and time range in the panel on the right side: the date can be either entered manually from the keyboard or selected using the calendar control
- click the *Search* button to view the results

| 1 <mark>2</mark> | $\triangleright$                       | ]86   | Ø  | Ļ                                                                                                    | G                                                                                  |                                                                                            |                                                    | Ð | 00. | $\Box$ | Q     |            |                     |                        |   | Se Conne            | ction | (9 servers) |         | Edit | View   | Tools   | Help |
|------------------|----------------------------------------|-------|----|----------------------------------------------------------------------------------------------------|------------------------------------------------------------------------------------|--------------------------------------------------------------------------------------------|----------------------------------------------------|---|-----|--------|-------|------------|---------------------|------------------------|---|---------------------|-------|-------------|---------|------|--------|---------|------|
|                  |                                        |       | 44 |                                                                                                    |                                                                                    |                                                                                            |                                                    |   |     |        |       |            |                     |                        |   |                     |       |             |         |      |        |         |      |
| Search           |                                        |       | ρ  |                                                                                                    |                                                                                    |                                                                                            |                                                    |   |     |        |       |            |                     | Search interval        |   |                     |       |             |         |      |        |         |      |
| 🗗 Chi            | annels                                 |       |    |                                                                                                    |                                                                                    |                                                                                            |                                                    |   |     |        |       |            |                     | 2/13/2023              | 雦 | 01:17:22 PM         |       | 2/14/2      | 2023    | 雦    | 01:17  | 7:22 PI | М    |
| - SD             |                                        |       |    |                                                                                                    |                                                                                    | rsacilitan Alandi<br>1 pearis (0.000 d                                                     | 1.19.8.                                            |   | 1   |        | and - |            | 1 Carrier           | Search in the specfied |   |                     |       |             |         |      |        |         |      |
|                  | <mark>1</mark> Cashie<br>CrossL        |       |    | 1018,012,04,040,2004<br>1218,018,04,019,260<br>286                                                         | 10 2050603 AND                                                                     | F e                                                                                        |                                                    | - | 1   | PL     | 14    |            |                     | Text                   |   |                     |       |             |         |      |        |         |      |
|                  | <ul> <li>CrossL</li> <li>PC</li> </ul> |       | •  |                                                                                                    | er en bestern bes                                                                  | tion fruit 0,00                                                                            |                                                    |   | 1.2 | A.     | r.l.  | jul So     |                     | potato                 |   |                     |       |             |         |      |        |         |      |
|                  | r m                                    | 50001 |    | 1221 02 10 35:20<br>1 22<br>2221 02 00 00 22:20<br>10<br>10<br>10<br>10<br>10<br>10<br>10<br>10<br>10<br>1 | 40 453803 120<br>48 5550001 Kep<br>33 555003 vra<br>53 555003 vra<br>52 455003 red | ato sauce 3,960<br>ec, Product Cod<br>ige peels 8:000<br>cs, Product Cod<br>ceans 4.000 15 | 10 00<br>4, 01182<br>4, 70 0<br>1, 05097<br>73 61. |   |     |        | -     |            |                     |                        |   |                     |       |             |         |      |        |         |      |
|                  |                                        |       |    |                                                                                                    |                                                                                    | no, Product Cod<br>at chili source<br>ad Product Cod<br>atoes 2.000 3.5<br>5, Product Cod  | 04882                                              |   |     | R      |       | Of         |                     |                        |   |                     |       |             |         |      |        |         |      |
|                  |                                        |       |    |                                                                                                    |                                                                                    | ali 137.32<br>der type: 1 Ten<br>al discounts gi                                           | ren udt                                            |   |     | 8.     | N     | 5          |                     | TIME                   |   | ТЕХТ                |       |             |         |      | SOURCE |         |      |
|                  |                                        |       |    |                                                                                                    |                                                                                    | 10 00001, PCS<br>NEOR Sherits R<br>Neorbion End                                            |                                                    |   | · · |        |       |            |                     | 2/14/2023 8:27:05 A    | М | 2023.02.14 08:27:05 | POS   | 0001 potato |         |      |        |         |      |
|                  |                                        |       |    |                                                                                                    |                                                                                    |                                                                                            |                                                    |   |     |        |       |            |                     | 2/14/2023 8:20:03 A    | М | 2023.02.14 08:20:03 | POS   | 0001 potato | es 1.00 | 0 C  | ashier |         |      |
|                  |                                        |       |    |                                                                                                    |                                                                                    |                                                                                            |                                                    |   |     |        |       |            |                     |                        |   |                     |       |             |         |      |        |         |      |
|                  |                                        |       |    |                                                                                                    | 8:27:05                                                                            | AM                                                                                         |                                                    |   |     |        | ⊳" ⊘  | ) 🗷 📕 I    |                     |                        |   |                     |       |             |         |      |        |         |      |
|                  |                                        |       |    | 2/14/2023<br>8:23:05 AM                                                                                    | •                                                                                  |                                                                                            |                                                    |   |     |        |       | 2/1<br>8:2 | 14/2023<br>28:05 AM | 284 item(s) found      | d |                     |       |             |         |      |        |         |      |

Simple search query in the dedicated Data Sources tab

Please note that, depending on the selected time range and number of channels, the search may take some time; the results will be listed in the central viewing area after they have been found. Do not press the *Search* button repeatedly: this will re-initiate the search process.

Double-click any specific search result and it will be opened in the central viewing area in the <u>instant playback</u> mode.

Found data can be saved into a **CSV** file (comma-separated values) that can be later parsed or opened with MS Excel-like applications. To do this, simply click the *Export CSV*... button below the search result list and specify your desired file name and path.

#### **Data Playback**

In the multichannel *Playback* tab:

- video channels with data overlay are available for regular playback,
- data channels can be brought onto the viewing area and played back as well,
- you are welcome to create <u>layouts</u> in order to make the data channels appear together with the related cameras,
- and there is a special mode for advanced search across data channels.

When you play back data channels, they looks the same as in the live view, with one exception: the current information is highlighted with a box around the text.

#### **Database Search**

When in *Playback* tab, click the *Databases* button in the upper right corner to bring up the advanced query panel.

1 If the *Databases* button does not appear, it means there are no data channels configured on the connected server(s) (or configured incorrectly).

The database search mode allows you to **create**, **save**, **and load** advanced (complicated) **textual queries**. In this way, you can request specific information from the existing databases and view it combined with the recorded video streams. Example: show all POS transactions for the past 2 weeks where cashier Peter Purrker sold cat food for more than 100\$.

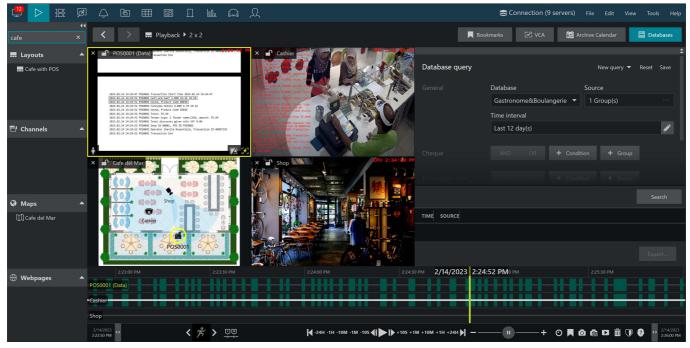

Database search mode in the Playback tab

Use the search panel on the right-hand side to **form a query**:

- 1. Choose the database from the drop-down list
- 2. Click the Source field and choose the desired data channels or visual groups containing data channels
- 3. Set the target time interval (an exact time range or a relative option, like "the last 10 days")
- 4. Add query parameters (see below)
- 5. Choose sorting (ascending/descending)
- 6. Choose target detailization (whether you want to see transactions or transaction items in the result list)
- 7. Click Search

| Custom source selection                                      |        | × |
|--------------------------------------------------------------|--------|---|
| Available items and item groups                              | Search | Q |
| <ul> <li>Gastronome&amp;Boulangerie</li> <li>Riga</li> </ul> |        | ÷ |
| ▼ Stores                                                     |        |   |
| 🚎 POS0001                                                    |        |   |

Choose all relevant data sources one by one or by visual groups

The result list will appear in the table in the bottom part of the panel. Click any result to display it in the viewing area. If the target data channel is linked with video stream(s), they will appear together.

Click the *Export* button below to save the list of results into an XLS, PDF, or CSV file.

#### **Create Database Queries**

In order to create queries, add conditions in the right-hand side panel:

- in each database, there are two tables, their names displayed on the left
- you can add conditions and condition groups for each of two tables
- if there is more than one condition inside the group (on the same level), you can choose whether to apply the AND or OR logic to them

Use the recycle bin button on the right to remove conditions.

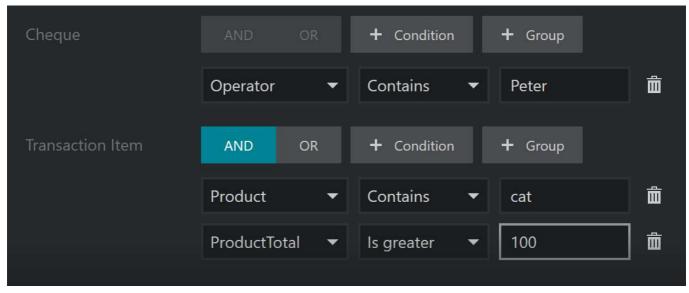

*Query example: display all entries where operator named Peter sold cat-related products with the product subtotal over 100\$* 

| Cheque           | AND      | OR | + Condition | + Group |   |
|------------------|----------|----|-------------|---------|---|
|                  | Operator | •  | Contains 🔻  | Peter   | Ê |
|                  | Operator | •  | Contains 🔻  | Mary    | Ô |
| Transaction Item | AND      |    | + Condition | + Group |   |
|                  | Product  | -  | Contains 🔻  | bread   | Ô |

Query example: show all entries where either Peter or Mary sold bread

### **Query Results**

When you click *Search*, a query with the given conditions is sent to the database, and you will see the results in the lower part of the database search panel. If there are no results for your criteria, you will see the corresponding error

message. Double-click any search result to open the corresponding transaction.

Your conditions will be **highlighted** in the search results - both in the list and in the transaction window.

| cafe |                                | "<br>< > !                      | 📰 Playback 🕨                 | 2 x 2     |                   |                    |            |            |                | Book                      | marks    | EZ VCA                    | 🔛 Archive      | Calendar | 🗒 Databases  |
|------|--------------------------------|---------------------------------|------------------------------|-----------|-------------------|--------------------|------------|------------|----------------|---------------------------|----------|---------------------------|----------------|----------|--------------|
| 📰 La | vouts                          | 🔺 🗶 🚽 POS0001 (Data             | a) <mark>/7/2023 5:42</mark> | :52 PI ×  | Cashier 2/36/2023 |                    | _          |            |                |                           |          |                           |                |          | :            |
|      | Cheque                         |                                 |                              |           |                   | >                  | C Time int |            |                |                           |          |                           |                |          | <i>(</i> )   |
|      | Start Time 2/6/2023 4:49:13 PM |                                 |                              |           |                   |                    |            |            |                |                           |          |                           |                |          |              |
|      | End Time                       | 2/6/2023 4:49:43 PM             |                              |           |                   |                    |            | OR         |                |                           |          |                           |                |          |              |
|      | Database                       | Gastronome&Boulangeri           |                              |           |                   |                    | Operat     | tor 👻      | Contains       |                           |          | <ul> <li>Peter</li> </ul> |                |          | â            |
|      | Source                         | POS0001                         |                              |           |                   |                    | 0          | tor 🔻      | Contains       |                           |          | ✓ Sherit                  | -              |          | â            |
| -    | Operator                       | <mark>Sherita</mark> Rosenfield |                              |           |                   |                    | Operat     | tor •      | Contains       |                           |          | • Snern                   | ca             |          | ш            |
| 🗗 Ch | Pos I                          | POS0001                         |                              |           |                   |                    |            |            |                |                           |          |                           |                |          |              |
|      | Transaction Id                 | 00000479                        |                              |           |                   |                    | Produc     | t 🔻        | Contains       |                           |          | - potat                   | •              |          | â            |
|      |                                |                                 |                              |           |                   |                    | Houd       |            | Contains       |                           |          | · potat                   | 0              |          |              |
|      | TIME                           | PRODUCT                         | PRODUCT CODE                 | AMOUNT PR | CE PRODUCTTOTAL   |                    | Order      |            |                |                           |          |                           |                |          |              |
|      | 2/6/2023 4:49:18               | PM parsley                      | 02841                        |           | 48 24.96          |                    | Descer     | nding      |                |                           |          |                           |                |          |              |
|      | 2/6/2023 4:49:22               | PM chicken                      | 04423                        | 4 14      | 66 58.64          |                    | Request    |            |                |                           |          |                           |                |          |              |
|      | 2/6/2023 4:49:25               | PM walnuts                      | 09060                        | 1 0.7     | 1 0.71            |                    | Transa     | ction Item |                |                           |          |                           |                |          | <b>•</b>     |
|      | 2/6/2023 4:49:30               |                                 | 09606                        |           |                   |                    |            |            |                |                           |          |                           |                |          |              |
| Щ¢   | 2/6/2023 4:49:33               | PM coconuts                     | 01703                        |           | 91 17.91          |                    | SOURCE     | OPERATO    | R POS          | TRANSACTION ID            | TOTAL    | PRODUCT                   | PRODUCT CODE A |          | PRODUCTTOTAL |
|      | 2/6/2023 4:49:36               | PM five-spice powder            | 05242                        |           |                   |                    | POS0001    |            | nfield POS0001 |                           |          | otatoes                   | 03609 0        |          |              |
|      | 2/6/2023 4:49:41               | PM potatoes                     | 03609                        | 2 3.5     | 7 7.14            |                    |            |            | nfield POS0001 |                           | 158.35 p |                           | 03609 2        |          | 7.14         |
|      | 2/6/2023 4:49:43               | PM Irish cream liqueur          | 05800                        |           | 33 48.99          |                    | POS0001    |            | nfield POS0001 | Contraction of the second |          | otatoes                   | 03609 4        |          | 14.28        |
|      |                                | 8 item(s) found                 |                              |           |                   |                    | POS0001    |            | nfield POS0001 |                           |          | otato chips               |                |          | 5 79.04      |
|      |                                | o nem(s) round                  |                              |           |                   | 2/6/2023 7-29-59 5 |            |            |                |                           |          | otato chips               |                |          | 20.52        |
| ⊕ w  | ebpages                        | <b>^</b>                        |                              |           |                   | 2835 item(s) fo    |            |            |                |                           |          |                           |                |          | Export       |

Results for the database query "Peter or Sherita sold a product containing potato during the last 12 days" with a full transaction view

Note that, regardless of the *Request target* setting, you will always see the full transaction in the popup window. The *Request target* setting affects the search results:

- if the main (first) table is selected, each result will represent the target transaction
- if the detail (second) table is selected, each result row will match the transaction row (item)

Thus, if your query only contains conditions on the second table and the request target is set to the first table, there may be no highlights in the list of results. You will need to double-click the transaction items to see the whole transaction with all details.

#### Save and Load Queries

The creation of complex queries will take some time, so you may want to save them for later reuse.

Once you have created the desired query, scroll to the top of the search panel: you will see the query buttons in the top right corner of the panel. Use the *Save* button to **save the query**:

- choose the New Database Query option to create a new entry, or
- select an older item from the drop-down list to **overwrite**.

Use the down arrow button next to the query name to **see the list** of available queries. If you have just started working with this feature and have no saved queries, the query name will be New *query*. If you are working with a previously saved query, you will have an option in the drop-down list to create a *New query* (all current changes will be discarded). When there are previously saved queries, these will appear in the drop-down list as well, allowing you to load them by clicking the query name.

| Database query |                        |   | New query 🔻 | Reset | Save |
|----------------|------------------------|---|-------------|-------|------|
| General        | Database               |   | Source      |       |      |
|                | Gastronome&Boulangerie | • | Any         |       |      |
|                | Time interval          |   |             |       |      |
|                | Last 10 day(s)         |   |             |       | ø    |
|                |                        |   |             |       |      |

Query controls in the top right corner of the search panel: current query name with a drop-down list with load options, Reset, and Save

If you have **modified** a pre-saved query and you wish to **discard** the changes, use the *Reset* button.

To **remove** any of the previously created queries, click the down arrow next to the query name > click the three dots ... button next to the query name > click *Remove*.

The queries are saved locally and can be transferred to other Ganz CORTROL Client workstations using the import/export of the application settings (main menu *Tools > Import/Export settings*). Use the *Local resources* category for database queries.

### 27 Video Analytics Events

Playback section has a special **investigation** mode that allows browsing the archive based on the **video analytics** events. These events may come from:

- server-side video contents analysis (VA) engine,
- server-side VA engine,
- server-side Open VCA engine,
- and camera-side analytics (onboard/edge VCA).

Events from the server side must be pre-configured to be recorded together with the video stream. These are displayed in Ganz CORTROL Client and can be investigated and also exported to an external file in the comma-separated format.

VCA event data are available for server-side analytics and also for camera-side VCA in case metadata are supported for that particular camera brand. For the exact manufacturer list with VCA metadata support, please contact CBC AMERICA LLC representative.

In playback, VA and VCA metadata are represented by a thick white stripe over the footage. This means, these events can be searched for in the <u>Playback</u> mode. To access the VA investigation panel, go to playback mode in Ganz CORTROL Client and click the *VCA* button in the top right corner.

Earlier Ganz CORTROL versions had a continuous timeline stripe for VA metadata. Starting from v.1.20.0, metadata are displayed similarly to motion, with the timeline overlay only present during periods with analytics detections.

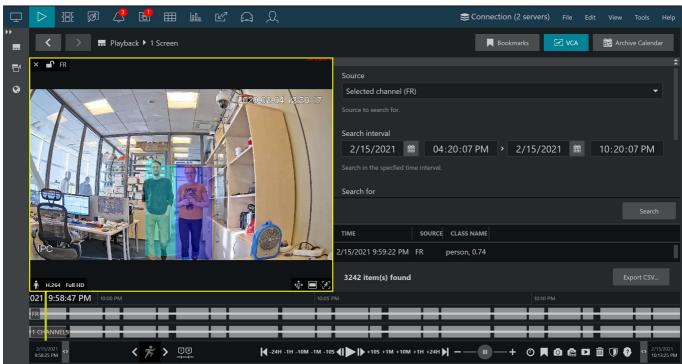

Video analytics event investigation in the playback mode

The appeared panel will allow you to specify the search criteria, which are:

- Source: a channel currently present in the layout that has VCA enabled
- Search interval: time range to look for the events in
- Search for: VCA/VA item to search for, can be an object, a counter or an event
  - **Object**: all entries containing object appearance according to the VCA/VA object classification
  - Counter: all moments where any counter value was changed
  - Event: all entries from triggered VCA rules
- Class name: VCA or VA class name (full or partial) according to the VCA/VA internal object classification

For the built-in video analytics engine, you can search by VA objects, events, rule names (full or partial), or zones.

When ready, press *Search* to get the results based on your refinements. Click any result in the list to jump to it in playback, then press the play button below the timeline to start viewing the footage.

Found data can be **saved into a CSV** file (comma-separated values) that can be later parsed or opened with MS Excel-like applications. To do this, simply click the *Export CSV*... button below the search result list and specify your desired file name and path.

### 28 External Video Analytics

Ganz CORTROL Client allows establishing a **direct interactive connection** to third-party video analytics servers (or other software servers) via HTTP/HTTPS. These providers are external to the Ganz CORTROL system but they may run the analysis on the same video streams. The main purpose of this feature is to provide you with a single interface, eliminating the need to switch between several different applications.

A prominent example of such a VA system is the **Active Guard server by i-PRO**. It will provide you with the video analytics search options based on many different parameters: persons' appearance, faces, etc. (the specific VA options depend on the video analytics configured on the camera side). If the same cameras are present in the Ganz CORTROL configuration, you will be able to view the archive locally when inspecting the analytics events.

By default, there are no built-in connections to any systems, and the functionality is hidden.

### **Enable Video Analytics Connections**

To enable the feature in Ganz CORTROL Client:

- 1. Run the Ganz CORTROL Client configuration tool: main menu Tools > Administration tool
- 2. Enable the Video Analytics Connections under Menu Buttons in the Interface tab
- 3. Restart the Ganz CORTROL Client application
- 4. The corresponding menu item should appear in the main application menu, under *Edit > Video Analytics Connections*

### **Create Analytics Connection**

Now, you need to create the VA connection(s) similarly to Ganz CORTROL server connections.

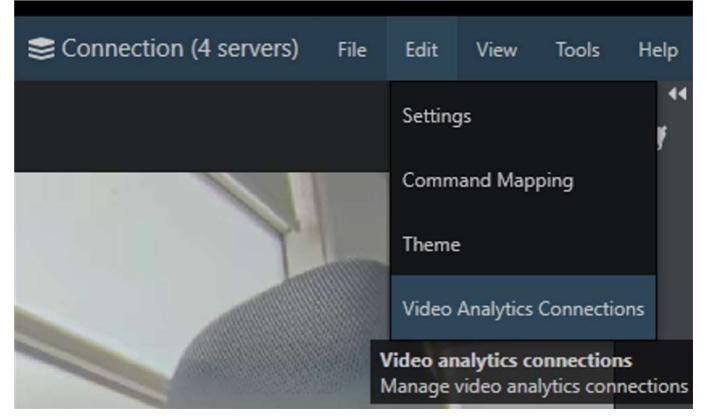

Access the VA connection settings via Ganz CORTROL Client main menu

To do this, go to the main Ganz CORTROL Client menu and choose *Edit > Video Analytics Connections*, add a new server, then fill in the connection settings:

- Server title: user-defined analytics instance name
- *IP ad*dress: IP or hostname of the target Web application instance

- Port: remote HTTP/HTTPS port to connect to
- *Use HTTPS*: enable to use a secure connection
- User name and password: user account

| Video Analytics Connections             | • |             | × |
|-----------------------------------------|---|-------------|---|
| Server title                            |   |             |   |
| Server #2                               |   |             |   |
| IP address                              |   |             |   |
| Server host name or network IP address. |   |             |   |
| Port                                    |   |             |   |
| 8090                                    |   |             |   |
| Server port.                            |   |             |   |
| Use HTTPS                               |   |             |   |
| Use secure connection.                  |   |             |   |
| User name                               |   |             |   |
|                                         |   |             |   |
| User password                           |   |             |   |
|                                         |   |             |   |
|                                         |   |             |   |
|                                         |   | Save Cancel |   |

Add a new analytics server and enter its connection properties

All settings must match those on the remote side. Before entering the settings in Ganz CORTROL Client, make sure that the target Web application is accessible from the client machine (e.g., by running telnet command from the command line.).

▲ If the remote application is not running or the connection settings are incorrect, the tab may become unresponsive.

After the connection is established, the video analytics tab will reflect the remote Web application content and allow you to interact with it. Some of the remote functions may call Ganz CORTROL Client functionality, e.g., open a pop-up window with Ganz CORTROL archive.

This connection is direct, meaning that it does not go through the Ganz CORTROL server. If you want to share the configured VA connections with other Ganz CORTROL Client workstations, <u>export the application</u> <u>settings</u>.

### Access VA in Ganz CORTROL Client

Once you successfully go through the steps above, a new *VA Investigation* tab will appear next to the *Reports* tab of Ganz CORTROL Client. Click it to start working with it.

If the application freezes when you click the *VA Investigation* tab, it means the target application server is not accessible. Double-check if it is running and that you have entered the correct connection settings.

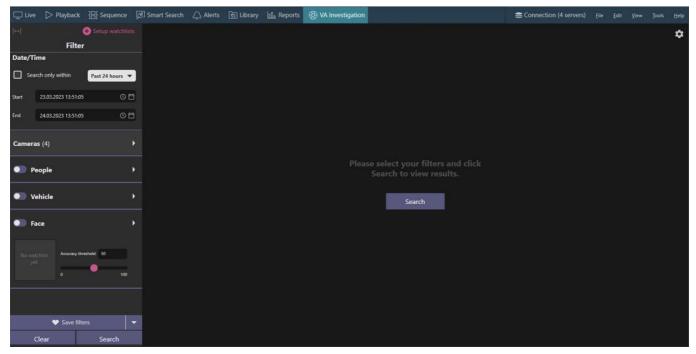

The contents of the VA Investigation tab containing i-PRO's Active Guard

Here, you can use the remote application as usual. For the information about how to use the specific VA application, please refer to its documentation provided by its manufacturer.

### 29 Reports

Reporting mode in the corresponding Ganz CORTROL Client tab provides reporting functionality based on the previously collected data. There are two types of reports: **heatmaps**, based on motion information, and **charts**, which use data from the software and VCA counters. You can view the reports in the application and then export the results.

### Heatmaps

**Heatmap** type reports represent motion density in the picture, thus highlighting the regions where the most **motion** has happened during the selected time range. Heatmaps are generated based on the **motion detector (MD)** data, therefore, motion detection must be enabled beforehand for the target channel via Ganz CORTROL Console application.

Here are the requirements and some recommendations regarding heatmap reports:

- target channel must have grid type MD enabled
- motion information must be recorded with the video (represented by cyan color on the timeline in playback mode)
- for PTZ cameras, make sure to select a static interval (during which the camera was not panned, tilted or zoomed), otherwise the map will be inaccurate
- if you are using server-side MD and your video stream has camera-side timestamp overlay, make sure to add it to MD exclusions via Ganz CORTROL Console (otherwise, the changing digits will trigger false motion and your heatmap will be biased)

Heatmaps use data from **grid type** motion detectors. Grid is guaranteed for **software-side** MD, and also for a few device-side detectors. Heatmap detailization depends on the MD grid size: the smaller the grid cell, the finer the map will be. Hardcoded internal grid size for the heatmaps is 128x128.

Most of the device-side MD do not support grid mode: if this type of MD is enabled in the device properties in Ganz CORTROL Console, you will get an "unsupported MD configuration" error and the heatmap will not be generated.

To start, **drag and drop** a channel from the resources panel on the left. The channel name will appear on top of the viewing area. If, for some reason, there is no motion data, or it is incompatible (frame type instead of grid), you will get a corresponding error.

Next, select the target **time interval**, **days** and **hours** to be analyzed:

- Heatmap interval: defines the total report period
- Filters: define the target range of time and exact days to be taken into account

For example, you can select one month as the time interval, and then only select weekdays (Mon-Fri), from 8AM to 8PM.

Use the *Set time*, +*1h* and -*1h* buttons below the channel preview to **select the image** to be used for the heatmap overlay. Particularly, this makes sense for PTZ or zoom-only cameras, where the snapshot time matters. Also, you might want to use this option to find a timestamp where lighting conditions are optimal, or there are no unwanted objects in the scene. Use the *Reset filters* button below the settings in the right-hand panel to restore the default filters (all days 24/7).

When ready, hit the *Generate heatmap* button: depending on the selected interval, this may take some time, and you will see the generation progress displayed as percentage.

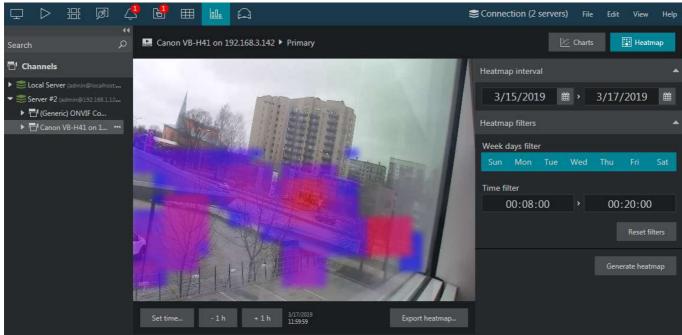

#### Heatmap report example: red=max, blue=min

As soon as the analysis is complete, the heatmap will appear in the viewing area.

Colors on the heatmap range from blue to red, **blue** representing the "coldest" places (where the minimum amount of motion was detected for the given period), and **red** stands for the "hottest" places (the maximum amount of motion). The rest values will be in between (**blue**>>**violet**>>**red**). Regions without any color overlay are those without any motion detected for the specified period (including, but not limited to, non-detection zones).

Click the *Export heatmap*... button below the image to **save the snapshot with the heatmap** overlay as a JPEG file. An additional dialog box will pop up, allowing you to choose the destination **folder** and the **file name**.

▲ When the heatmap is generated, only the top motion areas are taken into account (and those with the least amount of motion are dropped). This means, if some regions are too "hot", you may see other areas not highlighted at all, as they do not have enough motion events compared to the "hottest" ones. In other words, if you see that some area in the heatmap is not colored, it does not mean it had no motion at all; rather, it had none or almost none during the selected period compared to the "hottest" areas.

To avoid such situations, make sure to configure MD exclusion zones for objects like bushes & trees, as well as the camera-side timestamp.

### Charts

Ganz CORTROL Client application provides an opportunity to build **graphs** based on the counter data, which has been recorded with the video stream(s). Depending on the collected information context, these reports can be used, for example, to estimate the average number of customers during specific hours, compare the number of passing cars to the number of trucks etc. Counter information is collected from Ganz CORTROL **Open VCA** video analytics, **camera-side VCA** (for certain manufacturers) and **software counters**. Software counters, in their turn, can be based on any events, including software-side video analytics (VA).

For the exact list of supported camera-side VCA counters, kindly contact our support engineers at cortrol@cbcamerica.com.

There are three chart types: **bar**, **line** and **pie** diagram. Regardless of the chosen type, all reports are based on the **counters** and have configurable report interval and days and times of interest. Counter values are compared for the given period and with the specified scale, and the results are then reflected in the chart of the selected type. Any report can be also exported as **PDF**.

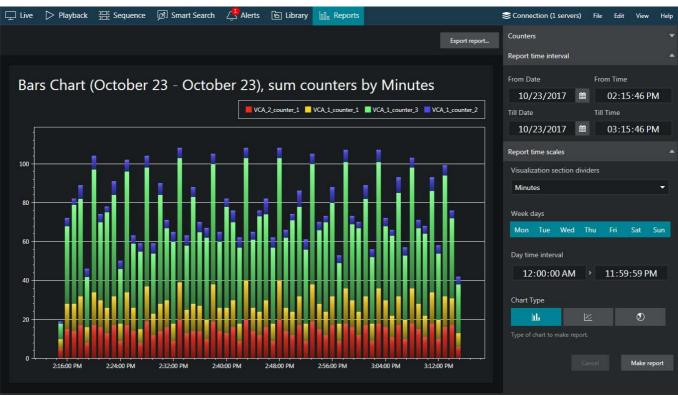

#### Bar diagram report example

In your Ganz CORTROL Client application, switch to the *Reports* tab: this functionality will be available when at least one of the connected servers has Open VCA operating or software counters configured for at least one of its channels, and the used user account has sufficient privileges to access the recorded counter metadata. If you have just added a new counter, please wait several minutes for the data to be collected and flushed into the database before it becomes available.

Automatic report generation is also available for Ganz CORTROL and can be configured via the Ganz CORTROL Console application.

You do not need to set VCA channels manually: all the available counters are listed automatically in the right-hand panel, under *Counters*, with the channel title displayed in brackets next to the counter name.

Specify the **reporting criteria** in the right-hand panel, which is divided into several sections.

#### **Counters**:

- Select desired one or more **counters** to be included in the report (none are selected by default)
- All the counters present in the system are listed, with their source channels specified in brackets, if relevant

#### **Report time interval**:

• Choose the start and end date and time for the target report

#### **Report filters**:

- Week days: select days of the week that you want to be included in the report (e.g., ignore weekends) (all days are selected by default, marked blue)
- Day time interval: choose the target audit interval to be analyzed for each of the selected days

#### Report visualization settings:

- Select the **diagram type** by toggling the icons: from left to right, these are bar, line and pie type; the currently selected mode is marked **blue**
- **Aggregation**: specify the **scale factor** for the target diagram results can be presented by months, weeks, days, hours or minutes (also, the data can be aggregated by counters if the selected chart type is pie diagram)

- The **counter value**\* setting lets you choose, what value is taken for each report time interval on the X axis (day etc.):
  - Absolute: actual counter value at the end of the interval
  - Relative: difference compared to the end of the previous interval
  - Average: average value on the given interval
  - Minimum: minimal value during the given interval
  - Maximum: maximal value during the given interval
- Choose whether you want each counter to be represented **separately** or all counters are to be **added up**

\*Please see below for more details on how different counter values are calculated.

**Report interval** defines the whole period to be reflected in the report. **Report filters** specify which exact time period should be analyzed for each of the selected days of the time window specified as the report time interval.

For example, if you wish to examine customer flow during working hours for the past two months, you need to set:

- two months' period in the *Report interval* section
- only mark working days in the *Report filters* section (unmark the weekend as all the days are preselected by default)
- set the time interval under *Time filter* in the *Report filters* section to your target working hours

Choose the **diagram type** by toggling the icons in the bottom of the right-hand panel in the *Report visualization* section: from left to right, these are bar, line and pie type. The currently selected mode is marked **blue**.

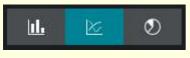

When ready, hit the *Make report* button in the bottom of the right-hand panel to display the report diagram based on your selected criteria. Note the total time required for the chart construction may demand several minutes. You will see the *Loading*... status in the right-hand panel indicating that reporting is in progress. You can modify the report criteria and restart the reporting process without having to wait until the current diagram is finished.

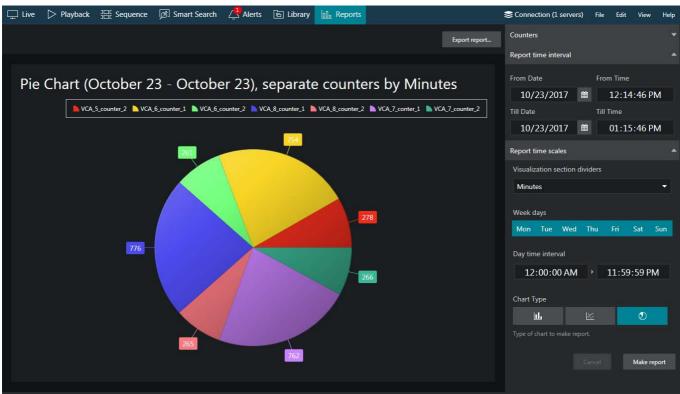

Pie diagram report example

On each diagram, the **horizontal axis** (X) represents time in the specified scale, and the **vertical axis** (Y) reflects counter values. The counter values for each time interval are calculated based on the selected setting and can reflect absolute, relative, average, minimum or maximum counter value for the given interval. In the **pie diagram** type, each sector can represent either a time interval or a counter, depending on the aggregation setting parameter.

Each chart also contains a **legend** that provides information about colors used in the diagram:

- if you have selected to analyze every counter separately, each counter will be represented with its own color and the legend will reflect counter titles
- if you have chosen to sum the counter values:
  - bar diagram will have just one column for each interval, every column consisting of specified counters and its total height reflecting the total
  - line diagram will contain graphs for each individual counter and the total
- pie chart will reflect the counter sum for each time interval if aggregation by time intervals is chosen, so the legend will contain timestamps; if aggregation by counters is selected, the pie will reflect the proportion of the counter values for the whole selected audit interval

Any report can be also **saved in PDF format**. To do so, click the *Export report* button above the diagram and specify the file name and path for the report to be exported to in the dialog box that appears; then, click the *Export report* button in the dialog box to create the file.

### **Math Behind Counters**

Different **counter value** settings will produce different results, so you need to understand which value to select in order to get the appropriate result. Below, you will find some details on how **these values are calculated** inside Ganz CORTROL.

For each and every selected interval, five counter values are calculated: **absolute**, **relative**, **min/max**, **and average**. The minimal interval is equal to **1 (one) minute**; no matter how the counter value changes during that minute, these five values are recorded into the database. For longer periods (hours, days, etc), these values are calculated using the intermediate results.

In the snapshot below, there is an example of how the counter value might change during one minute, and what values are calculated based on these changes.

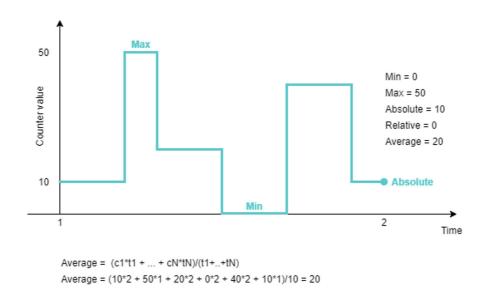

An example of counter changes within report interval with corresponding peak values

For correct report results, it is also essential to keep in mind whether the counter in question is increment-only, or if it is both incremented and decremented based on some events.

#### Counter value options:

#### 1. Absolute

Absolute counter value is its exact value at the **end** of the measurement period. E.g., If the interval is 1h, the absolute counter value is equal to the absolute counter value for the last minute of that hour.

Usage examples:

- increment-only: estimate the total people flow, e.g., incoming customers
- increment/decrement: current number of people in the zone/building

#### 2. Minimum and maximum

Here, Ganz CORTROL simply takes the min and max value from the aggregation interval. For longer intervals, min/max are selected from the list of min/max of smaller periods (regular min/max function).

Note that min/max has nothing to do with absolute value: the counter value may peak inside the aggregation period with the total change (absolute value) being zero. The latter, of course, is only possible for the counters that are both incremented and decremented over time. For increment-only counters, max value will be equal to absolute value.

#### 3/4. Relative

Relative counter value is the sum of all relative changes for the given period, or, even simpler, the difference between the current absolute value and the previous one. Relative value shows how much the counter value has changed for the given period compared to the previous one.

#### 5. Average

Average counter value is counted as weighted arithmetic mean, with the duration serving as weight.

Simple arithmetic mean would not be as useful as it does not take into account the value duration.

Consider the two examples in the snapshot below: two counters have the same absolute and relative values for the given period. Their arithmetic mean would be very similar (25 vs 26.6), while it is obvious that the first (green) counter value stayed higher for a longer period, and this should be taken into account.

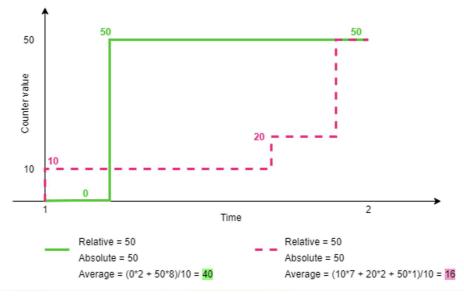

Example of two counters with the same absolute values and different average

Usage example: average number of customers in the store per hour, average check total for estimating effectiveness.

### 30 Access Control

If your Ganz CORTROL server employs a connection with a third-party access control system, it is possible to view events and other data from the integrated module in the Ganz CORTROL Client application.

Here is an example of how this can be done based on the connection to Doors .NET, which is possible thanks to the integration of Ganz CORTROL with Keri Systems.

### **Access Control**

To start working with the access control data, switch to the *Access Control* tab in your Ganz CORTROL Client application.

| 다 Live > Playback 汨문 Sequence Ø Sr                 | nart Search 📿 Alerts 🛅 Library     | Access Control      | nnection (2 servers) <u>File E</u> dit | <u>V</u> iew <u>D</u> evelopment <u>H</u> elp |
|----------------------------------------------------|------------------------------------|---------------------|----------------------------------------|-----------------------------------------------|
| Events Doors Cardholders                           |                                    | Filter D            |                                        | 7 <b>45 (670 x(396 , 10)</b> [400x212]        |
| TIME EVENT                                         | DOOR CARDHOLDER                    |                     |                                        |                                               |
| 20.02.2018 10:28:06 Reader Mode Change - Unlocked  | Front Door - C0 B1                 |                     |                                        | 19-11                                         |
| 20.02.2018 10:28:04 Reader Mode Change - Card Only | Front Door - C0 B1                 | l e l e l e e l e e | All A                                  | CHART COM !!!                                 |
| 19.02.2018 18:07:43 Reader Mode Change - Unlocked  | Front Door - C0 B1 Ronald G Merino |                     | V AST                                  |                                               |
| 19.02.2018 18:07:42 Reader Mode Change - Card Only | Front Door - C0 B1                 |                     | 19.02.2018 18:07:47                    | 32(0)                                         |
| 19.02.2018 18:07:41 Reader Mode Change - Unlocked  | Front Door - C0 B1                 |                     | 19.02.2018                             | · 19.07.2018<br>18.07.58                      |
| 19.02.2018 18:07:41 Reader Unlocked, Door is Open  | Front Door - C0 B1                 |                     | 18:07:38                               | 18.07:58                                      |
| 19.02.2018 18:06:50 Reader Contact - Held Open     | Front Door - C0 B1                 |                     | Cardholder:<br>Ronald G Merino         |                                               |
| 19.02.2018 18:05:50 Reader Mode Change - Card Only | Front Door - C0 B1                 |                     |                                        | Ø                                             |
| 19.02.2018 18:05:47 Reader Unlocked, Door is Open  | Front Door - C0 B1                 |                     | View cardholder events                 |                                               |
| 19.02.2018 18:05:47 Reader Mode Change - Unlocked  | Front Door - C0 B1                 |                     |                                        |                                               |
| 19.02.2018 18:02:24 Reader Contact - Held Open     | Front Door - C0 B1                 |                     | Doon:<br>Front Door - C0 B1            |                                               |
| Interval                                           |                                    |                     | Event:                                 |                                               |
| 19.02.2018 🗰 11:12:24 > 20.                        | 02.2018 🗎 11:12:24                 |                     | Reader Mode Change                     | e - Unlocked                                  |
|                                                    |                                    | Search              |                                        |                                               |
| Door Event                                         | Cardholder                         | Search              | View door events                       |                                               |
| (Any) 👻                                            |                                    | 23 event(s) found   |                                        |                                               |
| Search specific door. Search specific event.       | Search specific cardholder.        |                     |                                        |                                               |

Access control tab

There are three sections available here:

- Events: the list of door events
- **Doors**: door list with statuses
- Cardholders: the list of cardholders

Click any event to view its details and associated recorded video (if a channel has been bound to the door in Ganz CORTROL Console). Events can be filtered based on time, door name, cardholder and/or event name (or a part of it). Playback will appear on the right side as instant playback, with all usual controls, when an event is selected.

Click any door in the list to view its live status and associated live video (if configured). Every door will also have three buttons to let you lock, unlock or temporarily unlock it. The *View door events* button will take you to the *Events* section, with the event list filtered and only displaying entries related to the selected door for the last day.

In the *Cardholders* section, you will have the list of cardholders with pictures, if there are any. Use the *Refresh* button in the bottom to reload the list. The *View cardholder events* button on the right will take you to the *Events* section, similarly to door events: the event list will only display events for the target cardholder for the 24 hours.

### Maps

Apart from the dedicated *Access Control* sections in Ganz CORTROL Console and Ganz CORTROL Client applications, it is also possible to place door markers onto maps – either regular ones or geo maps. Markers on the map reflect door open state and lock state. If such maps have been configured on the server, they will be available in the corresponding section on the left, in the *Resources* panel.

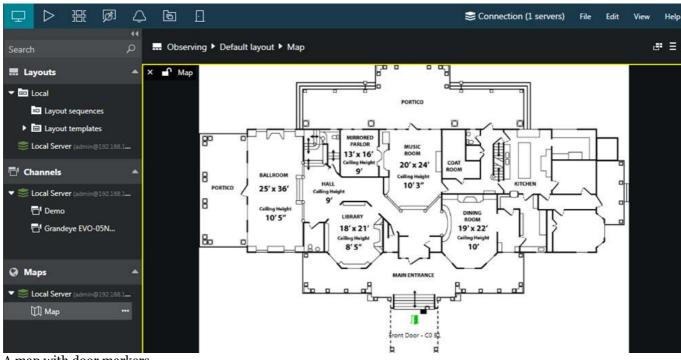

A map with door markers

In the Ganz CORTROL Client application, place your map into one of the viewports either by dragging and dropping it or by pressing the ... button next to the map title and choosing the destination display.

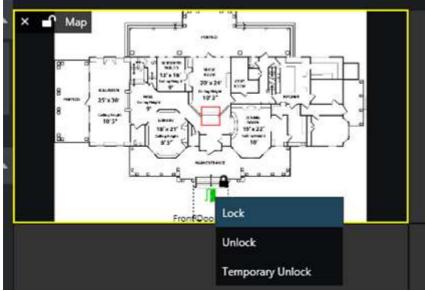

Right-click a door marker to see door related actions

Each door marker will reflect status according to the settings defined in the map configuration. Also, **every door marker can be left-clicked** to bring up a drop-down menu with associated door actions, these being: lock the door, unlock the door and temporarily unlock the door. When triggered, these actions will be displayed in the *Events* list in the *Access Control* section.

### 31 Video Overlay

### **Channel Shortcuts**

Channel shortcuts are interactive video overlay elements in live view and playback, which allow you to switch to other (pre-defined) channels. These can be thought of as "portals" to other channels. A simple usage scenario is to place shortcuts on doors or street turns, so that users can track people as they move between the different camera views.

Shortcuts are configured in Ganz CORTROL Console and then are visible in the Ganz CORTROL Client application as **colored rectangles** overlaying the video. **Single clicking** them will instantly display the linked resource instead of the current channel. The shortcuts only work in live view and multichannel playback, and are invisible in other modes.

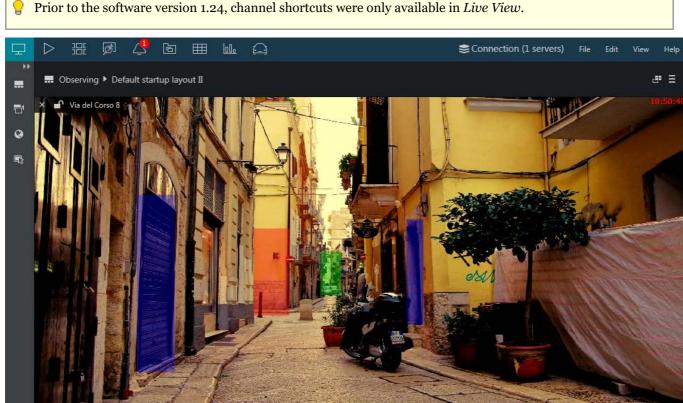

Street view camera with channel shortcuts

If the feature is not used, you can turn OFF the overlay visibility in the Ganz CORTROL Client application settings: this will disable the shortcut functionality. To do this, go to the Ganz CORTROL Client main menu *Edit* ><u>Application settings</u> > *Viewport overlays* > *Video overlays* section and select the *Always OFF* option.

### **Text Overlay From Data Sources**

If the connected server has <u>data sources</u> configured and these are associated with video channels, the received textual data are displayed in Ganz CORTROL Client application embedded with the video in the live view and in the instant and regular archive playback, and it is also possible to search through the recorded text.

### Live View

Textual data from the associated external data source will appear embedded with the live video stream. This happens automatically and you do not have to do anything else in Ganz CORTROL Client to enable the video overlay.

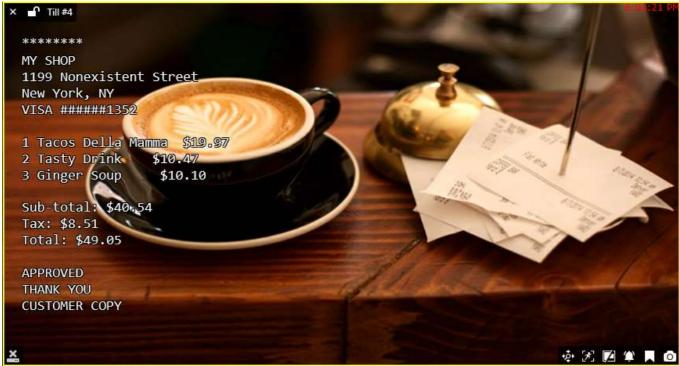

Live video stream with text overlay

Text layout is configured via Ganz CORTROL Console application for each channel.

### Playback

The same functionality is available in the <u>instant playback</u> and regular <u>archive playback</u> modes, if the data stream is set to be recorded with the target channel's video. The data stream is marked on the timeline as dark green line. Note that the data stream is not displayed in the smart search and sequence explorer modes.

For <u>data-only channels</u>, advanced search is available.

### Video Export

Textual data can be exported with the video clips, embedded as hard subtitles. In order to do this, you need to export your desired video file:

- as AVI with the JPEG compression
- in MKV format using VP8 compression, with hard subtitles and external data enabled

making sure that you have the Include external data option enabled.

| Video export                                                                                                    |            |             | ×           |
|----------------------------------------------------------------------------------------------------|------------|-------------|-------------|
| Video output file type                                                                                             |            |             |             |
| МКУ                                                                                                    | ٠          |             |             |
| Default file type for video output.                                                                                |            |             |             |
| Video compression                                                                                                  |            |             |             |
| VP8 compression. (Requires more time)                                                                              | •          |             |             |
| Resolution                                                                                                    |            |             |             |
| Full                                                                                                    | •          |             |             |
| Time lapse<br>60<br>Time interval in seconds to be represented by one second of exported time lapse v<br>seconds). | ideo (I    | minimal val | ue is sixty |
| Include external data with exported video                                                                          |            |             |             |
| When selected, external textual data will be embedded with the exported video clip                                 | <b>b</b> , |             |             |
| Subtitles                                                                                                    |            |             |             |
| Hard                                                                                                    | •          | Prope       | erties      |
| Always use archive export settings                                                                                 |            |             |             |
|                                                                                                    | Exp        | ort         | Cancel      |

Video export settings for clips with text overlay

### 32 Alarms and Notifications

The Ganz CORTROL Client application has several ways of displaying different **notifications** received from the servers. Depending on the alert type and/or configuration, they may appear in the live notification pane (channel overlay), in the *Alarm pane*, in the dedicated *Alerts* tab, or as popup dialog boxes.

If you want to send alerts to Ganz CORTROL Client from Ganz CORTROL servers, use the Event & Action Configurator in Ganz CORTROL Console. Use the *Send event to client* and *Create bookmark* action types.

### **Notification Panel**

Each channel in the **live view** has an overlay notification panel. It is hidden by default and can be toggled by clicking the corresponding overlay element in the bottom-right-hand corner of the viewport. Depending on your application settings, this overlay control may be disabled, shown always, or only shown when the viewport is selected (default setting).

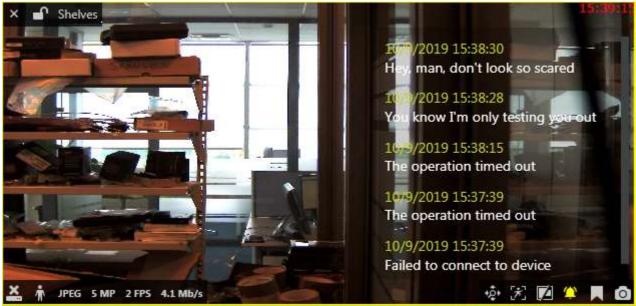

Notification panel overlaying live video

This pane displays **several types of messages** related to the target channel:

- streaming errors (RTSP, wrong password, etc.)
- text notifications from E&A (pre-configured)
- results from external services (e.g., recognized license plates with thumbnails)
- other custom event messages (pro-configured on the server side via Ganz CORTROL Console)

Messages related to the video archive (e.g., recognition results) are interactive meaning that you can **double-click** them to go to that moment in the archive.

For this panel, there are two configurable settings in the <u>application settings</u>: **font size** and an option to display **thumbnails** (tiny images) for the external service results. You can also **adjust the panel appearance** for each viewport individually; for this, long press your left mouse button on the panel and then click the *Edit* button (with the pencil). The process is described in more details in the <u>Overlay</u> section of this document.

### Alarm Pane

In the **live view**, it is possible to bring up an additional **panel** that will contain **alarms** generated by connected servers. These alarms are, essentially, **bookmarks**, therefore they possess all features of bookmarks (severity, color, comments) and can be also <u>searched for</u> via <u>playback</u>.

The alarm pane may be **hidden by default**. To enable it, go to the main menu > *Edit* > *Settings* > *Usability* > *Show alarm pane*.

Administrators can disable the alarm pane completely via Ganz CORTROL Client administration tool.

You can interact with the alarm pane as follows:

- new alarms pop up in the pane (newest on top) according to the selected filters
- click any alarm to **handle** it
- scroll up and down the list to view the rest of alarms (if new ones arrive during this time, the red UPDATES sign will appear on top, indicating that there are new entries click it to scroll to the very top)
- create and manage **filter tabs** with different settings to group alarms (e.g., by channel and/or by type)
- right-click any alarm to see available actions and quick filters
- click the **multiselect** button (left from the Search field) to select multiple alarms and do a **bulk action**:
  - change alarm severity
  - change alarm status

If you change the alarm status to *Hidden*, and your current filter does not include the hidden alarms, these alarms will disappear from the list after you click *Refresh* under filter settings.

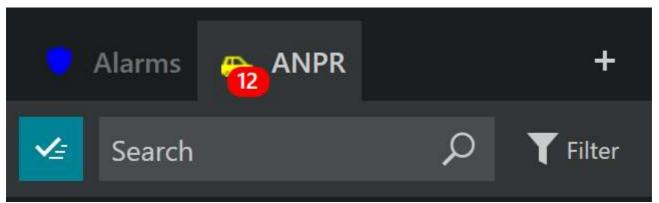

#### Multiple selection button

The alarm pane state, including tabs, is preserved in the Ganz CORTROL Client application settings, so your created tabs will not disappear until you close them manually or uninstall the application.

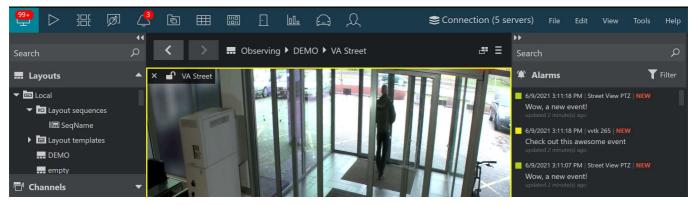

#### Alarm pane on the right side of the application window

Click any alarm to view the related event: a **floating window** will appear. To close the popup window, click anywhere on it. Here, you can:

- view the **snapshot** from the related channel
- use the overlay buttons on the snapshot (bottom right corner) to pop up the **live view** or **instant playback** in the main viewing area
- change alarm **severity**: click the ... (three dots) button next to the severity level and choose a new one from the list
- change alarm status (New/In progress/Closed/Hidden) (all incoming alarms have the NEW status)

• add **comments**: type in the text box and press *Add comment*, or use CTRL+Enter (adding a new comment automatically changes alarm status to IN PROGRESS)

If other operators change the alarm status or append comments, it will be reflected in real time, and you do not need to refresh anything.

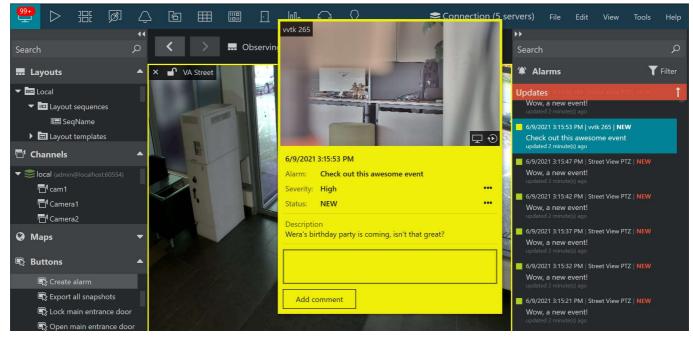

Floating window with alarm (bookmark) properties

You can also **drag and drop** any alarm onto a viewport to open it in the instant playback mode.

#### **Quick Search**

The alarm pane has a **quick search** field for filtering the current alarm list without modifying the filter set. Simply start typing the alarm status or description to filter the list; clear the search field to revert to the full list. The search includes all textual descriptions and comments, as well as alarm status (new/closed/in progress).

Search syntax:

- enter a word or a part of the word to be searched for (case-insensitive)
- Allow use "+" for required words.
  - "#tag1+#tag2" must match when both tags exists
  - "#tag1 #tag2" must match when any tag exists
  - "#tag1+#tag2 #tag3+#tag4" must match when both #tag1 and #tag2 exists or when both #tag3 and #tag4 exists

Use bookmarks title, description and comments when searching text (currently only title is used)

#### **Alarm Filters**

The alarm pane has **permanent filters** for the alarms. You can create **several tabs**, each one having its own filter set, and switch between them.

Click the *Filter* button to open the filter list, and click it again to close the filters.

**Filters**: use filtering if you only want to receive a certain class of alarms. You can create additional tabs with different filters, and also lock/unlock these tabs to prevent them from accidental deletion.

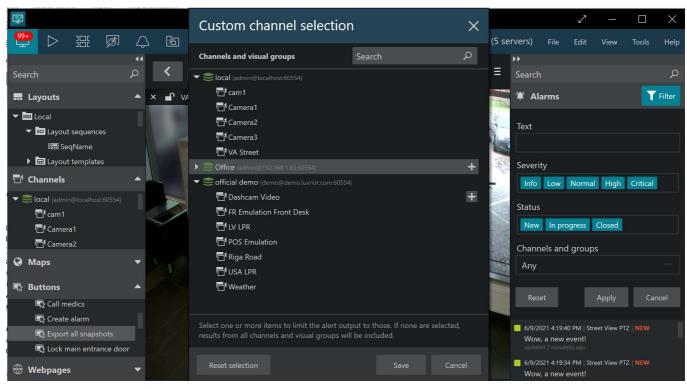

Alarm pane filter

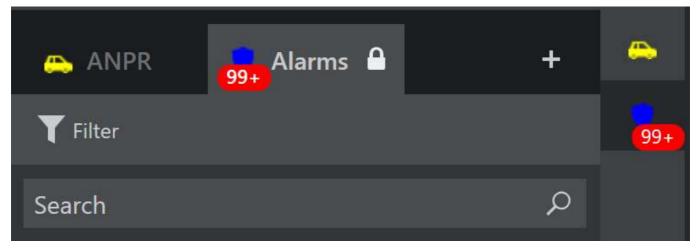

Alarm pane with two locked filter tabs

The alarm filter has the following options:

- Text: textual search across alarm status and description
- **Severity**: choose relevant bookmark severity level(s) (blue=selected)
- Status: choose all that apply
- Channels and channel groups: all by default

Click the *Any* field under *Channels and groups* to bring up an additional dialog box: it will let you choose **alarm sources**. You can choose all desired **channels**, **visual groups**, or whole **servers**. Use the *Reset selection* button to revert the changes (no channel filtering will be used). When done selecting channels, click *Save* to go back to the filter configuration.

Click *Apply* to filter the alarms according to the selected criteria, then click the *Filter* button again to hide the filter list. The alarm output will now be limited to your criteria.

If you wish to **remove** any **filtering** and see all alarms again, click the *Filter* button > *Reset* > *Apply*.

### Alerts Tab

The *Alerts* section of Ganz CORTROL Client acts like a temporary client audit log that is purged after the app is closed. It features:

- automatic server notifications: logon/logout, channel events etc.
- pre-configured server notifications (via E&A)
- local client events layout popup, user button triggered, etc.
- miscellaneous errors that arise during operation and are related to the current client instance: stream errors, server connectivity issues, device connection errors and others.

These messages have three severity levels: **info**, **warning**, and **critical**. Critical level is assigned to the most important messages like connection failures. Notifications from Ganz CORTROL E&A (pre-configured notifications) are displayed as warnings. Regular notifications are informative and are therefore marked as *Info*. For example, if archive is corrupt or has been altered with third-party tools, a critical warning will appear in the *Alerts* tab. Whenever there are new alerts, a red counter will appear next to the tab name.

| Ţ          | Live ▷ | Playback | <sup>31</sup> 중 Sequ | ence explorer | 🛆 Alerts | 🛅 Library | 😂 Conne | ction (1 servers) | File | Edit | View  | Help     |
|------------|--------|----------|----------------------|---------------|----------|-----------|---------|-------------------|------|------|-------|----------|
| *          |        |          |                      |               |          |           |         |                   |      |      |       | Q        |
| <b>x</b> ; | LÉVE   | L TY     | PE ,                 | ALERT         |          |           |         |                   |      | DATE | ADDED |          |
|            |        |          |                      |               |          |           |         |                   |      |      |       |          |
|            |        |          |                      |               |          |           |         |                   |      |      |       |          |
| . 1        |        |          |                      |               |          |           |         |                   |      |      |       | <u>j</u> |

Alerts section

Use the Search field in the upper-right-hand corner to filter alert messages.

| 🖵 Live 🖒 Playback                                                                                                    | ŋ<br>G | Sequence expl     | orer 📿           | Alerts   | 🚡 Library                 | 😂 Connecti                                                | on (2 servers)   | File    | Edit     | View                 | Help |
|----------------------------------------------------------------------------------------------------|--------|-------------------|------------------|----------|---------------------------|-----------------------------------------------------------|------------------|---------|----------|----------------------|------|
| Search                                                                                                    | *<br>Q |                   |                  |          |                           |                                                           |                  | 31      |          |                      | ×    |
| 📰 Layouts                                                                                                    |        | LEVEL             | TYPE             | ALERT    |                           |                                                           |                  |         | DATE     | ADDED                |      |
| ✓                                                                                                    |        | 🚺 Info<br>🎒 Error | System<br>System |          |                           | Section 31 (admin@localhos<br>on 31 (admin@localhost:605  |                  |         |          | 20:18 PM<br>20:16 PM |      |
| Eayout templates                                                                                                    |        | Error             | System           | Failed t | o connect to server Secti | on 31 (admin@localhost:605                                | 54) (No connect. | . 1/8/. | 2016 12: | 20:12 PM             | 1    |
| Section 31 (admin@localhost.80554     E Layout templates     Section 31 (admin@localhost.80554     E Torchwood (henry@localhost.8055     E Layout templates |        | 0 Info            | System           | Disconr  |                           | server Section 31 (admin@lo<br>made because the target ma |                  |         |          | 20:09 PM             | 1    |
| Channels  Cection 31 (semin@locathor: 0055  Torchwood (senry@locathor:0055                                                                                  |        |                   |                  |          |                           |                                                           |                  |         |          |                      |      |

*Alerts* section with filtered messages

Along with type and source, alert message and time are shown for each entry. If the message is too long to be displayed in full, hover the mouse cursor over it to read full message text.

### **Popup Notifications**

This kind of alert only appears when triggered from Ganz CORTROL Events & Actions (action type: send event to client + *display a warning message box* setting). The popup dialog box stays on top and prevents user from accessing any controls in the background until closed. When pre-configuring the action in Ganz CORTROL Console, you can also specify a timeout in seconds, after which the message box will disappear automatically.

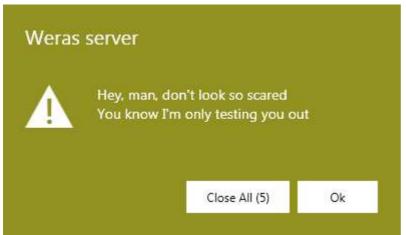

Popup notifications in Ganz CORTROL Client

If there are several notifications in the queue, they will appear on top of each other (oldest first), and you will have an option to close them all at once by clicking the *Close All* button.

### 33 Video & Snapshot Export

Video clips, frame sequences, multichannel layouts and individual pictures can be exported in order to be viewed later without CBC AMERICA LLC software.

### **Snapshot Export**

A snapshot of an individual channel can be taken at any time from live view, sequence explorer, instant playback and

regular playback modes. To save a snapshot, click the *Snapshot* button in the overlay controls or bottom panel controls. If you have pre-defined the snapshot export settings in the <u>application settings</u>, the frame will be saved immediately; otherwise, a **dialog box** will pop up, prompting you to specify the save parameters. Please check the topic on application settings for detailed description of each parameter.

If the picture was **dewarped or zoomed in** using DPTZ, the snapshot will contain the target region.

If the channel has **video analytics** configured, all currently displayed visual elements will be exported with the snapshot. To change VA element visibility in Ganz CORTROL Client, go to the *Application settings* and change the *VCA* settings in the *Video overlays* tab. All elements that have the **Always On** and **On if selected** settings will be embedded into the snapshot, while elements that have the *Always off* setting will not be exported.

In playback mode, it is possible to export a snapshot that will consist of all channels present in the current layout. To

do this, use the *Multichannel Snapshot* button in the right side of the bottom panel. The **resolution** of the combined frame is 3840x2160px.

The frames will be saved with your pre-defined frame export settings, if this option is enabled in the <u>Application</u> <u>settings</u>; otherwise, you will be prompted to specify the file name and quality preference. After you have clicked the snapshot or multichannel snapshot button, the frame will be automatically saved in JPG format and will appear in the <u>Library</u> section of Ganz CORTROL Client.

| Snapshot PDF Report                                                          |         | ×      |
|------------------------------------------------------------------------------|---------|--------|
| Source                                                                       |         |        |
| Canon VB-M600VE on 192.168.3.251                                             |         |        |
| Snapshot source for the target report.                                       |         |        |
| Time                                                                         |         |        |
| 5/25/2021 5:39:30 PM                                                         |         |        |
| Snapshot time and date.                                                      |         |        |
| Title                                                                        |         |        |
| 2021-05-25 17-39-30 channel Canon VB-M600VE - Car parking lot - Ad           | ccident |        |
| User-defined report name.                                                    |         |        |
| Description                                                                  |         |        |
| Custom description provided by user                                          |         |        |
|                                                                              |         |        |
|                                                                              |         |        |
| Custom detailed description for the snapshot to be included into the report. |         |        |
|                                                                              | Export  | Cancel |
|                                                                              |         |        |

Save snapshot as PDF: an extra dialog box will pop up, allowing you to enter an additional description

Snapshots can be also saved as **PDF reports**. For this, enable the corresponding setting in the snapshot export profile. When the report is ready, you will see it in the *Library* <u>section</u>.

### Video Export

Video export settings can be pre-defined in the Ganz CORTROL Client <u>Application settings</u>. These include: file name, output format, compression and resolution preferences, as well as subtitle settings. Some of the settings, when selected, allow additional features like motion blur.

If you wish to embed the **external textual data** with the video or use **motion blur**, use **MKV** export format with **VP8** compression. MKV format also exclusively allows to export video in **time lapse** mode.

Time presentation settings do not affect video clip export. When you export a video clip from a remote server, which is in a different time zone, and add timestamps in subtitles, your **local time** will be used.

You can choose to use the pre-defined settings always; otherwise, you will need to confirm or adjust the export

settings every time you export a video clip from anywhere. All the exported fragments will be displayed in the <u>Library</u> immediately.

Video can be exported automatically (without additional time range prompt) by clicking the *Video Export* **b**utton in the <u>viewport overlay</u> controls:

- from <u>Sequence Explorer</u>, by selecting a range of at least two video fragments: selected clips will be exported
- from the <u>Instant Playback</u> mode: the most recent currently loaded footage will be exported at once (last 5 minutes, by default).
- from the <u>Smart Search</u> mode, by selecting the desired search result: selected fragment will be exported

A video export dialog box with additional settings can be launched in the following ways:

- from *Playback* mode, by clicking the *Video Export* button in the bottom right panel (the channel choice is limited to those that are currently displayed plus **multichannel** export)
- from *Sequence* mode, by clicking the *Video Export* button in the centre on the bottom panel (channel choice is limited to channels currently being viewed)

| Video Export           | ×             |
|------------------------|---------------|
| Video stream           |               |
| M2 on 192.168.3.5      |               |
| Start from date        | Stop at date  |
| 12/29/2015 🗰 Today < 🕅 | > 12/29/2015  |
| Start from time        | Stop at time  |
| 02:03:43 PM            | 02:05:48 PM   |
|                        | Export Cancel |

Video export dialog box

When exporting from *Playback* with advanced options, you will have an opportunity to choose the stream to be exported (from the channels currently present in the layout) or, alternatively, choose to export the clip with all the displayed streams (multichannel export); also, you can combine any video stream with any audio stream (also coming from one of the displayed channels).

In playback mode, it is possible to export a video clip that will consist of all channels present in the current layout. The **maximum resolution** of the combined frame is set up via <u>application settings</u> (main menu *Edit > Settings > Video export*). Default limitation is 2MP (1080p).

In *Sequence* mode, stream selection is reduced to the sequenced one and you can choose whether or not you wish to export the associated audio stream, too. In both modes, you can specify the date and time range for the exported video clip.

All exported video data are split automatically into files of ~1.8GB size to guarantee that the files are played correctly. The file size and time required for export depends on the selected file output format, compression, resolution and subtitle presence.

Select your desired date and time boundaries for the export of the footage: dates can be picked from the drop-down calendars, times can be adjusted by clicking hours/minutes/seconds and then scrolling up/down with mouse wheel.

When you are ready, click the *Export* button; the video file will be saved with your pre-defined video export settings, if enabled; otherwise, you will be prompted to specify the stream properties and export directory.

### **Motion Blur**

Exporting video clips with MKV+VP8 settings gives you an extra option to apply **privacy masking** to the video. The video is retrospectively scanned for motion (software-side MD is applied) and the selected regions are blurred, thus hiding whatever is behind the motion. First, enable the feature in the video export settings, and then an additional dialog box will pop up every time you export a video clip.

To enable privacy masking, choose the following settings for video export:

- Video output file type: MKV
- Video compression: VP8
- Motion blur: enabled (checkbox)

| General           | Video output file type                                                                                                    |
|-------------------|----------------------------------------------------------------------------------------------------|
| Usability         | MKV +                                                                                                    |
| Viewport overlays | Default file type for video output.                                                                                                    |
| Library           |                                                                                                    |
| Snapshots export  | Video compression                                                                                                    |
| Video export      | VP8 compression. (Requires more time)                                                                                                    |
| Sounds            | Resolution                                                                                                    |
|                   | Full                                                                                                    |
|                   | Time lapse<br>60<br>Time interval in seconds to be represented by one second of exported time lapse video (minimal value is sixty<br>seconds). |
|                   | Include external data with exported video                                                                                                    |
|                   | When selected, external textual data will be embedded with the exported video clip.                                                            |
|                   | Motion blur                                                                                                    |
|                   | Apply masking to the detected motion when exporting video.                                                                                     |

Video export settings for enabling motion blur

Next time you export a **video clip**, you will be asked if you wish to proceed with motion blur. Click *Yes* to open the dialog box and adjust **blur settings**, or click *No* to export this video clip without any masking.

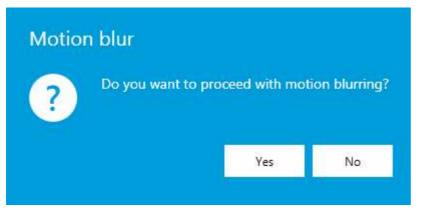

On the right side, choose the settings you find appropriate:

- **Grid size**: motion grid dimensions for both region selection and motion processing, can be 16x16, 32x32, or 64x64 (larger grid size corresponds to smaller grid elements)
- Intensity: blur level, ranging from very low (minimum blurring) to very high (heavy blurring)
- **Motion sensitivity**: detector intolerance to changes, ranging from very low (small fluctuations will be ignored) to very high (smallest changes will trigger MD)

Then, draw detection areas over the preview image. Simply select the area type and mark the desired grid cells according to the required masking levels:

- **no blur** (transparent, no color)
- **blur always**, regardless of motion presentce/absence (**red** area)
- **motion blur** with specified sensitivity (**blue** area)

By default, when the blur dialog box is opened, the whole image is marked blue, which stands for **motion blur** only. Draw over with a different color to change the detection type.

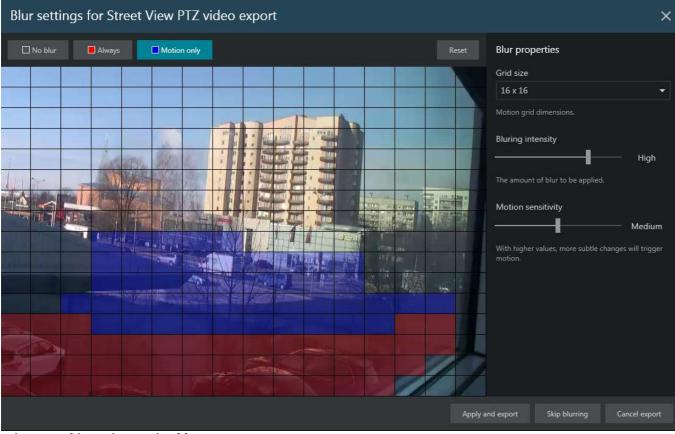

Privacy masking using motion blur

When ready, click Apply and export: your video clip will be then exported with the blurring effect. Depending on the

selected blur settings and video clip size, this make take some time: the selected part of the video stream will be analyzed for motion, meaning that the existing motion data, if present, are ignored. This also means that privacy masking can be applied to any video stream, even if there are no motion data present in the archive.

If you wish to discard blurring but still want the video clip to be exported, select *Skip blurring*: the video will be then exported immediately, without privacy masking. Finally, if you have changed your mind and no longer wish to export the video, click *Cancel export* to simply close the dialog box.

### 34 Case Export

Ganz CORTROL Client offers a specialized feature called *Case Export*, which allows asynchronous video export with adjustable time intervals. By exporting cases instead of regular archive, you create a "story" video from all the available channels, with different intervals. For example, exporting evidence of a person running across multiple streets as a case may be preferable over regular (synchronous) export because it will save time for the person watching the footage.

Case export is a two-step process:

- 1. Case creation
- 2. Video export

### **Creating Cases**

A case is a set of video archive intervals. which can be exported as a single video file. At the case creation stage, you choose the video channels and the corresponding time intervals for each one. From each channel, multiple entries can be added.

Example: for the abovementioned scenario with the running person, you can add the archive from multiple cameras and limit each channel's output to the time when the person was visible in the frame.

Any user with *Playback* access rights can create a case for the export.

To create a new video export case in Ganz CORTROL Client, go to the *Playback* tab and press the *Case Export* button in the upper right corner to bring up the case export panel. Then follow these steps:

- 1. Press the +*Create* button, then fill in the *Case Title* and *Case Description*
- 2. Drag and drop the desired channel onto the viewing area
- 3. Select a channel by clicking it in the viewport
- 4. Press the *Add entry* button in the *Case Export* panel
- 5. Adjust the time interval by dragging the start and end markers on the timeline
- 6. Repeat steps 2-4 as many times as you need to compose the Case
- 7. Press the Save button at the bottom of the Case Export tab to save the case and go back to the case list

If you wish to discard the changes, click the Cancel button instead of saving the case. If you move across tabs, the currently edited case will be preserved. If you close the Ganz CORTROL Client application, the unsaved changes will be lost.

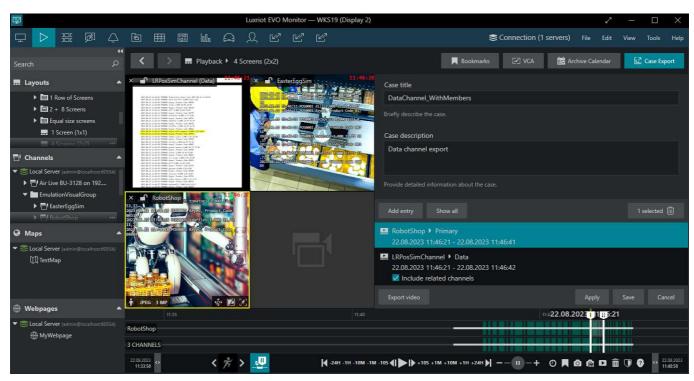

If you need to add different time intervals from the same channel, press the Add Entry button while the channel is selected in the viewport and set the time interval you want to add.

When you add **data channels** that have associated video channels (set up as channel members in Ganz CORTROL Console), these video channels are also added to the entry list; thus, by default, the video is exported along with the data. If you only need to export the data without video, unmark the *Include related channels* checkbox.

| ⊵ POSSimChannel 🕨 Data                    |  |
|-------------------------------------------|--|
| 21.08.2023 19:08:45 - 21.08.2023 19:09:45 |  |
| Include related channels                  |  |

A case export entry of a data channel with excluded related video footage

You can **edit** the case at any time later by returning to the list of cases in the *Case Export* panel. To add new video intervals to already saved cases, go to:

- 1. Open a case from the *Case Export* panel either by double-clicking it or by selecting it and clicking the *Edit* button
- 2. Add another video interval as explained in the steps 3-5 above
- 3. Press the Apply or OK button to save the changes.

Each channel may participate in the export multiple times with different portions of the video archive.

#### Video Export Using Cases

Cases can be reviewed in the Ganz CORTROL Client software and exported in common video file formats for easier playback by third parties.

To export any case as a video file:

- 1. Select a case from the *Case Export* panel.
- 2. Press the *Export Video* button at the bottom of the *Case Export* panel: the export job will be created automatically.
- 3. Go to the *Library* tab to see the export status, open the resulting file, and/or transfer it to the removable media.

🛕 To export the case, the user must have the video export permissions.

| ц. |            | Luxriot EVO Monitor — WKS19 (Display 2) |          |          |         |       |  |             |   |   |   |   | 2 |            |               | ×    |           |       |         |      |
|----|------------|-----------------------------------------|----------|----------|---------|-------|--|-------------|---|---|---|---|---|------------|---------------|------|-----------|-------|---------|------|
| Ţ  | $\diamond$ | 386                                     | Ø        | ¢        | 6       | Ħ     |  | <u>lo0.</u> | a | Q | Ľ | Ľ | Ŀ | Connection | (1 servers)   | File | Edit      | View  | Tools   | Help |
|    |            |                                         |          |          |         |       |  |             |   |   |   |   |   | 1          | selected 📗    | Se   | arch      |       |         | Q    |
|    | NAME       |                                         |          |          |         |       |  |             |   |   |   |   |   |            | STATUS        |      | DATE AD   | DED   | SIZE ON | DISK |
| 0  | 2023-07    | -24 11-                                 | 39-54 Te | astCase2 | avi     |       |  |             |   |   |   |   |   | <u>.</u>   | 48%           | 2    | 1.08.202  | 13 16 |         | 0.8  |
| 0  | 2023-07    | -24 11-                                 | 39-54 Ti | estCase2 | avi     |       |  |             |   |   |   |   |   |            | Access is den | ec 2 | 1.08.2.02 | 3 16  |         | 0.6  |
| 0  |            |                                         |          |          |         |       |  |             |   |   |   |   |   |            |               |      |           |       |         |      |
| Þ  | 2023-08    | -21 13-                                 | 00-52 d  | ataChan  | noleCas | e avi |  |             |   |   |   |   |   |            | Done          | 2    | 1.08.202  | 3 13  | 3,12    | MB   |

Case export status in the Library tab

▲ N.B. After you press the *Export Video* button, there will be no visual indication except the red notification circle over the *Library* tab.

*Video Export* may take some time to process; you will find the progress indicator in the STATUS column. Wait until it reaches100% before opening the exported video file.

If your user account has insufficient permissions to export the video, the attempt still will be visible in the *Library*, but the status will be *Access is denied*.

| 2023-08-22 11:46:21 PUS0001 Keyed, Product Lode 04554                                                            |  |
|----------------------------------------------------------------------------------------------------|--|
| 2023.08.22 11:46:24 POS0001 tomato sauce 4,000 7,45 29,80                                                        |  |
| 2023.08.22 11:46:24 PO50001 Keyed, Product Code 04782                                                            |  |
| 2023.08.22 11:46:28 P050001 turnips 4,000 18,29 73,16                                                            |  |
| 2023.08.22 11:46:28 POS0001 Keyed, Product Code 00007                                                            |  |
| 2023.08.22 11:46:29 POS0001 peanut butter 2,000 16,79 33,58                                                      |  |
| 2023.08.22 11:46:29 POS0001 Keyed, Product Code 04566                                                            |  |
| 2023.08.22 11:46:34 PO50001 olives 3,000 16,36 49,08<br>2023.08.22 11:46:34 PO50001 Keyed, Product Code 08842    |  |
| 2023.08.22 11:46:35 POS0001 ice cream 3,000 6,35 19,05                                                           |  |
| 2023.08.22 11:46:35 POS0001 Keyed, Product Code 02021                                                            |  |
| 2023.08.22 11:46:40 P050001 dill 0.000 19.69 0.00                                                                |  |
| 2023.08.22 11:46:40 POS0001 Keyed, Product Code 01775                                                            |  |
| 2023.08.22 11:46:45 POS0001 grouper 0,000 4,98 0,00                                                              |  |
| 2023.08.22 11:46:45 POS0001 Keyed, Product Code 02568                                                            |  |
| 2023.08.22 11:46:49 POS0001 couscous 0,000 4,61 0,00                                                             |  |
| 2023.00.22 11:46:49 POS0001 Keyed, Product Code 05354                                                            |  |
| 2023.08.22 11:46:53 P050001 colby cheese 1,000 4,13 4,13 2023.08.22 11:46:53 P050001 Keyed, Product Code 08719   |  |
| 2023.08.22 11:46:57 PO50001 keyed, Product Code 06/19<br>2023.08.22 11:46:57 PO50001 buttermilk 3,000 6,04 18,12 |  |
| 2023.08.22 11:46:57 PO50001 GUCCE WIRk 5,000 0,00 18,12<br>2023.08.22 11:46:57 PO50001 Keyed, Product Code 00229 |  |
| 2023.08.22 11:47:00 POS0001 bagels 4,000 16,77 67,08                                                             |  |
| 2023.08.22 11:47:00 POS0001 Keyed, Product Code 05495                                                            |  |
| 2023.08.22 11:47:04 PO50001 Canadian bacon 4,000 15,52 62,08                                                     |  |
| 2023 08 22 11:47:04 P050001 Keved Product Code 04639                                                             |  |
|                                                                                                    |  |

Export results for a data channel with two member video channels

### 35 Library Section

The library displays all the **exported video files and snapshots** that are available, as well as ongoing export jobs. Essentially, the library section merely displays the contents of the directory, which has been set in the <u>application</u> <u>settings</u> as target folder for the exported files. The file list is refreshed upon Ganz CORTROL Client startup and every **five minutes** after that, so if some files are removed manually via Windows Explorer, it will take up to five minutes to synchronize the changes.

Files that are still being exported (current export jobs) will be shown in grey, with the current export percentage shown in the *Status* field. After that, the entries stay in the list with related details and export status.

| <b>2</b> |      | VMS Client Application                                   | on              | — [                           | 3 C3      | $\times$ |
|----------|------|----------------------------------------------------------|-----------------|-------------------------------|-----------|----------|
| _ I      | Live | ▷ Playback 功 Sequence explorer 🛆 Alerts 📑                | ] Library 😂 Con | nection (1 servers) File Edit | View      | Help     |
| **       | Open | Show in Windows Explorer                                 |                 |                               |           | Q        |
| ¢        |      | NAME                                                     | STATUS          | DATE ADDED                    | SIZE ON I | DISK.    |
| 24       | E    | 2015-12-29 15-56-46-358 Axis 215 PTZ on 192.168.3.4.jpeg | Done            | 12/29/2015 3:56:46 PM         | 39.2      | 2 KB     |
|          | Þ    | 2015-12-29 17-20-34 Axis 215 PTZ on 192.168.3.4.avi      | Done            | 12/29/2015 3:35:21 PM         | 559.74    | MB       |
|          |      | 2015-12-29 17-27-52 Axis 215 PTZ on 192.168.3.4.avi      | Done            | 12/29/2015 3:32:54 PM         | 228.18    | MB       |
|          |      | 2015-12-29 15-11-00 M2 on 192.168.3.5.avi                | Done            | 12/29/2015 3:20:14 PM         | 1,43      | GB       |
|          |      | 2015-12-29 16-00-43 M2 on 192.168.3.5.avi                | Done            | 12/29/2015 3:04:17 PM         | 65.07     | MB       |

#### Library section

Click the *Open* button on the upper panel or just double-click any file to open it with your OS default media player: exported video files and images can be opened by standard media players (Windows Media Player, VLC etc.). This normally works for AVI and JPG file formats; for other video formats (MKV, MP4), you may require the <u>Portable</u> <u>Player</u> tool.

Use the Show in Windows Explorer button to display the export directory containing the selected file.

To remove files both from the library and from the hard disk, select one of multiple files and click *Delete* button on the upper panel. Use the *Search* field in the upper panel to filter the items.

### File Export to External Media

Click any file or files and hit the *Copy to*... button on the upper panel if you want to copy the target file(s) elsewhere, i.e., on a USB drive, a CD/DVD etc. File copy dialog box will appear; click *Browse* and select your desired location.

| Copy to ×                                                                                                    | Browse For Folder                                                   |
|----------------------------------------------------------------------------------------------------|---------------------------------------------------------------------|
| Destination                                                                                                    |                                                                     |
| Browst.                                                                                                    | E Computer                                                          |
| Copy items to specified path.                                                                                                    | DVD RW Drive (D:)      DVD RW Drive (D:)      DOB BD-ROM Drive (E:) |
| Append Watermark Validator                                                                                                    | New Volume (F:)     BD-ROM Drive (G:)     Wetwork                   |
| Watermark validator is the utility application to check watermark of one ore more video<br>image files. A valid match between the image data and associated watermark indicates<br>that image is in its original state. | Control Panel     Recycle Bin                                       |
| Copy Cancel                                                                                                    | Make New Folder OK Cancel                                           |

#### Choose destination

If you choose a regular disk or a USB drive as a destination, your file(s) will be simply copied into that directory.

Should you want to **burn the file(s) to a CD/DVD**, additional Windows dialog box will appear.

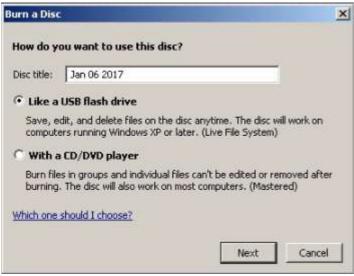

Choose USB flash drive type

In this dialog box, select the desired option. Insert a CD/DVD into your CD/DVD-ROM and click *Next*. Windows will format the media, if necessary (if unformatted). Note that, whichever option you choose, the burning process will be handled by Windows, not by own Ganz CORTROL means.

You can either use a blank CD/DVD or append files multiple times to the same CD/DVD if you use the first - USB flash drive - method, as if the disk were a USB drive.

| Сору                             | to                                                 | ×        |
|----------------------------------|----------------------------------------------------|----------|
| Destinati                        | on                                                 |          |
|                                  | Formatting (0 bytes)                               |          |
| Copy iter                        | Formatting (0 bytes)                               |          |
|                                  | on <b>DVD RW Drive (D:)</b><br>Preparing to format |          |
| 🗆 Арр                            |                                                    |          |
| Waterma<br>image fil<br>that ima |                                                    | 80<br>35 |
|                                  |                                                    | Cancel   |
|                                  |                                                    | Cancer   |

Windows is preparing media

Next, you can select Watermark Validator and/or <u>Portable Player</u> to be added to the target location together with the file(s).

**Watermark validator** is a tiny tool that will allow you to check file watermark and confirm they are integral and intact. Note that if you are copying file(s) repeatedly to the same location and watermark Validator already exists there, it will not be added twice. **Portable player** is a standalone media player designed to play back media files created by Ganz CORTROL.

| Copy to                                                                                                    |      | ×      |
|----------------------------------------------------------------------------------------------------|------|--------|
| Destination                                                                                                    |      |        |
| D:\                                                                                                    |      | Browse |
| Copy items to specified path.                                                                                                    |      |        |
| Append Watermark Validator Watermark validator is the utility application to check v<br>Image files. A valid match between the image data and<br>that image is in its original state. |      |        |
|                                                                                                    | Сору | Cancel |

#### Review your preferences before copying

When ready, hit *Copy* to transfer the files to the specified location. If you have chosen to burn a CD/DVD, Windows will handle the burning process.

|   | NAME                          | STATUS | DATE ADDED          | SIZE ON DISK |
|---|-------------------------------|--------|---------------------|--------------|
| 8 | Copy to "D:\" 1 item(s)       | 15%    | 1/6/2017 4:54:34 PM | 33 MB        |
|   | 2017-01-02 15-29-11 VCA_1.avi | Done   | 1/2/2017 3:39:14 PM | 204.42 MB    |

#### Copy progress

Copy progress will be reflected in the library section. When the process is finished, you will be able to:

- use the *Show in Windows Explorer* button un the upper panel to open file destination
- open and play the file(s) using Ganz CORTROL portable player
- open and play the file(s) using standard Windows or third-party video player on the same or on a different computer
- run Watermark Validator and check file integrity by dragging and dropping them into the validator window

### 36 Multidisplay Setup

Click the *Multidisplay setup* button in the upper-right-hand corner of the live view, next to the *Save layout* button, to bring up the display selection menu.

Ganz CORTROL Client automatically detects computer display configuration directly from Windows display settings: click *Identify* to show the display numbers on all monitors - this will helpful if there is a large number of displays. To change your multimonitor configuration, go to the *Windows Control Panel -> Display -> Screen Resolution*.

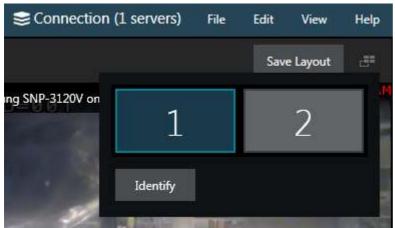

Multiple display selection

Ganz CORTROL Client automatically detects which screen it is currently on: this display is marked **blue** and it is not possible to create any child windows on it. Click on any other empty display (marked gray) to open a new live view window there: the child window will be opened maximized, with the display number shown in the application header. The controls in the upper-right-hand corner give the option to enter fullscreen or to close the extension windows.

For the multiple display configuration, the following logic is applied:

- the main Ganz CORTROL Client application window acts as a parent window, in the sense that:
  - child windows for extension screens can be created and closed independently
  - when the main application window is closed, all other windows are closed as well
- the main window can be located on any screen
- only one application window can be opened per screen
- child windows are maximized to fill all screen
- child windows do not have menus or panels, just live view mode
- double-click layouts and/or channels to load them in the main application window
- drag and drop layouts and/or channels from the main window list to extension monitors

The advanced window settings dialog box offers the following possibilities:

- create windows for the available displays and manage their properties
- assign default layouts and sequences to windows (local displays only)
- bind windows to video wall displays

| Advanced window settings X                                                                                                    |         |                |                |                                                     |                 |                 |                    |
|----------------------------------------------------------------------------------------------------|---------|----------------|----------------|-----------------------------------------------------|-----------------|-----------------|--------------------|
|                                                                                                    |         |                |                |                                                     |                 |                 |                    |
| WINDOW NAME                                                                                                    | DISPLAY | IS PRIMARY     | STARTUP LAYOUT | IS POP-L                                            | P LAYOUT POP-UP | FULLSCREEN V    | IDEO WALL SCREEN   |
| Honitor 🗮                                                                                                    | 1       | Yes            |                | Yes                                                 |                 |                 | 8                  |
| Window name<br>Monitor                                                                                                    |         |                |                | Start full scree<br>Choose this option<br>maximized |                 | ow in full scre | en mode instead of |
| Startup display       ✓ Video wall monitor         Make this display a part of a video wall configuration         Available video walls         Local Server + Showroom |         |                |                | ×                                                   |                 |                 |                    |
| Set default layout<br>(Default)                                                                                                    |         |                | •              | 1                                                   | 2<br>5          | 3<br>6          | 4                  |
| Choose a layout to be automat<br>opened on this monitor<br>Allow channel and map po                                                                                     |         | I when applica |                | 7<br>10                                             | 8               |                 | 9<br>11            |
| Allow target monitor to accept ch<br>specific events                                                                                                    |         |                |                | 12                                                  |                 |                 | 13                 |
|                                                                                                    |         |                |                |                                                     |                 | Save            | Cancel             |

Advanced window configuration

In the upper part of the configuration dialog box you can see the available window list. The main Ganz CORTROL Client window (marked as *Primary*) is always present in the list and it cannot be deleted or renamed. More windows can be added, their maximum number being limited to the number of displays physically connected to the workstation. For each window, the following items are displayed in the summary list:

- display number
- primary or not (cannot be changed)
- startup layout/sequence, if set
- channel/map pop-ups allowed or not
- layout pop-ups allowed or not
- start fullscreen or not
- video wall screen number, if set

All these settings can be changed below.

To add a **new window**, click the + *Add window* button in the upper-left-hand corner (when the number of windows has reached the number of physical displays, the button becomes grayed out). Select the parameters of the new window and click *Save* for the changes to take effect.

For the start of the start of t

### 37 Keyboards & Joysticks

Ganz CORTROL Client offers a set of keyboard shortcuts for most interface controls and operations, and also gives you the option to re-program every single key combination, allowing you to assign your own key combinations to every available operation (action). This is true not only for the standard computer keyboards, but also for PTZ keyboards and joystick controllers.

🛕 The controller device should be DirectShow compatible in order to be recognized in Ganz CORTROL Client.

All keyboards connected to the Ganz CORTROL Client station are automatically detected and listed as available for shortcut configuration; the list of default shortcut mappings is also attached automatically, if it is available for the target controller. For PTZ keyboards, joystick functionality is not listed but it is implied that all joysticks have the same behavior, which includes pan and tilt on X and Y axes and zoom on Z axis. If you wish to calibrate your joystick before using it in Ganz CORTROL Client, please go to the Windows Control Panel and find your device under *Devices (Devices and Printers* section).

The list of available commands is the same for each connected controller and cover most of the actions that can be performed in Ganz CORTROL Client. Commands cannot be added to the list manually at user's will but it is likely that the list of the available programmable actions will be expanded based on the customer feedback.

In order to view and edit the shortcuts, go to the Ganz CORTROL Client main menu -> *Edit -> Command mapping*.

| Command mapping               |            |      | ×      |
|-------------------------------|------------|------|--------|
| Devices                       |            |      |        |
| Keyboard                      |            |      | •      |
| Change channel PTZ Preset #9  | [Ctrl] + 9 |      |        |
| Change channel PTZ Preset #10 | [Ctrl] + 0 |      |        |
| Load defaults                 |            | Save | Cancel |

List of mapped commands

From the *Devices* drop-down list, choose the keyboard you wish to configure the shortcuts for; if your device is not in the list, make sure that it is connected to the server and that its driver has been installed correctly. Some devices, such as standard keyboards, have an extended pre-configured (default) set of command shortcuts covering almost all the available actions; generic ones have either no default configuration or shortcuts for calling first ten presets of a PTZ-capable camera.

In order to **change** shortcut mapping and replace it with your own key or key combination, simply double-click the target command and enter your desired key combination from the keyboard. A minimum of one and a maximum of four keys is expected for the standard keyboard, and a maximum of two keys - for PTZ keyboards or joysticks. If the entered key or key combination is already used somewhere else, you will be prompted to either confirm the new mapping or discard the changes and pick another shortcut.

Use the *Load Defaults* button in the bottom-left-hand corner if you wish to discard all changes for the currently selected controller and load **default** configuration instead.

When you have finished with the shortcut configuration, click *Save* to **confirm** all changes and close the dialog box.

#### **Quick Access Items**

As it is not possible to enter letters from the CCTV keyboard, you cannot search channels and other resources by names. Instead, Ganz CORTROL provides an option to assign numeric values to the server resources, thus enabling pure numeric search in Ganz CORTROL Client. Please contact your administrator to setup an option in %console%.

#### **Quick Search**

After configuring the quick access items, you can use the CCTV keyboard to put them on the workstation screens. For this, press the Cam (Set) button on the keyboard: a dialog window will pop up, allowing you to enter [partial] names, and search for and filter channels and other resources.

| <br>⊋ | Activate live        | Alarm live |  |
|-------|----------------------|------------|--|
| ⊳     | Activate playback    | Alarm play |  |
| p     | Start search in tree |            |  |
| 2     | Full screen          | AUX 1      |  |
|       | Quick popup          | Cam (Set)  |  |

The quick popup command is bound to the Cam (Set) keyboard button by default

| Quick popup | ×                     |
|-------------|-----------------------|
| Search      | Filter by             |
|             | Quick access Title Id |

To simplify quick search, you can use filters:

**Quick access:** search via Quick Access ID **Title:** search by resource or item name **Id:** search by global system ID

The popup logic is as follows:

- the viewport with the selection (yellow frame) is filled by the selected channel when the quick popup command is activated
- if there is no selection, the first empty viewport on the primary screen is filled (including playback)
- to control where the next channel goes, move the selection (yellow frame) with the next/previous

screen/window buttons, then call the quick popup window, search for the channel by entering its quick access ID and then confirming it

| Quick popup                                 |                                              | ×                                        |
|---------------------------------------------|----------------------------------------------|------------------------------------------|
| Search<br>100<br>Enter your query to search |                                              | Filter by<br>Quick access Title Id       |
| матсн                                       | RESOURCE                                     |                                          |
| 100                                         | 📑 Demo 2                                     |                                          |
|                                             |                                              |                                          |
| Select a channel, a map, or a               | a layout to place it on the screen, or a use | er button to trigger the related action. |
|                                             |                                              | Ok Cancel                                |

Use the search field to enter the quick access ID and the filters on the right to define the search scope

If necessary, use the filters in the top right corner to limit the search scope. These can be set with a mouse (define the filters and then run the search once for the filter state to be saved).

#### **Command Mapping**

Many commands are already pre-bound for the keyboard buttons, and they can be re-assigned, if desired. The joystick is used for PTZ.

To change the hotkey functions, go to the Ganz CORTROL Client main menu *Edit > Command mapping*. Choose a command, then press the button on the keyboard.

| Com    | nmand mapping                         | ×            |
|--------|---------------------------------------|--------------|
| Device | s                                     |              |
| Panas  | sonic VW-CU980                        | -            |
|        | Map all screens                       | Multi screen |
|        | Unmap all screens                     | Clear        |
|        | Save current layout                   |              |
|        | Select previous window                |              |
|        | Select next window                    | +            |
|        | Select previous screen                | Group        |
|        | Select next screen                    | Seq          |
|        | Toggle lock of current screen         |              |
| ×      | Close current screen                  |              |
| ¥*     | Toggle maximization of current screen | Preset       |
| s,     | Execute user button of current screen |              |
| Ð      | Toggle instant playback               | Sel          |
| Playba | ack                                   |              |
|        |                                       |              |
| Load   | l defaults                            | Save Cancel  |

Pre-mapped i-PRO keyboard commands

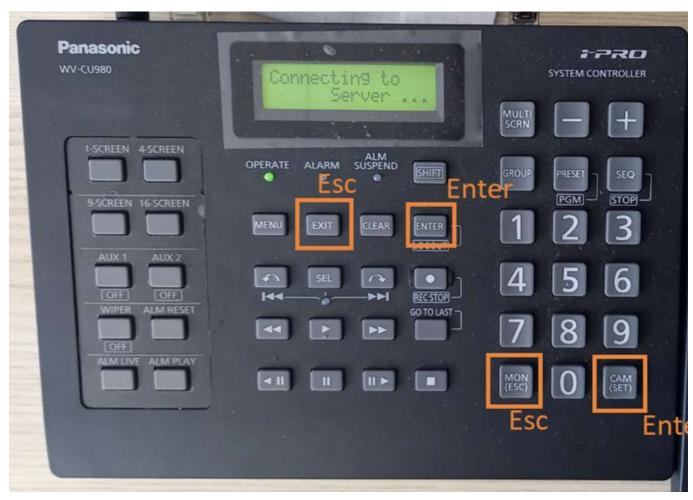

Mapping example: use the specified buttons to navigate in the Quick Popup dialog

### 38 External Services

External services in Ganz CORTROL are, primarily, LPR (License Plate Recognition) and FR (Face Recognition) modules, as well as any system-specific third-party modules that have been integrated with Ganz CORTROL via HTTP API. If additional external services have been enabled and set up for your server(s), these will allow you to receive live event streams for the corresponding channels and also to investigate the recorded event data together with the video streams.

#### Live

If recognition is running for a specific channel, you can see the recognition results by opening the *Notification Pane* for each individual channel. The pane can be toggled using the viewport <u>overlay controls</u>, and its availability can be set up via <u>Application Settings</u>.

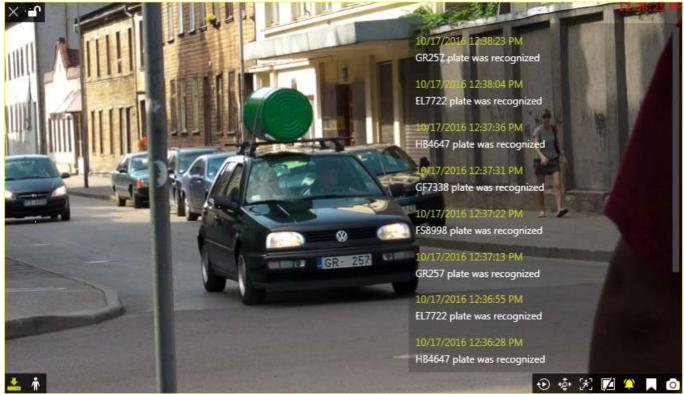

Live view with LPR recognition

The list of the live results is cleared when you close the Ganz CORTROL Client application meaning that each time Ganz CORTROL Client starts with an empty notification pane and it gets filled as the recognition results arrive. The notification state (ON/OFF) is saved with the layout, local or shared.

If your target channel is recorded, you can **double-click** any entry to see the moment of the recognition played back automatically in the same viewport using the <u>instant playback</u>. The recording status is showed by the overlay icon in the bottom-left corner of the viewport (yellow = recording ON, white = OFF).

#### Playback

The channels used by external services can be played back just in the same manner as regular channels.

For systems that have FR service(s) connected, an additional control will appear in the bottom right corner, below

the timeline. The Mysterious face

icon will allow you to switch to the FR investigation mode using the

current frame. If the target frame contains a face, you can then highlight it and form a search request as described below. Note that you will still have to specify the channel(s) to be searched in the *Resources* pane on the left, as the image may be coming from a non-FR channel.

#### Investigation

For every external service type, a corresponding tab appears on the topmost panel of Ganz CORTROL Client. Click your desired tab to proceed with the investigation.

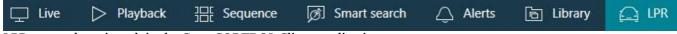

LPR external service tab in the Ganz CORTROL Client application

In order to start searching for the recognition results, you need to specify the **target channels** first. To do this, click the + (plus) next to the channel, service group or server name in the *Resources* pane on the left; you can add multiple channels from different external service groups. Use the - (minus) next to the channel, group or server name to deselect and exclude it from the search.

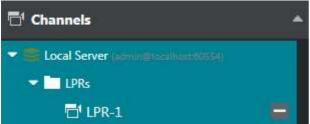

LPR channel selected in the Resources pane

Next, enter your keywords in the search field. For **license plate recognition**, you can enter either the whole plate number or a part of it - with or without an asterisk (\*) as a wildcard.

For **face recognition**, the following search adjustments are available:

- upload a **photo** and draw a region to contain a face to search for (or switch from *Playback*, as described above)
- specify **search accuracy** (higher accuracy is recommended for better results)
- enter the person's name or a part of the name if you know it is present in the FR subjects' database
- use tags and attributes to refine the search

Attribute search can be performed in two modes:

- OR: use commas or spaces between attributes to include results that have ANY of the listed attributes
- AND: use + between attributes to display results that have ALL attributes

For example, in LPR search, entering "red Ford" will display all red cars and Fords of any color, while searching for "red+Ford" will only output red Ford entries.

Use the *Add subject* button below the result list to upload the search result to the FR/LPR server and add it to the database. (At this point, his does not work for internal Ganz CORTROL tags).

Investigation of the face recognition results

Specify the target date and time range: the date can be either entered manually from the keyboard or selected using the calendar control; the time can be also either entered manually or adjusted using your mouse wheel after clicking the digits and holding your mouse cursor over the time element.

| Live                          | ⊳ Playback    | 温 Sequence                                    | Ø Smart search | 🔔 Alerts              | 🖻 Library        | 🖳 LPR           | Ω FR            | 😂 Connec  | tion (1 servers) | File   | Edit | View   | Help |
|-------------------------------|---------------|-----------------------------------------------|----------------|-----------------------|------------------|-----------------|-----------------|-----------|------------------|--------|------|--------|------|
| Search                        | יי<br>מ       |                                               |                |                       | 6:31:06          | M Plate         |                 |           |                  |        |      |        |      |
| Channels                      |               | 177                                           |                |                       | 3.77. <b>2</b> 8 | HR*             |                 |           |                  |        |      |        |      |
| <ul> <li>Server #1</li> </ul> | (admin@locat. |                                               |                |                       |                  | Search by targe |                 |           |                  |        |      |        |      |
| 🕶 🛄 LPR                       |               | a final pri                                   | Ted            |                       |                  | Search interv   | al              |           |                  |        |      |        |      |
| 🗗 (P                          | 'R Gate       | - PAUSSINGS                                   |                |                       |                  | 1/9/2017        | ₩ 05            | :55:10 PM | > 1/9/2017       | 雦      | 07:0 | 05:10  | PM   |
|                               |               |                                               |                | 7-1                   |                  | Search in the s | pecfied time in |           |                  |        |      |        |      |
|                               |               |                                               | HR - 808       |                       |                  |                 |                 |           |                  |        |      | Search |      |
|                               |               |                                               |                |                       |                  | TIME            |                 | PLATE     |                  | CHANN  | IEL  |        |      |
|                               |               | 1000                                          |                | and the second second |                  | 1/9/2017 6:31   | :02 PM          | HR808     | l                | PR Gat | e    |        |      |
|                               |               |                                               |                |                       |                  | 1/9/2017 6:25   | :09 PM          | HR808     | al.              | PR Gat | e    |        |      |
|                               |               |                                               |                |                       |                  | 1/9/2017 6:19   | :16 PM          | HR808     | al.              | PR Gat | e    |        |      |
|                               |               | 1/9/2017 6:31:06 PM<br>1/9/2017<br>6:30:57 PM |                |                       |                  |                 | ound            |           |                  |        |      |        |      |

Investigation of the license plate recognition results

After that, click the *Search* button to view the results. Please note that, depending on the selected time range and number of channels, the search may take some time; the results will be listed in the bottom-right-hand area after they have been found. Do not press the *Search* button repeatedly: this will re-initiate the search process.

Double-click any specific search result and it will be opened in the central viewing area. The default view grid is 5x5, you can change it by selecting an appropriate grid size below. 1x1 grid corresponds to the instant playback mode. Click any result in the grid to see the recognition moment (plus some seconds before and after) played back on loop.

The instant playback here has some standard Ganz CORTROL Client controls and also an option to switch to the regular playback mode.

- Use the semi-transparent *Play* viewport overlay control in the centre of the picture to play faster, slower or pause the playback: simply drag the arrow to the left/right/centre position
- Timestamp in the upper-right-hand corner of the picture shows server time
- The small *Play* icon in the bottom-right-hand corner will take you to the *Playback* mode
- The *Clock* overlay control allows you to go to any particular moment in time in the same playback window
- The *Flag* icon will open the *Add new bookmark* dialog box, allowing you to add a bookmark to this specific moment
- Pressing the Camera icon will export a snapshot
- Pressing the Video clip icon will automatically export the piece of video, which is currently being played
- The timeline contains the recognition related time interval but you can also adjust the boundaries by clicking and dragging the arrows on the left and right sides of the timeline (minimal interval is ten seconds)

You can switch to other tabs while investigating and you can return to the exact place where you left off by switching back to the *External Service* tab, provided that you do not close the Ganz CORTROL Client application. If you do, all your search results will be discarded.

Found data can be saved into a **CSV** file (comma-separated values) that can be later parsed or opened with MS Excel-like applications. To do this, simply click the *Export CSV*... button below the search result list and specify your desired file name and path. You can also save the report into **PDF or XLS** format; for this, simply click the desired option and the report will be immediately saved and reflected in the <u>Library</u> tab (if your <u>application settings</u> have the dialog box enabled in the *Library* tab, you will have the dialog pop up, too).

#### Reports

This functionality is limited to CBC AMERICA LLC own Facial Recognition (FR) service only.

Similarly to <u>counter-based reports</u>, you can build **reports** using data provided by FR. The chart basis is miscellaneous attributes (estimations) received from FR with the recognition events: age, gender, sentiment, etc.

Automatic FR report generation is also available for Ganz CORTROL and can be configured in the Ganz CORTROL Console application.

Click the *Reports* button in the upper right corner (below the main menu, next to the *Search* button; the two buttons only appear for FR service). If the button does not appear, please upgrade your FR service to the latest release. The interface and logic here are analogous to that of <u>regular reports</u>.

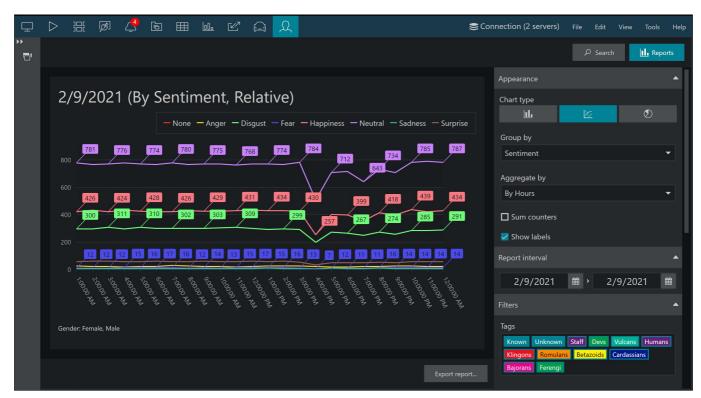

A report based on FR data representing hourly estimation of customer sentiment

First, select the **target channel**(s) in the *Resources* panel on the left by clicking the plus button next to them (selected channels are highlighted). Then, specify the **reporting criteria** in the right-hand panel, which is divided into several sections.

There are three chart types: **bar**, **line** and **pie** diagram. Regardless of the chosen type, all reports have configurable report interval and filters. For each report, you can use multiple attributes as filters in addition to the time intervals. Any report can be also exported as **PDF** or **CSV**.

#### Appearance:

- Bar, line, or pie type visualization
- Group by: choose the report target by selecting one of the available attributes (age, gender, tag, sentiment, temperature)
- Aggregate by: select the minimum time interval to be used for value grouping in the report results can be presented for months, weeks, days, hours or minutes (but reasonably, so minutes will not be available if your report period is, say, one month)
- Choose if you want the **sum** of the values and **labels** for each entity to be added to the graph

#### **Report time interval**:

• Choose the **start and end** date and time for the target report

#### **Report filters**:

- Tags from FR
- Temperature readings that were received by FR (works for certain camera integrations; please refer to our for the exact vendor list)
- Age, gender, and sentiment estimators
- Week days: select days of the week that you want to be included in the report (e.g., ignore weekends) (all days are selected by default)
- Day time interval: choose the target audit interval to be analyzed for each of the selected days

Click on the items in the filter list to (de)select them: the **deselected** items will be struck through and grayed out.

All values are relative, i.e., represent the aggregated changes in the value for the given time interval compared to the previous one.

A The tag *Known* comprises detections with any custom tag PLUS all detections of tagless subjects from the database. This poses two important points:

- 1. There is no separate category for the "tagless" detections; thus, if you want reports on those people, create tags (e.g., use the "default" tag for them).
- 2. The filter logic works as follows:
  - For the Sum values mode: if at least one tag is selected, Known is deselected.
  - Reports without sum: if at least one tag is deselected, Known is deselected.

When ready, hit the *Make report* button in the bottom of the right-hand panel to display the diagram based on your selected criteria. The required time depends on the selected report interval and your connection type, and may take up to several minutes.

Click the *Export report*... button to **save the report** in PDF or CSV format.

#### 39 Appearance and Operation Modes

#### **Time Presentation**

Timestamps displayed for live streams and playback (regular/instant) are using local time by default. You can change this to UTC or to the time zone of a specific connected server: this is useful when you view contents from many servers located in the different time zones.

You can access this setting via main menu View -> Time Presentation -> [option].

Time presentation settings do not affect event logging (*Alerts* tab). Also, when you <u>export a video clip</u> from a remote server, which is in a different time zone, and add timestamps in subtitles, your local time will be used.

#### **Operation Modes**

Ganz CORTROL Client has three special operation modes:

- always on top
- exclusive (no access to other applications or resources)
- locked (all Ganz CORTROL Client controls are unavailable)

You can activate these by selecting the relevant option via **main menu** *View -> [option]*.

Each next operation mode includes the previous one. Thus, exclusivity mode also makes the application stay on top, and the lock application mode also makes it exclusive and on top.

In order to use these modes on **Windows 8, 8.1, 10** and **Windows Server 2012** - the operating systems having Windows Metro interface design - it is necessary to **disable** Windows Logon Screen. Without doing it, exclusivity mode and locked application mode can be **overridden** by using Windows button.

In order to do so, go to your Start menu and locate the following shortcuts under Ganz CORTROL category:

- Disable Windows Logon Screen controls this one will disable Windows interface elements, allowing you to use Ganz CORTROL Client operation modes properly
- Enable Windows Logon Screen controls this one will enable Windows welcome screen back

After disabling the Windows Logon Screen controls, launch Ganz CORTROL Client and use application operation modes as required.

Exclusivity and locked modes require a **password** to be defined, and this can be set in <u>Application settings</u>. If you have not already set a new password, you will be prompted to do so upon enabling the exclusivity/locked mode.

#### 40 Themes

Ganz CORTROL Client color scheme can be modified by changing the colors of individual elements and/or element groups: buttons, date/time pickers, overlay controls etc. This functionality is available through Ganz CORTROL Client main menu *Edit -> Theme*.

| ActionList          | Button                   |                  |   |
|---------------------|--------------------------|------------------|---|
| Button              |                          | COLOR            |   |
| CheckBox            | Button text              | White            | - |
| Combo Box           | Disabled button          | <b>#FF3E4143</b> | - |
| DateTimePicker      | Disabled button text     | #FF6E7172        | - |
| )ialog<br>lyperlink | Enabled button           | #FF4A4D4F        | • |
| nfo                 | Hover                    | #FF626566        | - |
| ayout               | Multi select button text | #FF969999        | ~ |
| ist View            | Pressed                  | #FF1A628C        | - |
| 1enu                | Toggle button            | Black            | ~ |
| lonitor             | Toggled                  | #FF008395        | - |
| ther                |                          |                  |   |

Theme settings dialog box

All elements whose color can be changed are grouped logically within the list and shortcuts to the groups are listed on the left hand side.

Color palette consists of three sections:

- available colors: hues used in default Ganz CORTROL Client looks
- standard colors: pure hues with names (e.g., white, gray, purple etc.)
- advanced settings: fully customized color choice from RGBA (red, green, blue and alpha for transparency) color picker

All colors are coded in 8-digit hexadecimal RGBA notation; colors from the standard palette can be also referred to using names, for example, black, white, red etc.

As you change the colors, they are **immediately** applied to the application theme. Once you have created the desired color arrangement, you have the following options:

- Save as: save the theme settings into a XAML file
- Save: save latest theme modifications and exit
- **Cancel**: discard the latest changes and exit
- Load defaults: discard all changes and reset the colors to CBC AMERICA LLC provided
- **Export**: save the theme into a file and use it on another workstation
- Import: load a theme file from another workstation, or an earlier version of it

To **load** a XAML file formed on another workstation, use the *Import* button.

Alternatively: take the *Brushes.xaml* file generated previously and put in into the *AppData* directory:

C:\Users\<user>\AppData\Local\CBC AMERICA LLC\Ganz CORTROL

After putting the file there, restart the Ganz CORTROL Client for the changes to take effect.

You can also put the file into the product **installation directory** - in that case the color scheme will **become default**. To revert to the original Ganz CORTROL theme, delete the *Brushes.xaml* file from the installation directory and restart the Ganz CORTROL Client again.

### 41 Administration Tool

It is possible to customize Ganz CORTROL Client looks by restricting certain functionality if users are not supposed to see specific tabs, panels and/or menu items. This can be achieved by using the Ganz CORTROL Client administration tool, which is available via Windows Start Menu, under Ganz CORTROL, or via Ganz CORTROL Client application's main menu *View -> Administration Tool*.

🛕 Windows Administrator rights may be required to launch this utility (UAC in action).

#### **Set Restrictions**

After running the tool, simply unmark the features that you do not wish to appear in the Ganz CORTROL Client application on the current machine.

Every listed item is enabled by default; by unchecking (unmarking) them, it is possible to hide the corresponding features from the Ganz CORTROL Client user(s). Note that these settings are only applied to the Ganz CORTROL Client application instance running on the local machine and are not related to the user accounts used for server connection, or applications running on other machines. In other words, for example, if you restrict access to the *Live* tab, it will be hidden for both regular users and also the root administrative account(s).

|                     | Restrictions                                                             | <u></u> |       | $\times$ |
|---------------------|--------------------------------------------------------------------------|---------|-------|----------|
| Visibility Settings | Visibility settings   Panes   Image: Channels   Image: Playback Channels |         |       |          |
| Import Export       | •••)                                                                     | Save    | Close |          |

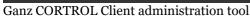

The tool offers the following functionality restrictions:

#### Interface visibility settings

- Panes
- **Layouts**: the whole pane containing layouts, layout templates and layout sequences on the left hand side
  - **Local** layouts and templates in the resources pane on the left hand side, for both live and playback modes
  - **Shared** layouts and templates: server-side resources, for both live and playback modes
  - Layout **sequences** (local only)
- **Channels**: channel and channel visual groups in the resources panes in the left hand side of live view
- **Playback** channels: channel and channel visual groups in the resources panes in the left hand side of regular **playback** mode
- Alarm pane: the floating panel on the right-hand side containing bookmark alarms
- Tabs

- Live: live view section (all secondary windows will be removed as these are only capable of live mode) including multidisplay setup and screen contents buttons
- **Playback**: if disabled, regular playback tab will be hidden (users still can jump to playback via instant playback)
- **Sequence** Explorer : sequencing mode (advanced footage investigation)
- Smart Search: search based on motion
- Alerts: application notifications
- **Library**: library tab with exported files (if disabled, users will still be able to export snapshots and video clips)
- Reports: heatmaps and reports based on VCA/software counters
- **Video Wall**: video wall management for Ganz CORTROL Global servers (users will still be able to send resources to the video wall directly)
- **External Services**: LPR, Face Recognition, and other external or third-party modules operating via HTTP API
- Data Sources: investigation tab for the text received from data sources
- Access Control: third-party integrations of access control software
- Menu buttons
  - **File**: if disabled, corresponding main menu item will be hidden, preventing user from using its contents
  - **Edit**: if disabled, corresponding main menu item will be hidden, preventing user from changing application settings
  - **View**: if disabled, corresponding main menu item will be hidden, preventing user from changing application operation modes
  - **Tools**: if disabled, corresponding main menu item will be hidden, preventing user from accessing in-app utilities
  - **Help**: if disabled, corresponding main menu item will be hidden, preventing user from using its contents
  - **Connections**: if disabled, server connections button will be hidden (all servers that connect automatically will be loaded, including those prompting for the password)
  - Video analytics connections: if disabled, the dedicated tab for direct connections to the external video analytics will be hidden (disabled by default)
- Live toolbar
  - **Multidisplay** setup button: if disabled, multidisplay setup will be unavailable (existing multidisplay settings will be dropped)
  - Screen **contents**: if disabled, user will be unable to create layouts
- Server Connection dialog
  - **Remember password** option: if disabled, there will be no option to save the password, and users will be asked for the password every single time when connecting to any server in the list
- Live Alarm tabs
  - Create new tabs: add new tabs to the alarm pane
  - Lock/unlock existing tabs: change the state of the existing tabs in the alarm pane
  - Edit locked tabs: change settings of the tabs that have the "locked" state
  - Edit unlocked tabs: change settings of the tabs that have are not locked

#### Webpages

• Clear Cookies: if enabled, the webpage cookies will be cleared upon application exit

Click *Save* to save the settings, then the *X* or the *Close* button to exit the application window. After saving the settings, please **restart** the Ganz CORTROL Client application for the changes to take effect.

#### **Import and Export**

Once you have fine-tuned the settings, you can save and transfer them to other workstations.

To **save** the settings into a \*.config file: press the *Export*... button and specify the file name and location. You can save the file onto a shared storage, or copy it manually onto a USB drive.

To **load** the settings: use the *Import*... option to open a file that was saved earlier or came from another machine.

### 42 Archive Backup Wizard

Ganz CORTROL offers an option to **back up** any recordings from any server manually, in the proprietary Ganz CORTROL archive format. **Video, motion information, audio, VCA data streams**, as well as **external serial data** can be extracted from the original archive and saved elsewhere, with an option to include the **portable player** tool so that the downloaded recordings can be played on any Windows-based computer, even if it has no Ganz CORTROL installed.

The wizard is included with any Ganz CORTROL installation, including Ganz CORTROL Console management application and Ganz CORTROL Client application, and allows connection to **local and remote servers**.

The archive will be copied to the computer that has *Archive backup wizard* running on it. Thus, if you are connecting to a server remotely via *Archive backup wizard*, the archive copy will be **downloaded** to your computer from the server. As footage may be of significant size, make sure you have the required bandwidth available.

Start the Archive Backup Wizard from the Windows Start menu: *Start -> All Apps -> CBC AMERICA LLC - > Archive Backup Wizard* (in Windows 7 and older versions, use *Start -> All Programs ->* software installation folder *-> Tools -> Archive Backup Wizard*); alternatively, use *Search* to locate *Archive Backup Wizard* in the programs menu.

From the Ganz CORTROL Client application, the wizard can be launched via main application menu by opening *View -> Archive Backup Wizard* and choosing the server (one of the connected ones). The address of the server, and also the username and password, will be taken from the currently configured server connection.

#### **Using Archive Backup Wizard**

First, you will be asked to log into the target server: your user account must have an administrative permission to make archive backups plus permissions to back up footage from individual channels/channel groups. You can create archive backups from the local server or from any remote server (login procedure is analogous to Ganz CORTROL Console login), including individual recording servers. If you run the wizard from the Ganz CORTROL Client application, you will not be asked to log in; instead, your configured server connection will be used.

After you log in, you will be presented with the list of available recordings, grouped by channel and, if present, by <u>visual group</u>. Select the channel(s) and/or visual groups you need by putting a checkmark next to each one; specify the required time range above the channel list and click *Next*.

| d streams for backup |                                    |                                                                                                    |                                                                                                    |
|----------------------|------------------------------------|----------------------------------------------------------------------------------------------------|----------------------------------------------------------------------------------------------------|
|                      | End time                           | 10/19/2017 🖌 3:0                                                                                                    | 3:23 PM                                                                                                    |
|                      |                                    |                                                                                                    | ٩                                                                                                    |
| TITLE                |                                    | SERVE                                                                                                    | R                                                                                                    |
|                      |                                    |                                                                                                    | ^                                                                                                    |
|                      |                                    | 192.168.1.83                                                                                                    |                                                                                                    |
| cognitions           |                                    |                                                                                                    |                                                                                                    |
| recognitions         |                                    | 192.168.1.83                                                                                                    |                                                                                                    |
|                      |                                    |                                                                                                    |                                                                                                    |
| loor Corridor        |                                    | 192.168.1.83                                                                                                    |                                                                                                    |
|                      | tart and stop date/time for the ba | 9/2017  1:03:23 PM C End time<br>tart and stop date/time for the backup process.<br>TITLE<br>cognitions<br>recognitions<br>or Corridor | 9/2017  1:03:23 PM C End time 10/19/2017 C 3:0 tart and stop date/time for the backup process. TITLE SERVE 192.168.1.83 cognitions recognitions 192.168.1.83 or Corridor |

Choose the target time interval and required channels

Depending on the number of selected channels, their footage size, storage speed and connection latency, it may take a few moments to retrieve the stream information. Once it is done, you will be presented with a list of streams for each of the selected channels.

The **following tracks can be backed up**, depending on the channel recording settings and, therefore, stream availability:

- main video stream, substream and edge recordings
- video motion information
- audio stream
- VCA metadata
- external serial data from Data sources

Archive bookmarks and external service data (e.g., LPR/FR recognition results) are not available for backup.

Additionally, you can append the **portable player** tool with the copied part of the archive so that you can play the archive without having to install Ganz CORTROL server on another machine. Guidelines on the portable player usage are available in your Ganz CORTROL Client user guide.

| elect tracks selection | on and specify target locat | tion                   |              |          |    |
|------------------------|-----------------------------|------------------------|--------------|----------|----|
| Tracks                 |                             |                        |              |          | Q  |
|                        | TITLE                       |                        | SERVER       | SIZE     | I  |
| Pool                   |                             |                        |              | 291.44 M | в  |
| a 🗹 🎦 Pool             |                             |                        | 192.168.1.83 | 291.44 M | в  |
| 🗹 🔄 3478E              | 748-7A6C-45A8-BAA8-A5B      | FED67F264-Video/Motion | 192.168.1.83 | 392.88 K | в  |
| 🗷 🔄 3478E              | 748-7A6C-45A8-BAA8-A5B      | FED67F264-Video        | 192.168.1.83 | 230.64 M | В  |
| ☑ 🔄 3478E              | 748-7A6C-45A8-BAA8-A5B      | FED67F264-Audio        | 192.168.1.83 | 60.42 M  | В  |
| stimated size: 291,4   | 14 MB                       |                        |              |          |    |
| Include portable       | olayer (116.82 MB)          |                        |              |          |    |
| ocation I:\Archive_    | backup_01                   |                        |              | Brows    | se |

Choose data streams and include portable player, if required

Here, you also need to specify a directory for the archive to be copied to: it may be a local hard disk, a shared network storage, or an attached USB drive. You are asked to choose an **empty folder** as a backup destination, so you may need to create a new folder from the standard *Select folder* dialog.

| reating backup         |                  |                                        |                   |             |   |
|------------------------|------------------|----------------------------------------|-------------------|-------------|---|
| D                      | ownloading files | 7.01 MB of                             | 16.30 MB          | done (43 %) |   |
| Tracks                 |                  |                                        |                   |             | Q |
| TITLE                  | SERVER           | SIZE                                   | PROGRESS          | INFORMATION |   |
| Pool                   |                  | 16.30 MB                               | <mark>4</mark> 3% |             |   |
| 🔺 🔜 Pool               | 192.168          | 16.30 MB                               | 4 <mark>3%</mark> |             |   |
| a 🚝 3478E748-7A6C      | -45A 192.168     | 26.33 KB                               | 100%              |             |   |
| 📲 3478E748-7A          | 6C-4 192.168     | 24.66 KB                               | 100%              |             |   |
| 4 3478E748-7A          | 6C-4 192.168     | 1.67 KB                                | 100%              |             |   |
| a 🔄 3478E748-7A6C      | -45A 192.168     | 12.24 MB                               | 57 <mark>%</mark> |             |   |
| - <b>1</b> 3478E748-7A | 6C-4 192.168     | 11.92 MB                               | 59 <mark>%</mark> |             |   |
| 4 3478E748-7A          | 6C-4 192.168     | 336.99 KB                              | 0%                |             |   |
|                        |                  | 10000000000000000000000000000000000000 |                   |             |   |

Backup progress

When ready, hit *Next* for the wizard to proceed with backing up the selected information. Depending on the size of the selected archive, the backup procedure may take some time and its progress will be displayed in the wizard window. When it is finished, you will get a confirmation with a short description of what has been done.

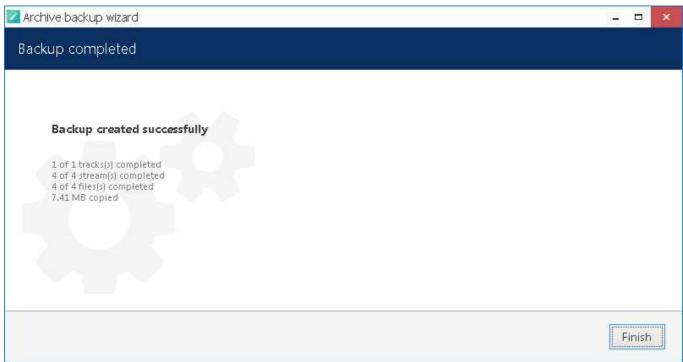

Archive backup succeeded

If you wish to back up more recordings, start the wizard again and follow the described procedure once again.

#### **Postpone Your Archive Backup**

If, during the backup progress, you decide to **stop** it for some reason, simply hit the *Cancel* button in the bottom right corner. You will then be presented with several options of how the wizard can proceed:

- save the task and files: save your current backup progress and preserve the wizard state until the next time you run it; you will be able to continue with the current backup item(s) then
- save files only: leave the files that have been downloaded so far but discard the wizard settings so that the next time you run it you will be presented with default choice
- remove files: discard current backup task completely and remove the downloaded files
- continue to download: go back and continue with the selected backup

| nive backup wizard                                                                                                   |      | - 1 |
|----------------------------------------------------------------------------------------------------|------|-----|
| kup finish options                                                                                                   |      |     |
| Chose what you want to do                                                                                            |      |     |
| choic what you want to do                                                                                            |      |     |
| Save the task and files                                                                                              |      |     |
| All files will be left in current state. You will be prompted to continue the backup next time you start the wizard. |      |     |
| O Save files only                                                                                                    |      |     |
| All files will be left in current state. The backup task is terminated and cannot be continued.                      |      |     |
| O Remove files                                                                                                    |      |     |
| All files will be removed. The backup task is terminated and cannot be continued.                                    |      |     |
| O Continue to download                                                                                               |      |     |
| Continue to download                                                                                                 |      |     |
|                                                                                                    |      |     |
|                                                                                                    |      |     |
|                                                                                                    | Next | Can |

#### Archive backup termination options

If you have chosen to save both the task and the files, next time you start the wizard you will be reminded of the unfinished backup job and offered to continue with it. If you click *Yes* to proceed with the unfinished task, it will be started automatically right after you provide your user credentials for the server login.

| Unfinished backup                                                 |                                                                                                    |
|-------------------------------------------------------------------|----------------------------------------------------------------------------------------------------|
| Unfinished backup found in I:\Archive_backup_01\09                |                                                                                                    |
| Do you want to continue to download files?                        |                                                                                                    |
| Choose 'yes' to continue, 'no' to remove the task and start over. |                                                                                                    |
|                                                                   |                                                                                                    |
| Yes No Can                                                        | cel                                                                                                    |
|                                                                   | Unfinished backup found in I:\Archive_backup_01\09<br>Do you want to continue to download files?<br>Choose 'yes' to continue, 'no' to remove the task and start over. |

Continue with an unfinished backup task

### 43 Portable Player

Ganz CORTROL Portable Player is a standalone application designed and optimized to play back **media exported** from Ganz CORTROL as well as **native** Ganz CORTROL **archive**. Original archive playback also includes the opportunity to save snapshots and export video clips into the player own library.

Portable player can be optionally appended when you <u>copy exported files</u> from Ganz CORTROL Client to an external location (burn to CD/DVD etc.), and can also be obtained from CBC AMERICA LLC either directly or from the website, downloads section. This application can be transferred to any Windows machine that does not have Ganz CORTROL installed and used for viewing archive recorded by Ganz CORTROL and video clips exported from such an archive.

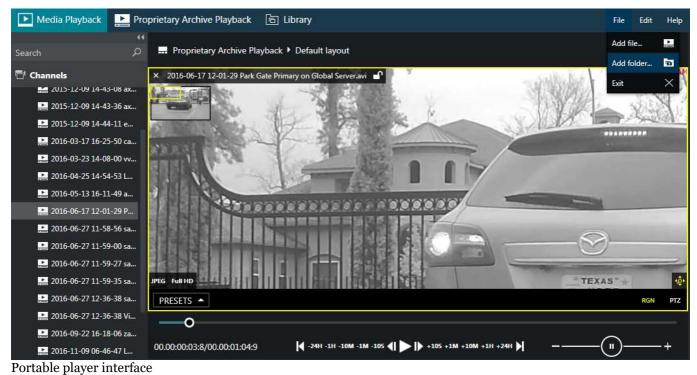

The player has three **tabs**:

- *Media Playback*: for video clips that have been exported from Ganz CORTROL Client or Portable Player (\*.avi and other file types)
- *Proprietary Archive Playback*: for the native archive playback (original Ganz CORTROL archive structure)
- *Library*: own Portable Player library containing video clips exported from the native archive playback mode

Below, you will find details on each mode.

The player **main menu**, located in the upper right corner, gives you the following options:

- File
- Add file/folder/archive: append a file or directory contents to the current playback list (*Channels* section on the left)
- Exit: close the application
- Edit
- Settings: overlay, language and media export preferences (see below for details)
- Help
- About: software version and legal information

#### Settings

Application settings are pretty much alike Ganz CORTROL Client settings and include the following:

- General tab: change the language and set the default setting for aspect ratio here
- Viewport overlays: choose what overlay elements and controls appear on top of the video
- *Library*: set the directory where **exported files** will be stored (for clips and snapshots exported from the proprietary archive playback mode)
- Snapshots export: set snapshot export defaults here
- Video export: set defaults for video clip export here

Do not forget to restart the player when you change the interface language. Keep in mind that all opened channels are discarded upon application restart.

#### **Media Playback**

This mode allows **single-channel playback of video files** exported earlier from Ganz CORTROL archive via Ganz CORTROL Client or portable video player. You can usually play these files by other media players (e.g., VLC) as well.

Go to the main menu *File* -> and choose *Add File* to load a single video file, or *Add Folder* to open the contents of the whole directory (e.g., Ganz CORTROL Client library folder). The selected files will appear on the left-hand panel, under *Channels*. Note that only valid Ganz CORTROL files will be appended to the playlist. Use the *Search* field on top of the panel to filter the displayed items.

Double-click or drag and drop any channel onto the main viewing area to start playing it. **Buttons below the timeline** let you control the process.

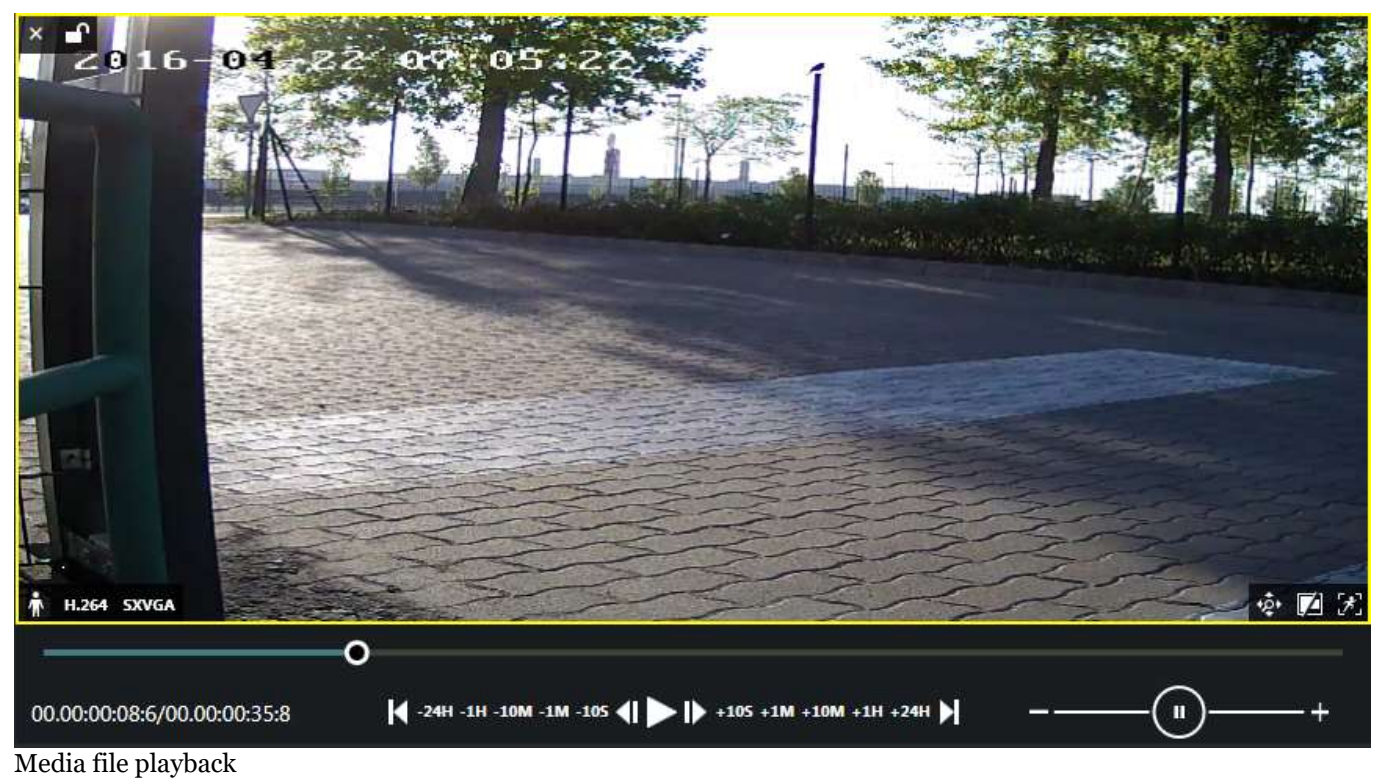

Controls, from left to right:

- **time**: current playback position/total file duration
- **playback**: click the buttons to activate the related action
  - jump to beginning
  - jump 24hrs, 1hrs, 10min, 1min or 10sec back
  - go back frame by frame
  - regular play button
  - go forward frame by frame
  - jump 24hrs, 1hrs, 10min, 1min or 10sec forward

- jump to the very end
- **speed**: drag the blob or use the plus and minus buttons to change playback speed (from 0.5 to 128x both ways)

Controls that <u>overlay</u> the video are similar (less functionality present) as for normal Ganz CORTROL Client playback, including <u>digital PTZ</u>.

#### **Native Archive Playback**

The *Proprietary Archive Playback* tab allows you to access and play back the **native archive** recorded by Ganz CORTROL.

The archive structure must be integral (intact) for the player to be able to read the data, i.e., if you copy a part of the archive to a different machine, make sure to copy all index files (all those not having an *MDAT* suffix). We strongly recommend that you only use the **whole archive** in order to maintain its integrity and guarantee normal data playback.

If you only need a **part of the archive** in the native format, please use the Archive Backup Wizard: Ganz CORTROL will then ensure that all necessary files are copied correctly. This wizard can be launched from any workstation running Ganz CORTROL either from the Windows *Start Menu*, or from the Ganz CORTROL Client application with the current user account.

A Portable player is only able to play the **archive** that is currently **not used** by Ganz CORTROL. If a folder containing the archive is configured to be used as archive destination on a running Ganz CORTROL server, you will get a warning dialog box and the player will not access that directory. This is to ensure that the player does not interfere with recording.

Thus, you will be able to play either directories that are currently not used as storage (e.g, disks coming from other servers) or local storage directories while Ganz CORTROL server is stopped.

To add some archive to be displayed, click main menu *File -> Add archive* and locate a directory where Ganz CORTROL archive is stored (default path is *DISK:\CBCAMERICA LLC\Archive Files*). If the target archive is encrypted, you will be prompted to enter a password.

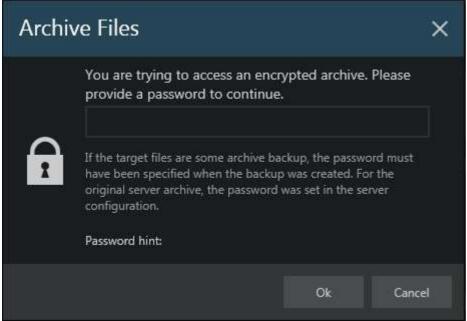

Enter a password to decrypt the target proprietary archive

All contained tracks will be loaded and listed in the Resources panel on the left.

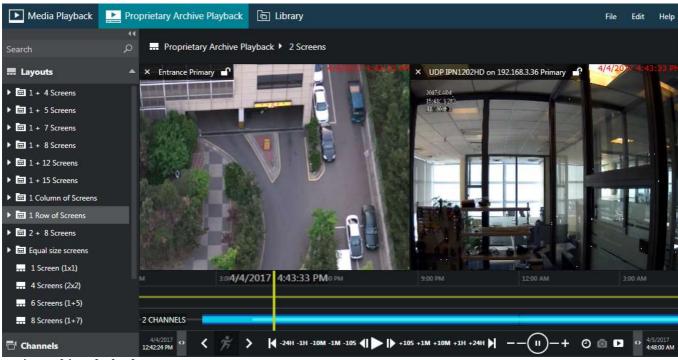

Native archive playback

This mode is **multichannel**, meaning that you can use **layout templates** from the *Resources* section on the left and fill them with channels for them to be played pack simultaneously.

Controls and timeline elements here are essentially the same as for regular Ganz CORTROL Client <u>playback</u>, including video export, <u>digital PTZ</u> and motion search but excluding some things like bookmark search and multichannel snapshot export.

For **fisheye** cameras: if the target channel was set to be dewarped on the Ganz CORTROL Console side, enabling DPTZ will automatically activate dewarp in the PTZ simulation mode. You can use it in the same way as in regular playback mode in Ganz CORTROL Client: simply click the picture to re-centre. Overlay buttons in the bottom left corner of the video will allow you to use presets, and also switch between region, 180-, and 360-degree panorama modes.

#### Library

This section displays the contents of the folder that has been set up as destination for the files exported from Portable Player. You can change the path via main menu *Edit -> Settings -> Library* tab. Both snapshots and video files are shown, and the list is retained when the application is restarted.

Section functionality is almost the same as that of the <u>Library section</u> of Ganz CORTROL Client, except for the file export to CD/DVD and other external media.

#### 44 Renderer Test Utility

Ganz CORTROL can utilize GPU for some operations in order to decrease the CPU load. To enable GPU acceleration, run the *Renderer Test Utility* from the Ganz CORTROL suite on the Ganz CORTROL Client workstation.

There are two supported GPU operations are:

- frame decoding on Ganz CORTROL Client side
- rendering on Ganz CORTROL Client side

🛕 GPU acceleration limitations:

- Only Windows 10 and corresponding Windows server OS editions (2016, 2019).
- Only H.264 and H.265 streams for live view and digital PTZ in live view
- For fisheye image dewarp, only <u>Fisheye-II</u> is supported (choose the *Fisheye lens (6MP and larger resolution)* option in Ganz CORTROL Console)

All other cases will use CPU for decoding/rendering operations.

Before configuring GPU acceleration, make sure you have installed the latest official **drivers** for all your graphics cards. We also recommend having more **memory** for GPU (the more, the better). For integrated video cards, you can change this setting in BIOS. For discrete graphics, choose ones with more onboard memory (1GB per display or more).

For H.265: decoding is only available for the graphics cards that have HEVC support. Please check with the video card manufacturer for the specifications.

#### **GPU Test and Configuration**

On every client workstation where you want to enable GPU usage, launch the *Renderer Test Utility* by locating it in the *Start* menu, or simply by typing a part of the name in the Windows search. You can also run this wizard from the Ganz CORTROL Client application itself via main menu *Tools* > *GPU configuration wizard*. The client application will be closed during the test and then re-opened.

The first wizard screen is a **summary**. Here, you can select, which graphics cards will be used for decoding and for 3D rendering. To be able to do so, first run the GPU test so that Ganz CORTROL can learn about your GPU capabilities and determine the maximum possible load. During the test, each GPU is consequently loaded with test videos of different resolutions, starting from bigger ones. As a result, a value list is created for each GPU, which is then used by the Ganz CORTROL Client application for load balancing.

We recommend that you **re-run** the GPU test after each system change that may be related to graphics, as well as major OS updates (like feature updates) and Ganz CORTROL software upgrade.

To run the **performance test**: hit the *Test GPU* button in the bottom left corner. In the list, mark all GPUs that you wish to engage by putting check marks in the *Test* column. Then, select the target codecs, and click the *Test* button below.

| test                                                                      |                                             |      |
|---------------------------------------------------------------------------|---------------------------------------------|------|
|                                                                           |                                             |      |
| GPU test                                                                  |                                             |      |
| Select the graphics cards you wish to test and press the Test button belo | w. The verification may take a few moments. |      |
| GPU                                                                       | STATUS                                      | TEST |
| Intel(R) HD Graphics                                                      | Passed                                      |      |
| NVIDIA GeForce GT 525M                                                    | Not tested                                  |      |
| Microsoft Basic Render Driver                                             | Not tested                                  |      |
|                                                                           |                                             |      |
|                                                                           |                                             |      |

Select graphics cards and run the test

If you have already launched the test earlier, the *Status* column will reflect the last test results. For the GPUs that have passed the test, there is no need to re-launch it, unless you have made changes to that video card configuration (e.g., added memory for the integrated card, installed a different device driver etc.). The test may take some time. If your Ganz CORTROL Client application is open, the wizard will ask you to close it and re-open later (and offer to do so automatically).

During the test, click the *Show log* button to see how the test is going. After the test is finished, the wizard will automatically switch to the previous screen, and you still will be able to view the last test log.

| J settings                                                                          |                                 |                                |                    |               |
|-------------------------------------------------------------------------------------|---------------------------------|--------------------------------|--------------------|---------------|
| GPU settings                                                                        |                                 |                                |                    |               |
| First, click Test GPU for the wizard to verify the graphics decoding and rendering. | card performance. For GPUs that | t have passed the test, choose | e which one(s) wil | l be used for |
| GPU                                                                                 | STATUS                          | CODECS                         | H264               | H265          |
| Intel(R) Iris(R) Xe Graphics                                                        | Passed                          | H264, H265                     | $\checkmark$       |               |
| Rendering device Intel(R) Iris(R) Xe Graphics                                       | ;                               | ~                              |                    |               |
| Test GPU                                                                            |                                 |                                | OK                 | Cance         |

*An example of Intel graphics card that has successfully passed the test for both h.264 and h.265 decoding.* Log colors:

• red: most important (errors, failures)

- yellow: warnings
- blue: information
- black: default
- gray: trace, details or low importance

Flags used in the test log indicate GPU capabilities:

- supported: graphics card is supported
- unsupported: hardware decoding is not supported by OS for this GPU
- legacy: video card is old or has old drivers, max resolution will be limited to 1080p
- canDecode: the GPU is OK to be used for decoding
- canRender: the GPU is OK to be used for rendering

As a result, the previously *Not passed* GPUs will change their status. GPUs that have passed the test, will be available for **decoding** (putting a check mark in the *Decode* column). Below the table, you can choose, which GPU will be used for **rendering**.

If you graphics card can decode both H.264 and H.265, you will have both codecs enabled after the test. However, you can deselect H.265 if you do not wish it to be decoded by GPU. Do not forget to restart Ganz CORTROL Client if you have just opened the wizard to change the settings (without running the test).

Video output process on the Ganz CORTROL Client side consists of two stages: decoding frames and rendering for displaying them. After decoding, the frames are converted and passed for rendering. If decoding and rendering operations happen on different GPUs, CPU is used in between so its load may grow a bit. Therefore, if only one GPU is used for decoding, it may be wiser to use the same GPU for rendering. Same logic is to be applied for cases when one GPU takes the most decoding load (this can be deduced from the GPU test log). But, if you happen to have a GPU that does not support decoding, you may want to use it for rendering, so that the total load is split between GPUs.

In general, according to our tests, **Intel GPUs have better decoding capabilities** (more channels can be decoded by them), and Nvidia GPUs (hi-end) are good at 3D rendering.

Click *OK* to **save** the settings and exit. If you close the wizard by clicking *Cancel* or *X*, the GPU settings will not be saved.

▲ If you open the wizard and change **any settings** without running the test, please manually **restart** the **Ganz CORTROL Client** application for the changes to take effect.

You can re-open the wizard at any time to run the test again and/or change the settings.

#### Usage in Ganz CORTROL Client

After you have enabled GPU settings via wizard, the Ganz CORTROL Client application on the same machine will be able to use the GPU capabilities. Using GPU acceleration will significantly decrease the CPU load and will allow you to output more channels simultaneously on the same workstation. By combining GPU acceleration with substream usage you can gain even more, as using lower resolution streams for multichannel output is more efficient.

Ganz CORTROL Client will automatically use GPUs enabled via wizard, you do not have to enable anything else in the application settings. Limitations:

- live view and DPTZ
- **fisheye dewarp** (supported dewarp mode must be set in Ganz CORTROL Console, as described above)
- stream codec must be **H.264** or **H.265**
- stream **resolution** must be supported (see GPU test log for details), e.g., legacy GPUs will not be used for resolutions greater than FullHD

If you want to check whether the decoding is currently performed by GPU, enable rendering info in the Ganz CORTROL Client application settings. In the main menu, choose *Edit* > *Settings* > select the *Usability* tab > enable the *Show decoder information* option > *Save*.

| General           | Show milliseconds                                                    |
|-------------------|----------------------------------------------------------------------|
| Usability         | Enable to append milliseconds to the timestamp in the video overlay. |
| Viewport overlays | Show decoder information                                             |
| Library           | Enable to display decoding details in video overlay.                 |

#### Enable GPU status in Ganz CORTROL Client

After you have enabled this setting, each viewport in the live mode will have a **label next to the timestamp** (upper right corner):

- **CPU**: decoding is performed using CPU (GPU is not configured or overloaded, or stream codec/resolution is not compatible)
- GPU: the corresponding graphics card type will appear as a label Intel, Nvidia, AMD, or other GPU.
- Ganz CORTROL Client will automatically switch to CPU decoding if the configured GPU is **overloaded** (more than **80%** of its decoder, renderer or memory is used).

Make sure you have at least 512MB of dedicated video memory per display (recommended minimum is 1GB per display).

#### Troubleshooting

If, immediately after enabling hardware acceleration, your Ganz CORTROL Client application behaves strangely, crashes, or causes other problems, try running it **without GPU** decoding. To do so a single time - for troubleshooting - use the *Ganz CORTROL Client without GPU decoding* shortcut from the Start menu (similar icon but in gray colors). This shortcut activates a so-called "**safe mode**" for the Ganz CORTROL Client application, which completely **ignores** the GPU settings configured via GPU test utility.

After launching the Ganz CORTROL Client application in "safe mode", check if the issue is gone. If the no-GPU mode helps, disable GPU decoding via *Renderer test utility* by de-selecting GPUs in the list (remove the check mark in the *Decode* column). If you have multiple graphics cards, the issue may be caused by one of them, so a wise approach would be to enable/disable the graphics adapters one by one in order to find out, which one is causing problems.